# **J**žepni priročnik zepni prirocnik

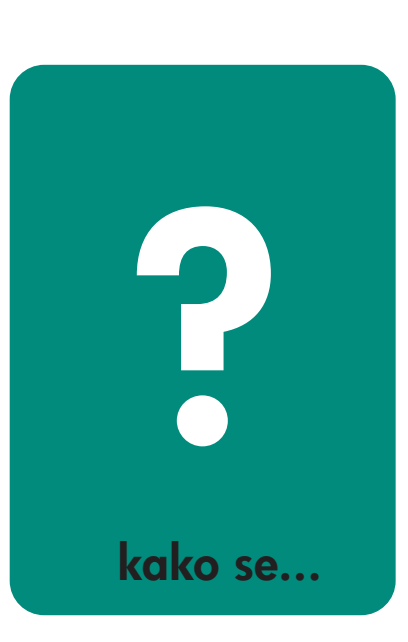

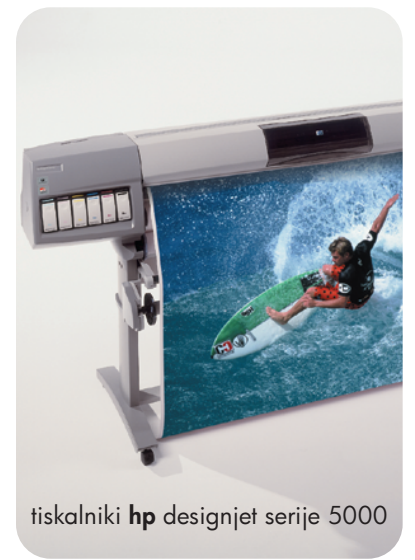

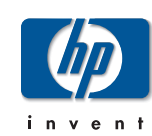

pocket.book Page 2 Monday, July 31, 2000 6:59 PM

# **Kje najti dodatne informacije ....**

Več informacij o naslednjih temah lahko najdete v Uporabnikovem referenčnem priročniku, ki je na disku *Using Your Printer CD*

**O** Vrste in značilnosti medijev.

- Q Animacije o vstavljanju medijev in nameščanju kaset s črnilom.
- Q Več o reševanju težav.
- Q Formatiranje strani.
- Konfiguracija tiskalnika.
- Vzdrževanje tiskalnika.
- Tehnične specifikacije.
- Q Glosar izrazov in obsežno stvarno kazalo.

Dodatne informacije so na voljo tudi v teh virih:

- Spletno mesto HP DesignJet WebAccess, kjer najdete informacij o stanju vašega tiskalnika, tehnično podporo, dokumentacijo itd.
- Q Spletno mesto HP DesignJet Online: www.hp.com/go/designjet. Tukaj so dosegljive najnovejše informacije o izdelkih skupaj z dokumentacijo v elektronski obliki.
- Q Navodila za namestitev, priložena vašemu tiskalniku.

pocket.book Page 1 Monday, July 31, 2000 6:59 PM

# **Uporaba upravljalne ploš č e** 1

- Funkcijska področja, 2
	- Izbira načina izpisa, 8
- Notranji izpisi, 10
	- Izpis konfiguracije, 10
	- Izpis menijev, 11
	- Drugi notranji izpisi, 13
- Meniji upravljalne plošče, 14
	- Meni Setup Internal RIP Settings (notranje RIP nastavitve), 18
	- Meni Setup I/O Setup (V/I nastavitev), 16
	- Meni Setup Utilities (servisni programi), 17
	- Meni Setup Internal RIP Settings (notranje RIP nastavitve), 18
- Meni Setup Nesting (gnezdenje), 19 Meni Setup - HP-GL/2 Setting (HP-GL/2 nastavitve), 20 Meni Setup - Page Format (format strani), 21 Meni Consumable - meni Media (mediji), 23 Meni Consumable - meni Ink Cartridge (kaseta s črnilom), 24 Meni Consumable - meni Printhead (tiskalna glava), 25 Krmarjenje, 26 Vstop v meni Setup, 27
- Primeri krmarjenja, 28

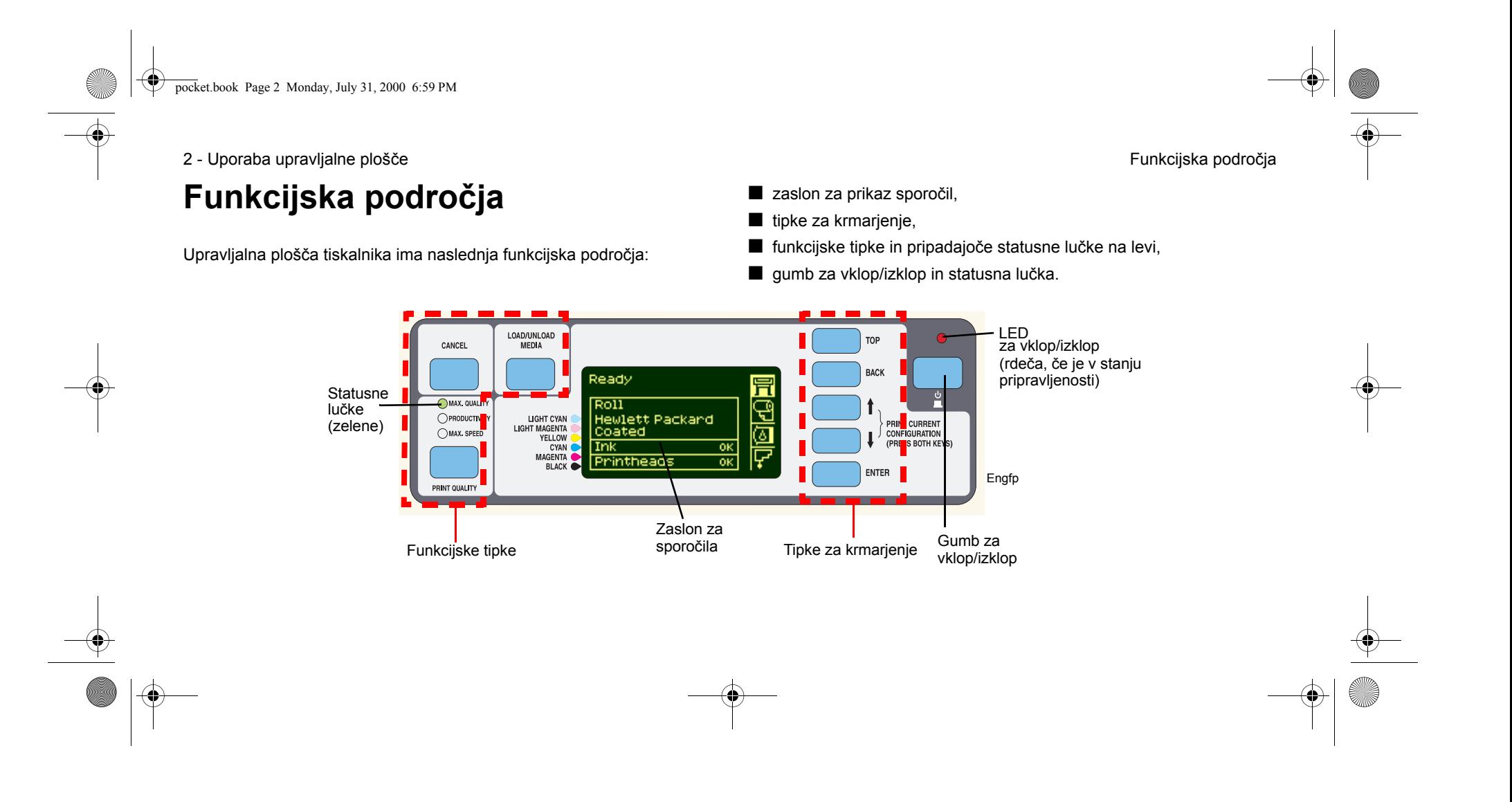

pocket.book Page 3 Monday, July 31, 2000 6:59 PM

3 - Uporaba upravljalne plošče **Funkcijska** področja

# **Tipke za krmarjenje**

Tipke za krmarjenje se nahajajo na desni strani upravljalne plošče. Tipke za krmarjenje so **Top** (gor)**, Back** (nazaj), ↑, ↓ in **Enter.**

Z uporabo teh tipk se pomikate skozi sistem menijev in izbirate ikone menijev in menije - gl. *Meniji upravljalne plošče na strani 14*. Tipke za krmarjenje lahko uporabljate tudi, da ogovorite na sporočilo - gl. str. *6,* <sup>v</sup> razdelku *Sporo čila na upravljalni ploš či* na zadnji strani tega priročnika za podrobnejše opise napak in statusnih sporočil.

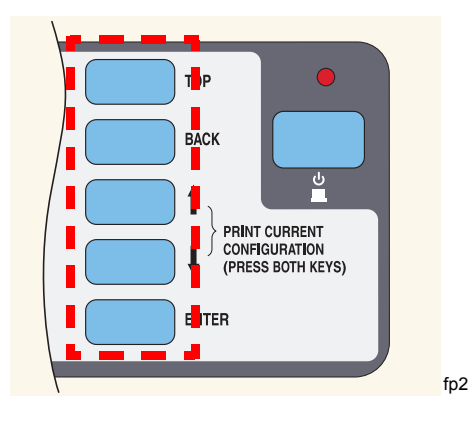

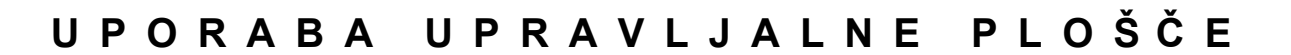

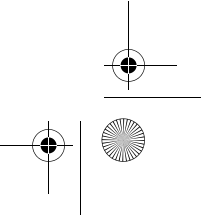

pocket.book Page 4 Monday, July 31, 2000 6:59 PM

4 - Uporaba upravljalne plošče **Funkcijska** področja

# **Zaslon za prikazs**

Zaslon na upravljalni plošči prikazuje razne informacije. Ko je osvetljen eden od štirih menijev, bodo na zaslonu prikazane sledeče informacije:

### **Meni Printer setup (nastavitev tiskalnika)**

Ikona menija za nastavitev izgleda takole:

Če je izbran meni za nastavitev tiskalnika, se prikaže kratek opis stanja potrošenega materiala. Če medij ni vložen v tiskalnik, se prikaže sporočilo, ki opisuje prvi korak pri vlaganju medija.

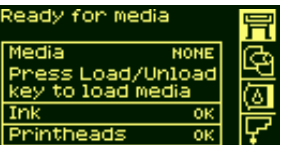

Če zdaj pritisnete **Enter**, bo prikazan meni za nastavitev. Gl. razdelek *Meniji upravljalne plošče na strani 14*.

### **Meni Media**

Ikona menija za medije izgleda takole:

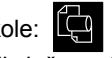

Če je izbran meni Media in je medij vložen v tiskalnik, se na upravljalni plošči prikažejo informacije o vloženem mediju.

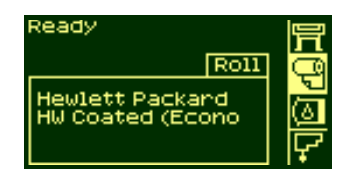

Če zdaj pritisnete **Enter**, bo prikazan medni Media - gl. razdelek *Meni Consumable - meni Media (mediji) na strani 23*

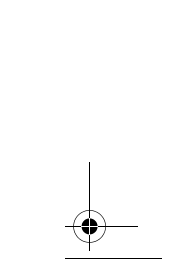

pocket.book Page 5 Monday, July 31, 2000 6:59 PM

5 - Uporaba upravljalne plošč<sup>e</sup> Funkcijska področja

### **Ikona kasete za črnilo**

Ikona menija Ink Cartridge (kaseta za črnilo )izgleda takole: **(al** 

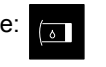

Če je izbran meni za kasete s črnilom, se prikaže stanje vsake kasete s črnilom. Če v eni ali več kasetah s črnilom obstaja napaka, se na upravljalni plošči prikaže sporočilo za ukrepanje ali koda napake – za podrobnosti gl. str. *6,* v razdelku *Sporo čila na upravljalni ploš či* na zadnji strani tega priročnika.

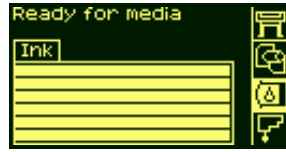

Če zdaj pritisnete **Enter**, bo prikazan meni Ink Cartridge - glejte razdelek *Meni Consumable - meni Ink Cartridge (kaseta s črnilom) na strani 24*

### **Ikona za tiskalne glave**

Ikona menija Printhead (tiskalna glava) izgleda takole:

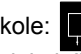

Če je izbran meni za tiskalne glave, se na upravljalni plošči prikaže stanje vsake tiskalne glave. Če v eni ali več tiskalnih glavah obstaja napaka, se na upravljalni plošči prikaže sporočilo za ukrepanje ali koda napake – za podrobnosti gl. str. *6,* v razdelku *Sporo čila na upravljalni ploš či* na zadnji strani tega priročnika.

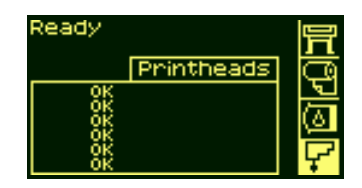

Če zdaj pritisnete **Enter**, bo prikazan meni Printhead - glejte razdelek *Meni Consumable - meni Printhead (tiskalna glava) na strani 25*

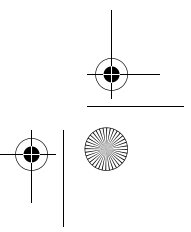

pocket.book Page 6 Monday, July 31, 2000 6:59 PM

6 - Uporaba upravljalne plošče **Funkcijska** področja

### **Meniji**

Pri konfiguraciji tiskalnika uporabite menije, da izberete in spremenite nastavitve. Za krmarjenje uporabite tipko za navzgor in za navzdol in pri izbrani možnosti pritisnite tipko **Enter,** da jo potrdite.

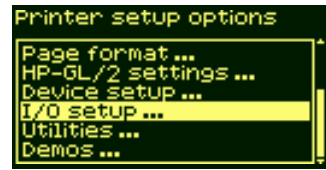

# **Informacije o postopkih**

Zaslon na upravljalni plošči vam z informacijami pomaga pri opravljanju raznih postopkov, npr. pri vlaganju papirja:

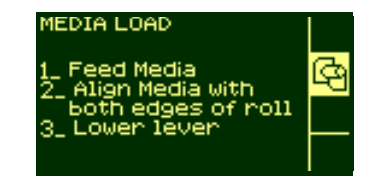

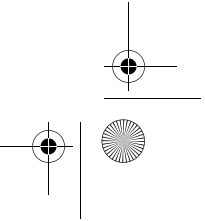

pocket.book Page 7 Monday, July 31, 2000 6:59 PM

### **Funkcijske tipke**

Funkcijske tipke na upravljalni plošči so:

- Cancel (prekliči),
- Load/Unload Media (vlaganje/odstranjevanje medija),
- Print Quality Mode (način kakovosti izpisa).
- Funkcijske tipke omogočajo:
- Ustavitev izpisa in vlaganja medija, preklic časa sušenja, preklic čakalnega časa pri gnezdenju; (tipka CANCEL); gl. *Preklic strani na strani 97*.
- Vlaganje in odstranjevanje medija (tipka LOAD/UNLOAD (vlaganje/ odstranjevanje)) gl. *Vlaganje novega medija z zvitka v tiskalnik na strani 42*.
- Izbiro načina izpisa (Max Quality, Productivity and Max. Speed (največja kakovost, storilnost in največja hitrost)). Zelena lučka oznanja nastavitev, ki ste jo izbrali. Glejte razdelek *Izbira načina izpisa na strani 8*.

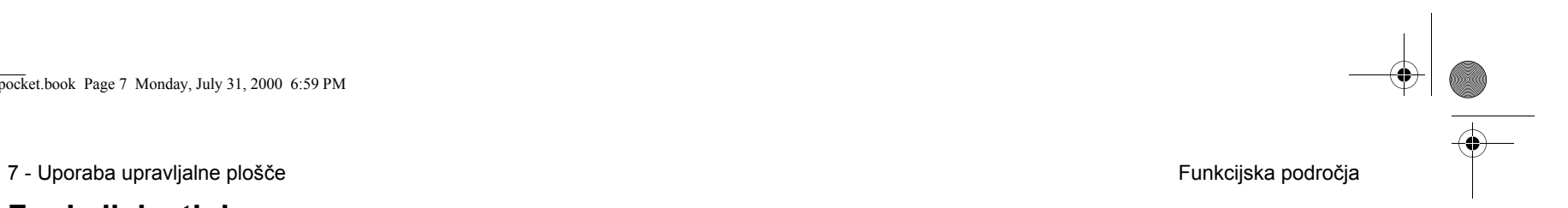

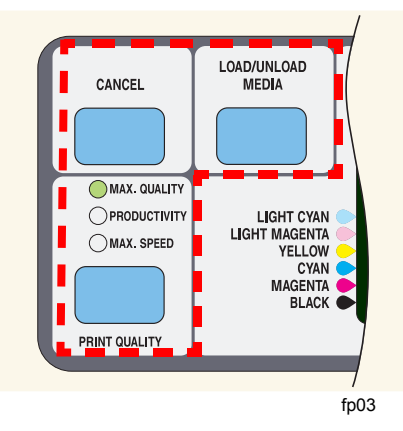

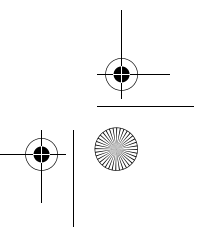

pocket.book Page 8 Monday, July 31, 2000 6:59 PM

8 - Uporaba upravljalne plošče **Funkcijska** področja

# **Izbira načina izpisa**

- Za največjo storilnost, izberite možnost **Max. Speed** (največja hitrost). Ta način je idealen za preverjanje izpisov, ko kakovost izpisa ni najpomembnejša.
- Možnost **Productivity** (storilnost) ponuja dobro kombinacijo kakovosti izpisa in hitrosti.
- 
- Možnost **Max. Quality** (najboljša kakovost) zagotavlja največjo kakovost izpisa na sijajnih medijih.

Slike lahko tiskate z različnimi nastavitvami, da ugotovite katere zagotavljajo najboljšo kombinacijo hitrosti in kakovosti za vaš namen.

Ločljivosti pri katerih lahko tiskate so navedene v spodnji tabeli.

**OPOMBA:** Tiskanje v načinu največje kakovosti (Max. Quality), ko je vklopljena izboljšana ločljivost, je mogoče samo s sijajnimi mediji.

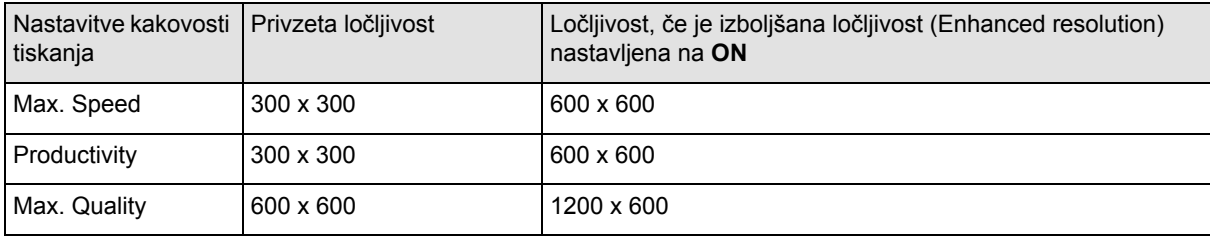

pocket.book Page 9 Monday, July 31, 2000 6:59 PM

9 - Uporaba upravljalne plošče **Funkcijska** področja

### **Statusne lučke**

Zelene statusne lučke označujejo trenutno aktivno nastavitev na upravljalni plošči.

**OPOMBA:** V večini primerov bo nastavitev v programu programske opreme, ki jo uporabljate, preglasila nastavitve, ki ste jih opravili na upravljalni plošči tiskalnika.

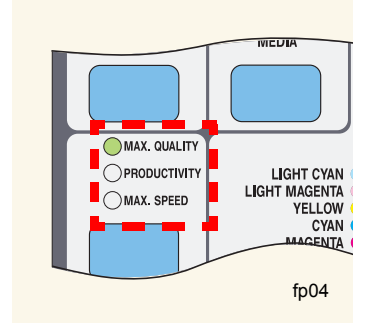

**Tipka Standby**

Tiskalnik ima tudi t.i. način pripravljenosti, v katerega preklopi po določenem času nedejavnosti (način z manjšo porabo energije). Na upravljalni plošči bo to označeno tako, da bodo zaslon in statusne lučke ugasnile. Kadar je tiskalnik v načinu pripravljenosti, bo svetila lučka na upravljalni plošči. Tiskalnik se "prebudi", ko pritisnete tipko **Standby** na tiskalniku ali kadar tiskalnik zazna dejavnost na V/I vratih (npr. prejem datoteke).

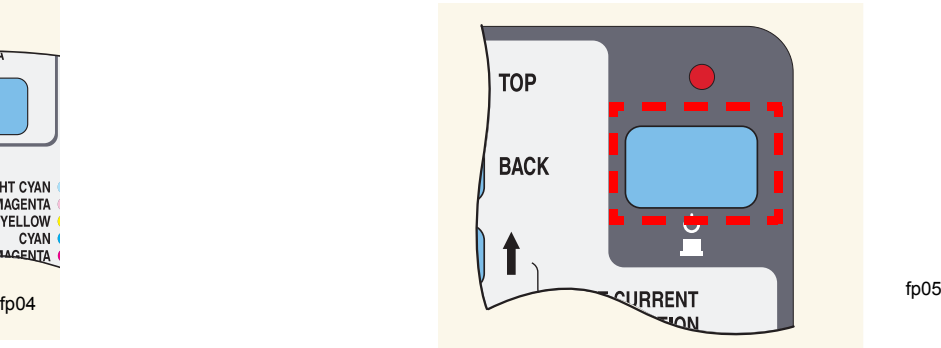

### UPORABA UPRAVLJALNE **ČE**

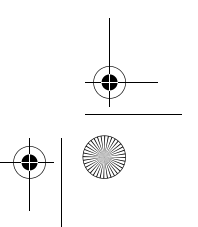

pocket.book Page 10 Monday, July 31, 2000 6:59 PM

10 - Uporaba upravljalne plošče Notranji izpisi

# **Notranji izpisi**

### **Izpis konfiguracije**

Če želite izpis trenutne konfiguracije ("Current Configuration Print"), opravite naslednje:

- **1.** Prepričajte se, ali je papir vložen v tiskalnik lahko je zvitek ali list.
- **2.** Pritisnite tipkoza **TOP**, da izberete glavni meni na upravljalni plošči.
- **3.** Prepričajte se, ali se je na upravljalni plošči prikazalo sporočilo **Ready** (pripravljen).

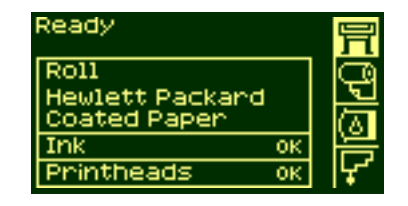

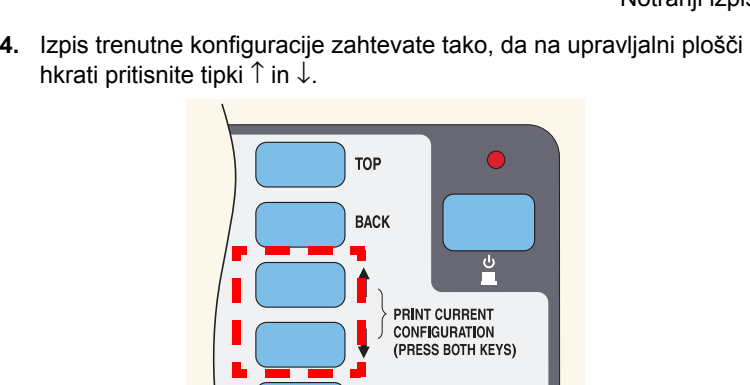

 $f_{p02}$ 

**5.** Na upravljalni plošči se prikaže sporočilo **Receiving** (sprejemam), ko se datoteka obdeluje, in nato **Printing** (izpisujem), ko tiskalnik prične z izpisom.

**ENTER** 

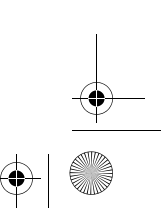

pocket.book Page 11 Monday, July 31, 2000 6:59 PM

11 - Uporaba upravljalne plošče Notranji izpisi

### **Izpis menijev**

Celotno strukturo menijev, ki so v tiskalniku na voljo, lahko izpišete z izpisom menijev na upravljalni plošči. Glejte tudi *Meniji upravljalne plošč<sup>e</sup> na strani 14*. Uporabljajte jo za pomoč pri krmarjenju skozi menije.

**OPOMBA:** Izpis menijev se natisne v velikosti, določeni z nastavitvijo Page Format → Size (format strani - velikost) na upravljalni plošči. Če pa je vložen list papirja, se skrčenje opravi avtomatsko, da se izpis prilagodi velikosti strani. Preden začnete z izpisom, se prepričajte, ali je nastavitev velikosti takšna, kot jo želite.

**1.** Prepričajte se, ali je papir vložen v tiskalnik.

**2.** Prepričajte se, da je na upravljalni plošči prikazana ikona nastavitvenega menija. Izberite jo s tipko **Top** (gor)..

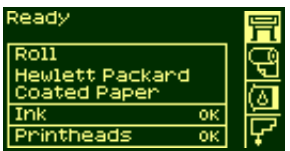

Pritisnite tipko **Enter**

**3.** Na upravljalni plošči se zdaj prikažejo nastavitvene možnosti tiskalnika:

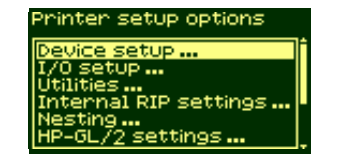

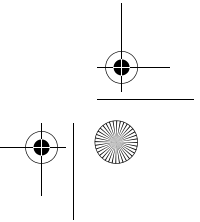

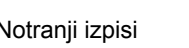

pocket.book Page 12 Monday, July 31, 2000 6:59 PM

- 12 Uporaba upravljalne plošče Notranji izpisi
- **4.** Pritiskajte tipko↓ , dokler ne izberete "Demos" (predstavitve) . Pritisnite tipko **Enter**.

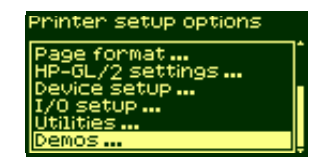

**5.** Pritiskajte tipko↓ ali ↑ , dokler se ne prikaže "Menu" (meni). Pritisnite tipko **Enter**.

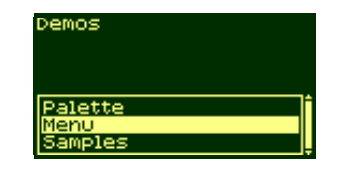

- 
- **6.** Na upravljalni plošči se sedaj prikaže sporočilo "Receiving" (sprejemam), medtem ko se datoteka obdeluje, nato pa tiskalnik začne z izpisovanjem izpisa menijev upravljalne plošče.

pocket.book Page 13 Monday, July 31, 2000 6:59 PM

### 13 - Uporaba upravljalne plošč<sup>e</sup> Notranji izpisi

## **Drugi notranji izpisi**

V tiskalniku je na voljo več notranjih izpisov. Ti izpisi so navedeni spodaj:

### **Izpis konfiguracije**

Izpis konfiguracije prikaže trenutne nastavitve vseh funkcij tiskalnika.

### **Informacijski izpis uporabe tiskalnika**

Informacijski izpis uporabe tiskalnika prikaže stanje števcev uporabe tiskalnika. Te informacije obsegajo skupno število izpisov, število izpisov v vsakem načinu tiskanja in skupno količino črnila, porabljenega za vsako barvo. Vrednosti v tem izpisu so ocene.

### **Izpis za kakovost slike**

Izpis za kakovost slike se lahko uporabi kot pomoč pri diagnostiki, č<sup>e</sup> pride do problemov s kakovostjo slike, ter za ugotovitev vzroka problema s kakovostjo slike - gl. str. *41,* v razdelku *Kakovost izpisa* na zadnji strani tega priročnika.

### **Servisna konfiguracija**

Izpis servisne konfiguracije poda informacije, ki jih potrebuje servisni inženir. Te informacije so npr. notranja trenutna konfiguracija, delovni pogoji (temperatura in vlaga), ravni črnila in druge statistike o uporabi tiskalnika.

### **Paleta HP-GL/2**

Izpis palete HP-GL/2 pokaže definicije barv ali sivin v trenutno izbrani barvni paleti. Gl. disk "Using Your Printer CD".

### **Predstavitveni izpisi**

To so izpisi, ki prikazujejo sposobnosti tiskalnika.

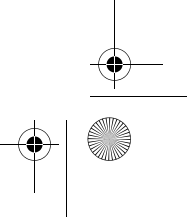

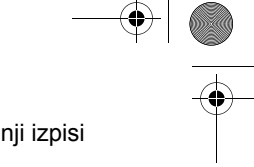

pocket.book Page 14 Monday, July 31, 2000 6:59 PM

# **Meniji upravljalne plošč<sup>e</sup>**

### **Tipka:**

- **1.** Elementi v rumeno zasenčenih okvirčkih se na upravljalni plošči prikažejo vedno.
- **2.** Elementi v belih okvirčkih se na upravljalni plošči prikažejo samo, č<sup>e</sup> je menijski način **Utilities - >Menu mode** nastavljen na **Full** (celotni). Izbira Full (celotna) je privzeta nastavitev.
- **3.** Elementi označeni z (**@**) zahtevajo uporabo PostScript gonilnikov.

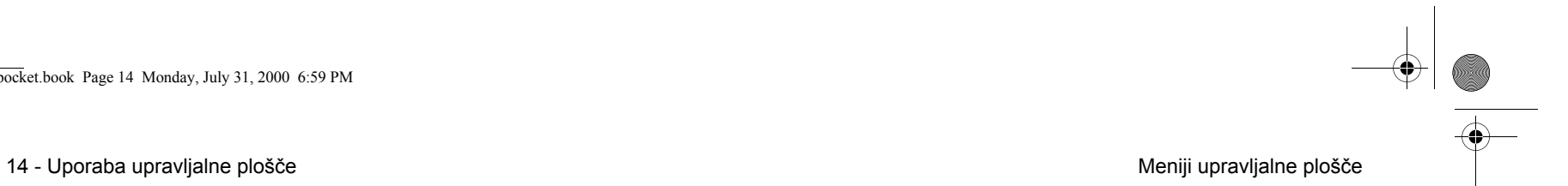

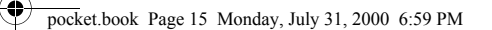

**STAR** 

15 - Uporaba upravljalne plošče **Meniji upravljalne plošče** Meniji upravljalne plošče

# **Meni Setup - Device Setup (nastavitev naprav)**

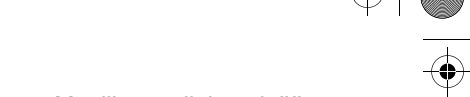

**FEEE** Device Setup TUR Installed NO,YES On, Off Cutter Lang HP-GL/2 PostScript@, Automatic **Drying Time** Automatic, None 255 .. 2, 1 min Manuel st186a

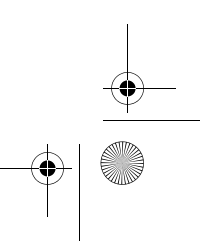

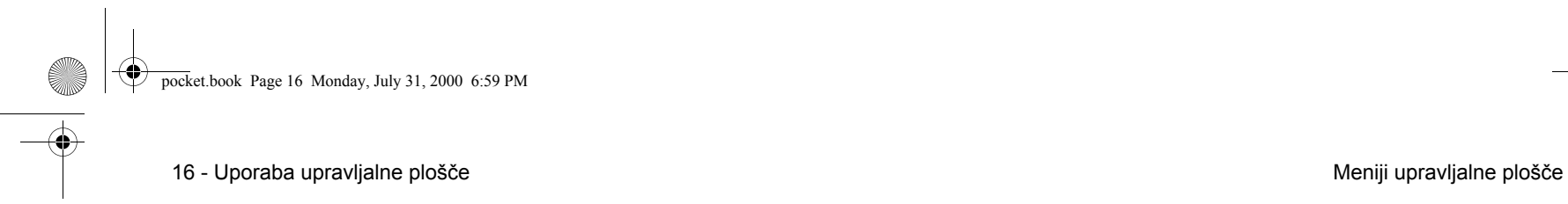

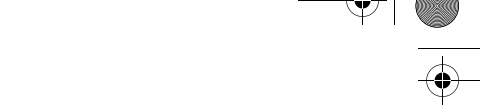

# **Meni Setup - I/O Setup (V/I nastavitev)**

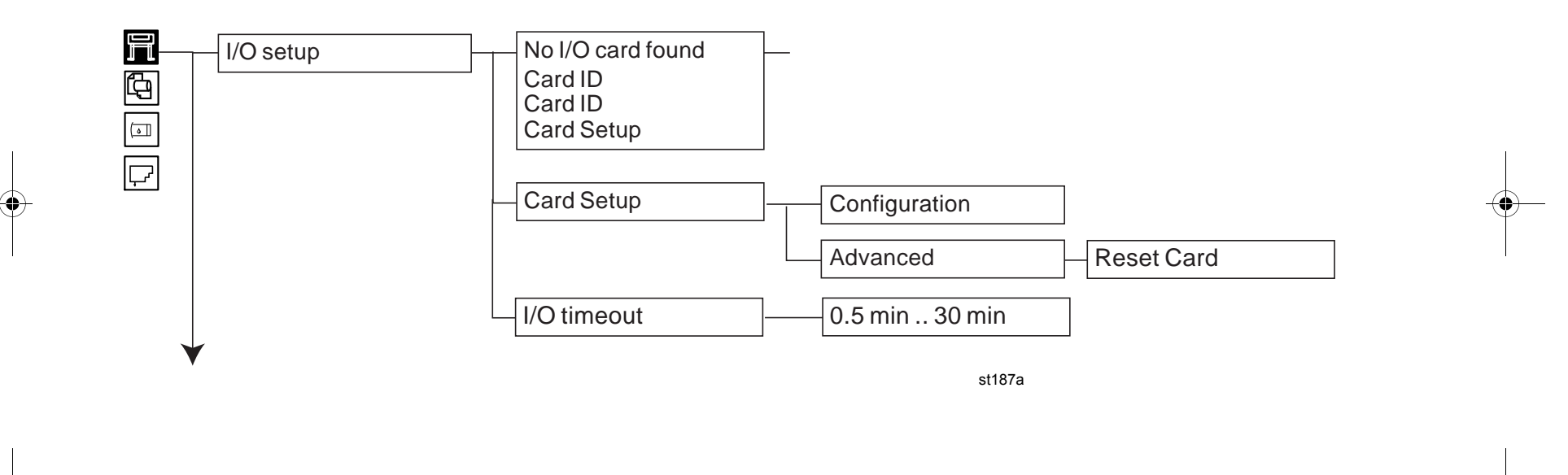

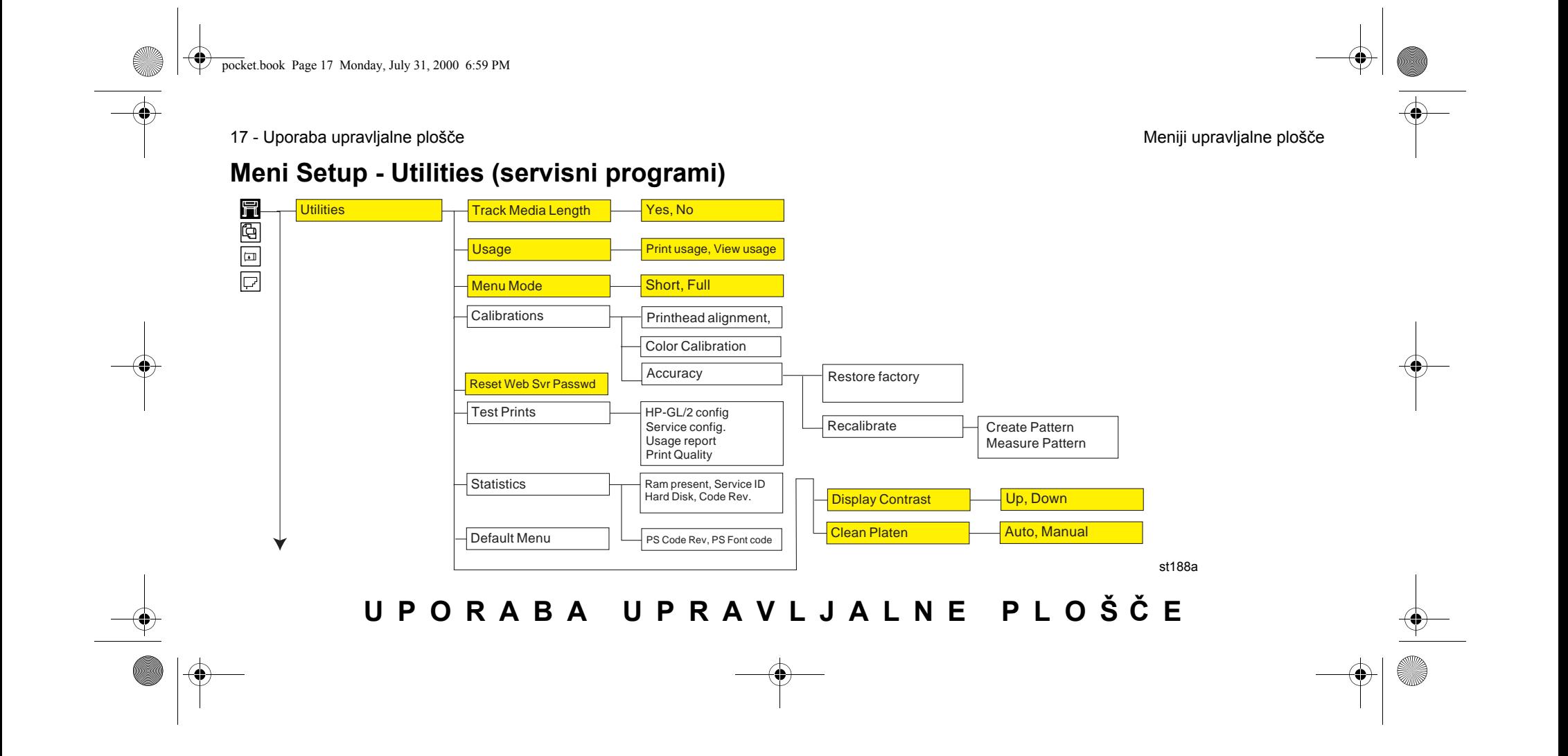

pocket.book Page 18 Monday, July 31, 2000 6:59 PM

18 - Uporaba upravljalne plošče **Meniji upravljalne plošče** Meniji upravljalne plošče

# **Meni Setup - Internal RIP Settings (notranje RIP nastavitve)**

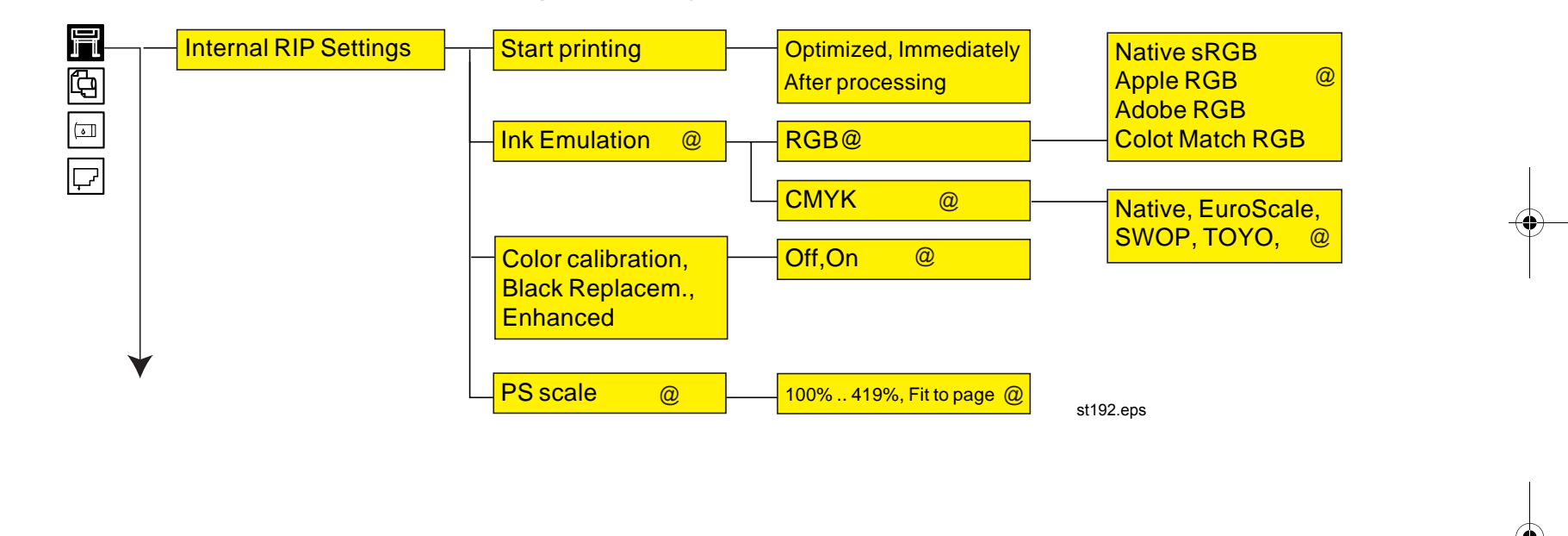

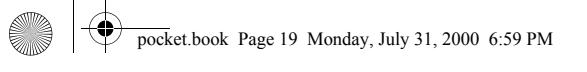

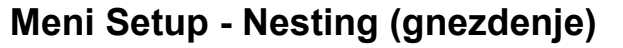

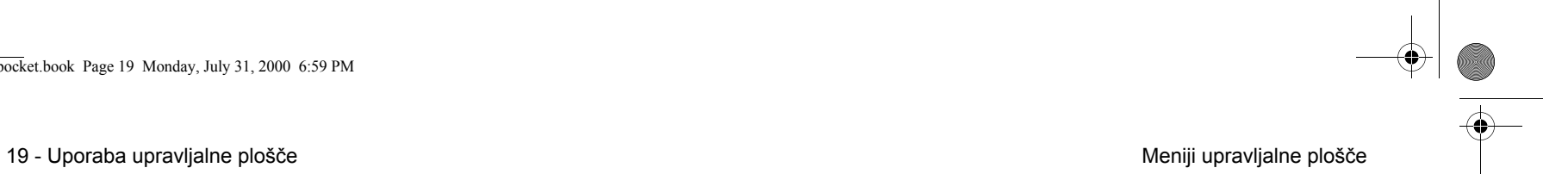

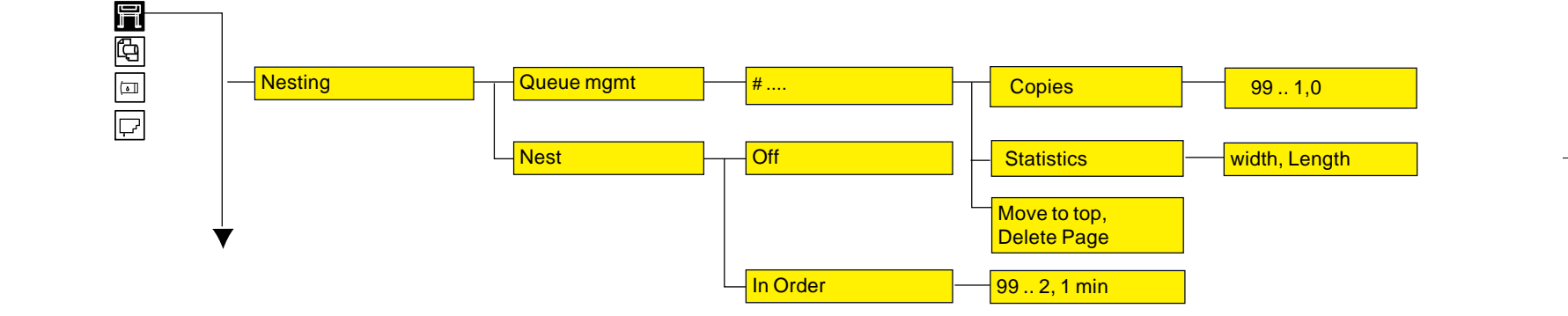

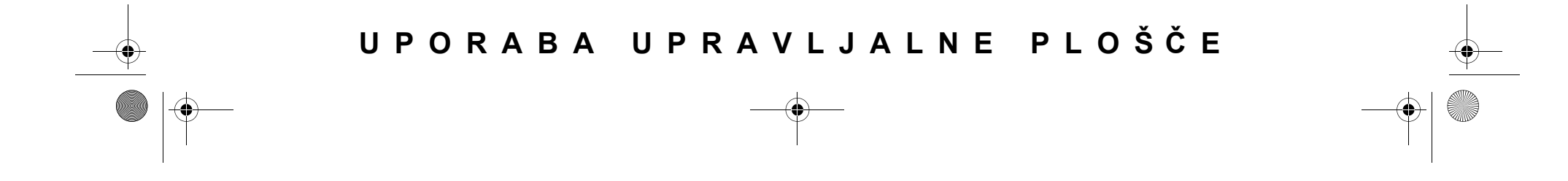

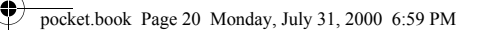

**AND** 

 $\bullet$ 

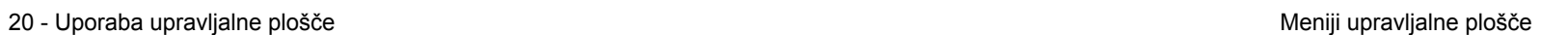

# **Meni Setup - HP-GL/2 Setting (HP-GL/2 nastavitve)**

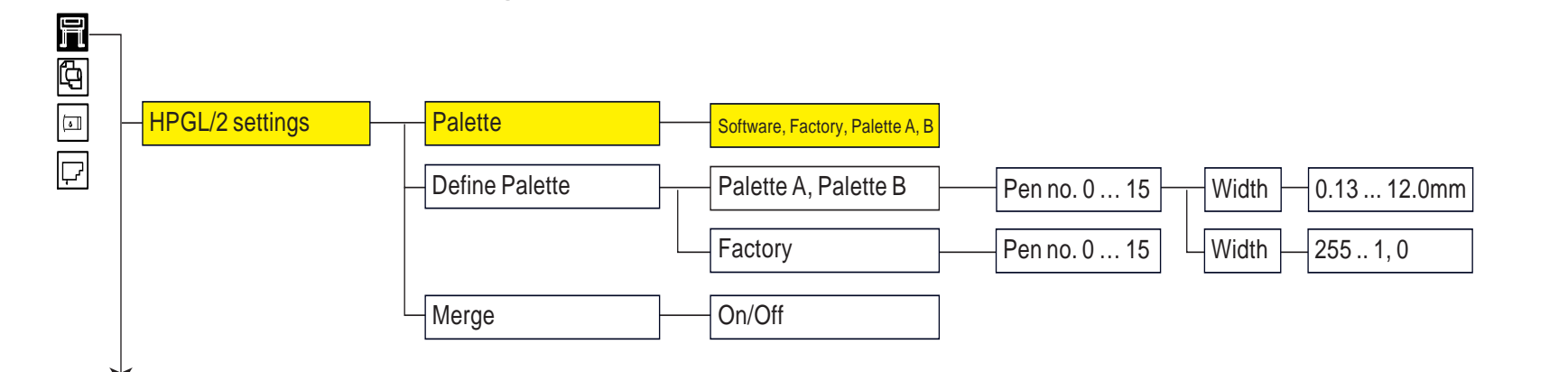

st189

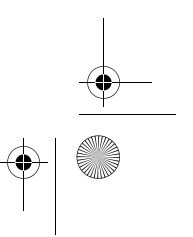

pocket.book Page 21 Monday, July 31, 2000 6:59 PM

21 - Uporaba upravljalne plošče **Meniji upravljalne plošče** Meniji upravljalne plošče

**SANTA** 

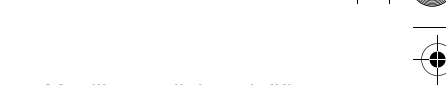

**Meni Setup - Page Format (format strani)**

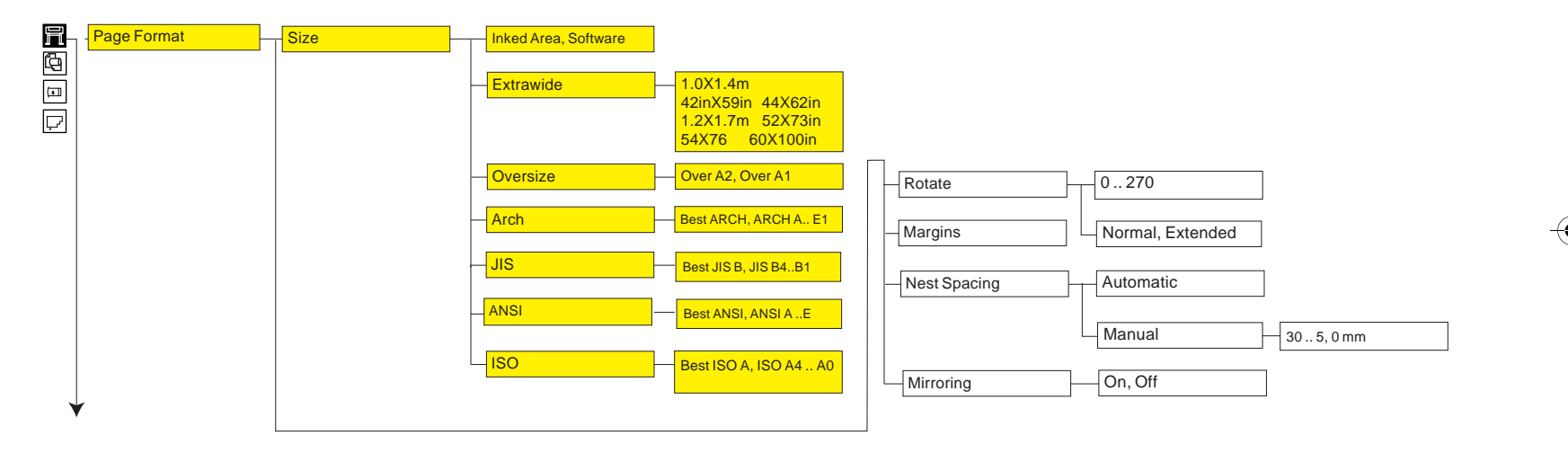

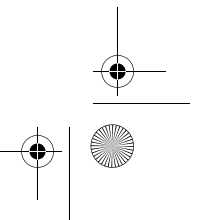

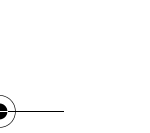

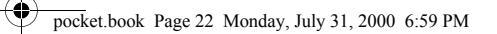

22 - Uporaba upravljalne plošče **Meniji upravljalne plošče** Meniji upravljalne plošče

 $\overline{\bigcirc}$ 

# **Meni Setup - Demos (predstavitve)**

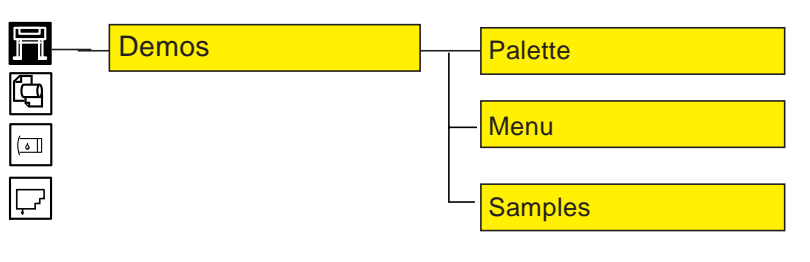

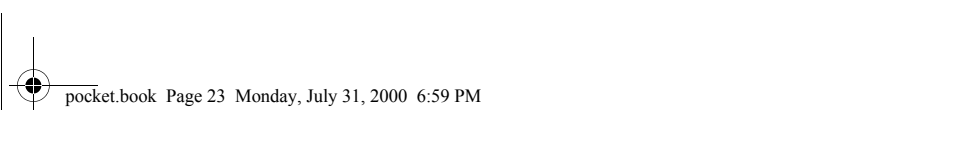

23 - Uporaba upravljalne plošče **Meniji upravljalne** plošče

# **Meni Consumable - meni Media (mediji)**

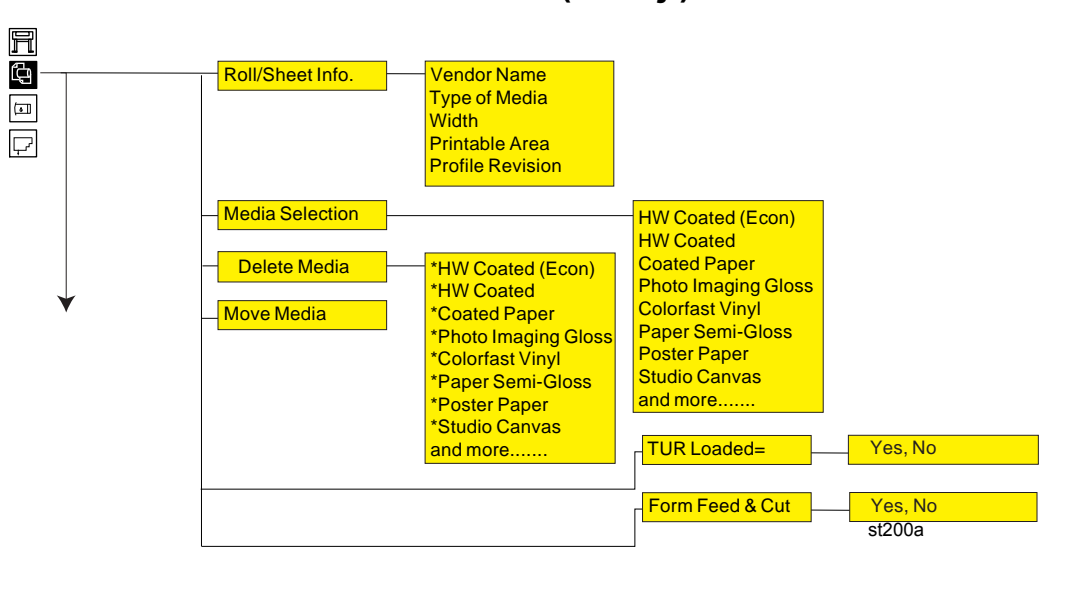

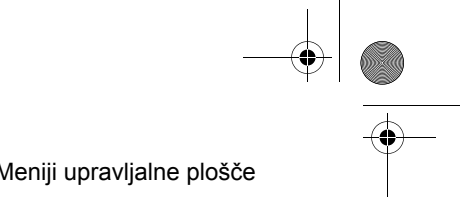

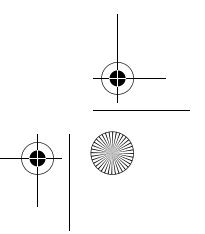

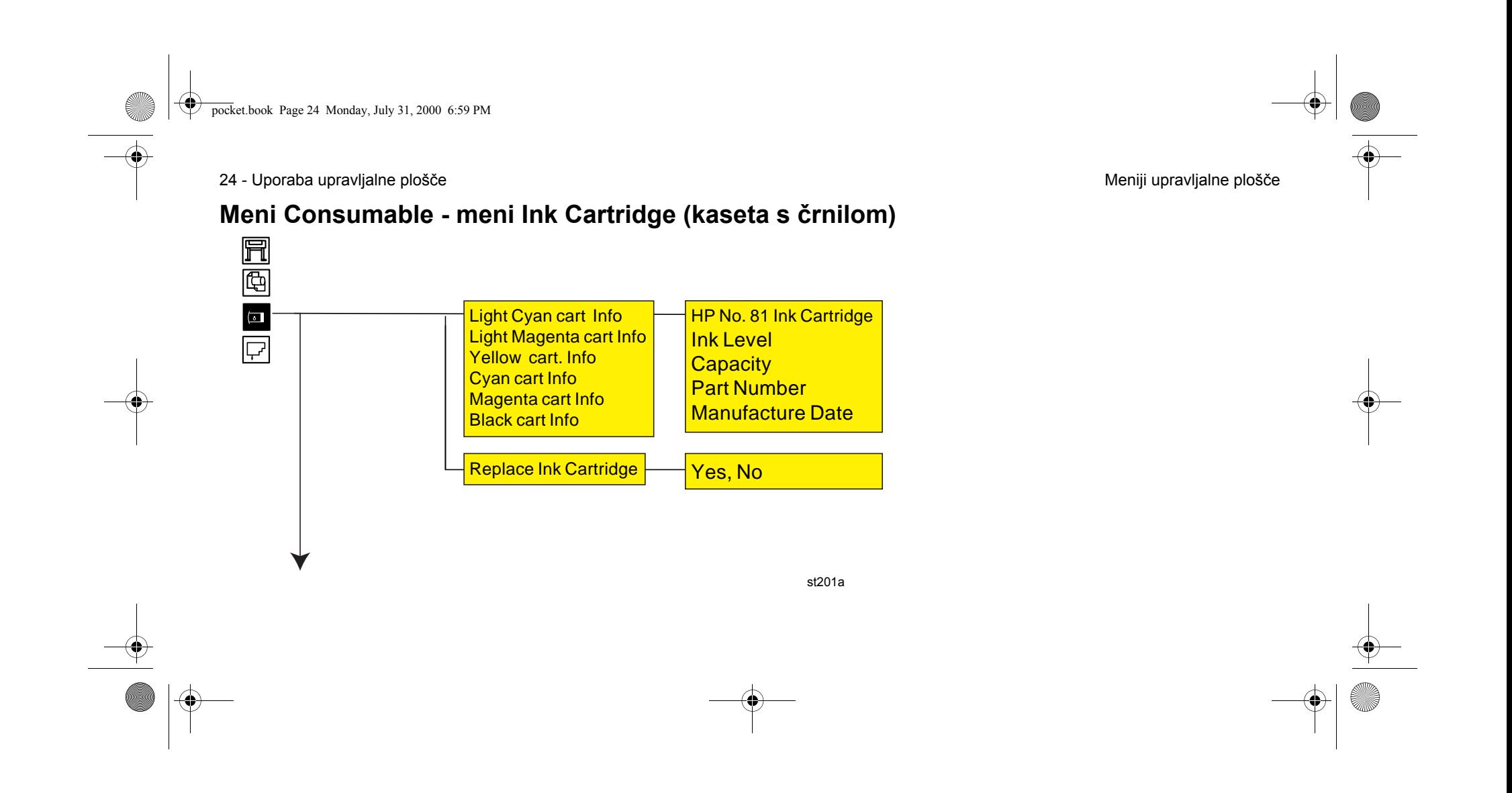

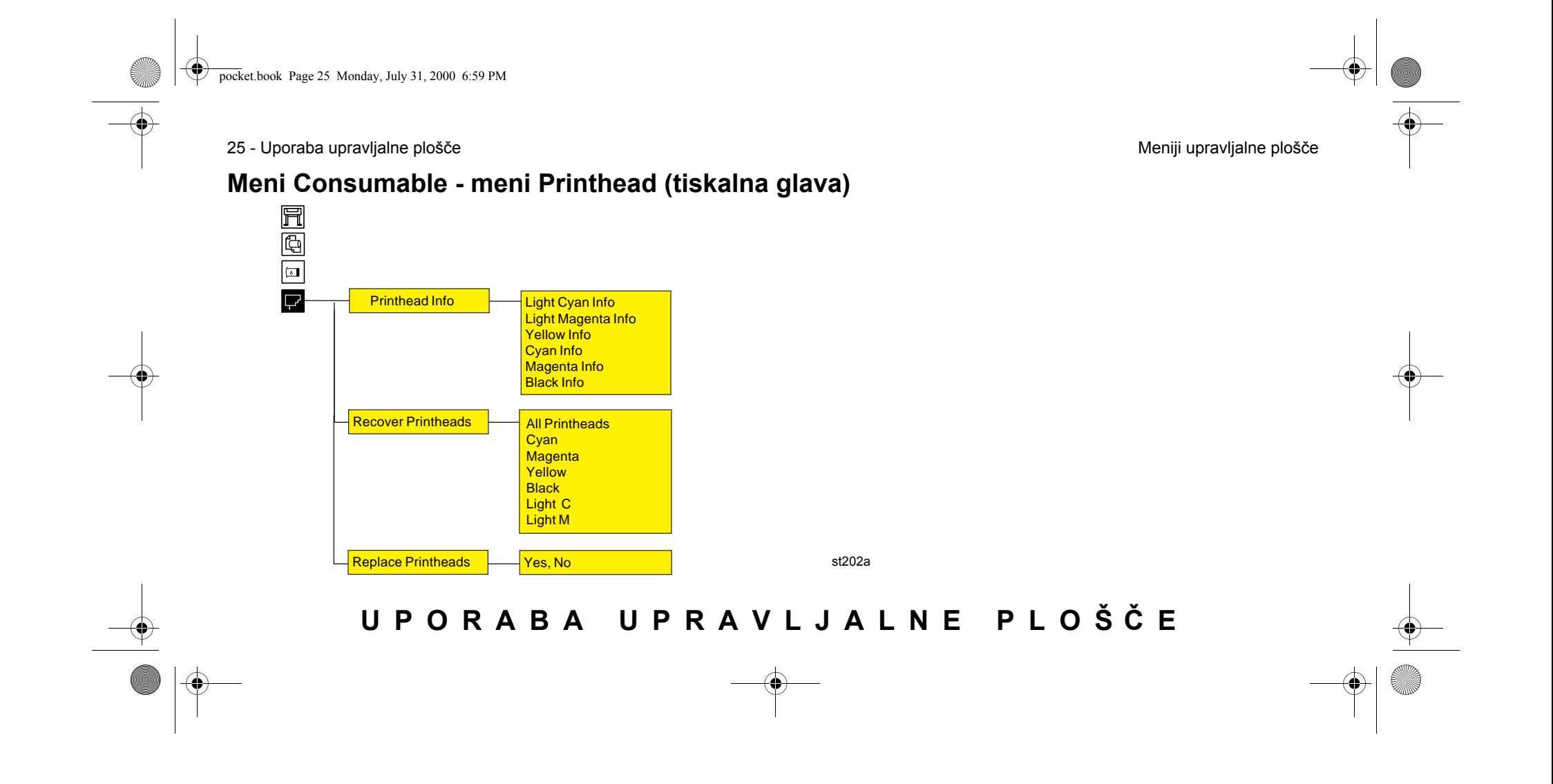

pocket.book Page 26 Monday, July 31, 2000 6:59 PM

26 - Uporaba upravljalne plošče Krmarjenje

# **Krmarjenje**

# **Uporaba tipk za krmarjenje**

Ko ste na prvi ravni menija, lahko po meniju krmarite s pomočjo zaslonskih tipk.

Pritisnite tipko za navzgor (**Top**), če se želite vrniti nazaj na prvo raven. Prikazana bo ikona menija za nastavitev - gl. *Vstop v meni Setup na strani 27*

Pritisnite tipko za nazaj (**Back**), če se želite vrniti na prejšnjo raven menija, ne da bi se pri tem spremenila kakršnakoli izbira.

Pritisnite ↑ , če želite po menijih drseti navzgor, ali ↓ , če želite po menijih drseti navzdol.

Pritisnite tipko **Enter**, da:

**a** izberete meni in se pomaknete na naslednjo raven menija, če ta <sup>v</sup> sistemu menija obstaja;

- 
- **b** spremenite konfiguracijo tiskalnika za osvetljeni element, ki je označen s simbolom √ .

Znaki "..." v okvirju menija označujejo, da je na voljo še druga raven <sup>v</sup> meniju.

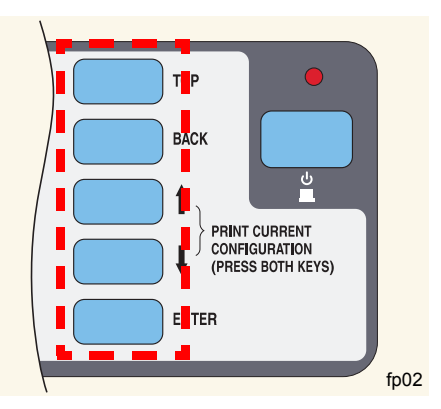

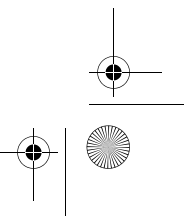

pocket.book Page 27 Monday, July 31, 2000 6:59 PM

27 - Uporaba upravljalne plošče Krmarjenje

# **Vstop v meni Setup**

**1.** Prepričajte se, ali je na upravljalni plošči prikazana ikona menija Setup. Če ikona ni prikazana, pritisnite tipko **Top**.

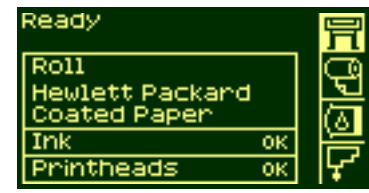

**2.** Pritisnite tipko **Enter**, da vstopite v nastavitveni meni tiskalnika. Na upravljalni plošči se sedaj prikažejo nastavitveni meniji tiskalnika:

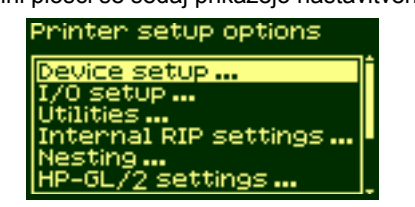

Opomba: Če je izbran skrajšan meni, V/I meni ne bo na voljo.

Kako spremenite celotni meni v skrajšan meni si oglejte v *Primeri krmarjenja na strani 28*.

- **3.** Ko se nahajate v nastavitvenem meniju, lahko spremenite nastavitve vašega tiskalnika.
- **4.** Za izhod iz sistema menija pritisnite tipko **Top**.

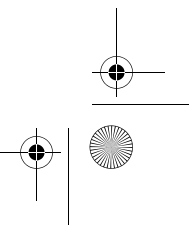

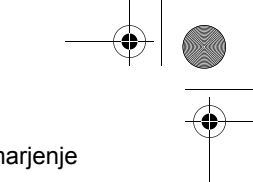

pocket.book Page 28 Monday, July 31, 2000 6:59 PM

28 - Uporaba upravljalne plošč<sup>e</sup> Primeri krmarjenja

# **Primeri krmarjenja**

# **Spreminjanje menijskega načina**

Upravljalna plošča lahko prikaže menije na dva načina. Prvi način je prikaz skrajšanega menija. V tem meniju se nahajajo le nastavitve, ki se uporabljajo pri vsakdanji uporabi tiskalnika. Drugi način je prikaz celotnega menija, ki vsebuje vse menije.

**1.** Prepričajte se, ali je na upravljalni plošči prikazana ikona menija Setup. Če ikona ni prikazana, pritisnite tipko **Top**. Pritisnite tipko **Enter**.

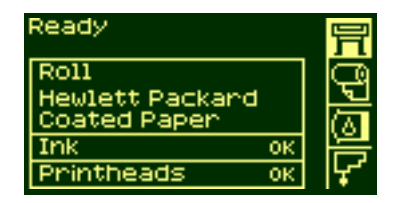

**2.** Na upravljalni plošči se zdaj prikažejo nastavitvene možnosti tiskalnika:

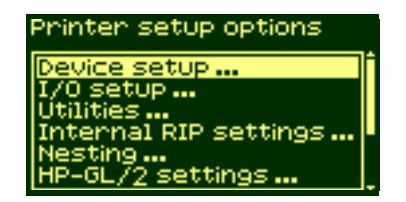

**3.** Pritiskajte tipko ↓ , da izberete "Utilities" (servisni programi). Pritisnite tipko **Enter** .

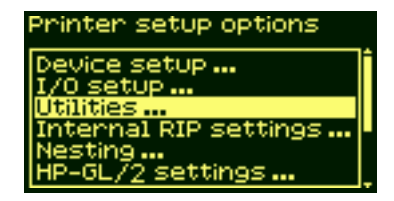

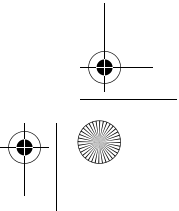

pocket.book Page 29 Monday, July 31, 2000 6:59 PM

- 29 Uporaba upravljalne plošč<sup>e</sup> Primeri krmarjenja
- **4.** Pritiskajte tipko ↓, dokler se na zaslonu ne prikaže "Menu mode" (menijski način). Pritisnite tipko **Enter**.

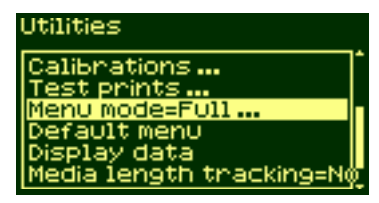

**5.** Uporabite tipko ↑ or ↓, da izberete menijski način, ki ga želite. Izbrana možnost bo označena z znakom √ .

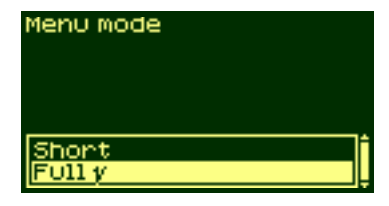

**6.** Za izhod iz sistema menijev pritisnite tipko **Top**.

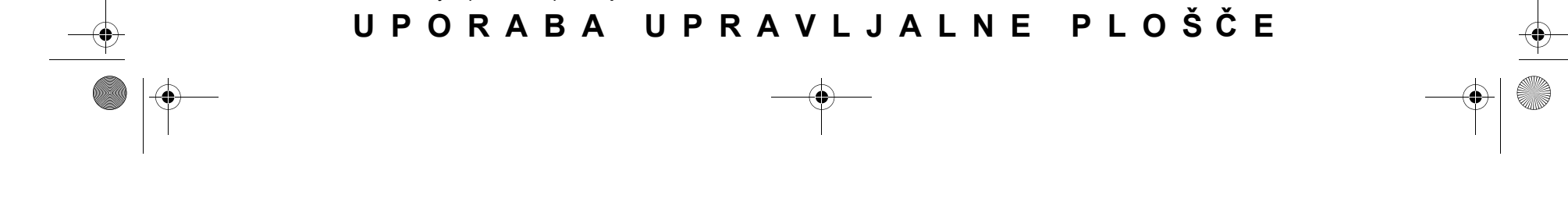

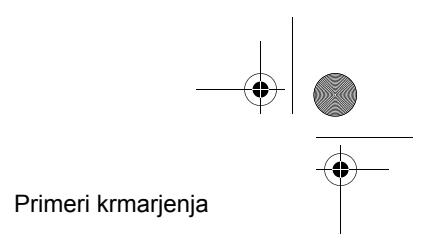

pocket.book Page 30 Monday, July 31, 2000 6:59 PM

30 - Uporaba upravljalne plošč<sup>e</sup> Primeri krmarjenja

# **Spreminjanje velikosti strani**

Ta primer prikazuje, kako se nastavi velikost strani.

**1.** Prepričajte se, ali je na upravljalni plošči prikazana ikona menija Setup. Če ikona ni prikazana, pritisnite tipko **Top**. Pritisnite tipko **Enter**.

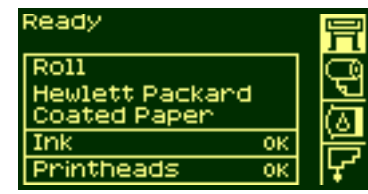

**2.** Na upravljalni plošči se zdaj prikažejo nastavitvene možnosti tiskalnika:

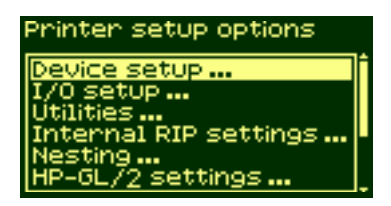

**3.** Pritiskajte tipko ↓ , da izberete "Page Format" (format strani). Pritisnite tipko **Enter**.

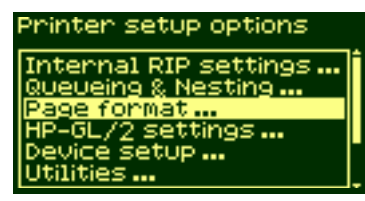

pocket.book Page 31 Monday, July 31, 2000 6:59 PM

- 31 Uporaba upravljalne plošč<sup>e</sup> Primeri krmarjenja
- **4.** Pravi meni je že osvetljen. Pritisnite tipko **Enter**, da izberete "Size=" (velikost).

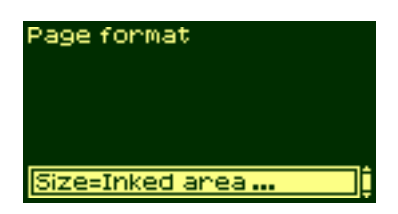

**5.** Pritiskajte tipko ↓, da izberete "Software" (programska oprema). Pritisnite tipko **Enter** .

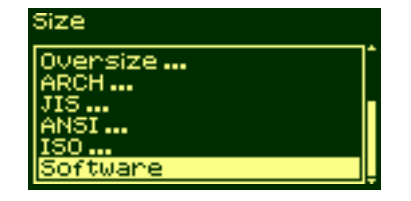

- 
- **6.** Možnost "Software" je zdaj izbrana. Vaša izbira je označena z znakom √ .

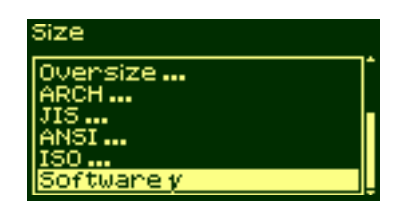

**7.** Za izhod iz sistema menijev pritisnite tipko **Top**.

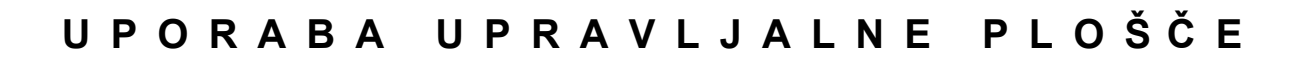

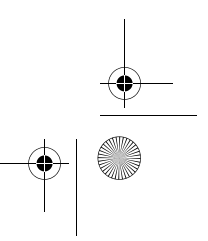

pocket.book Page 32 Monday, July 31, 2000 6:59 PM

32 - Uporaba upravljalne plošč<sup>e</sup> Primeri krmarjenja

# **Spreminjanje časa sušenja**

Ta primer prikazuje, kako se nastavi čas sušenja, da bo ustrezal posebnim pogojem izpisovanja. Podrobnosti najdete na disku "Using Your Printer CD".

**1.** Prepričajte se, ali je na upravljalni plošči prikazana ikona menija Setup. Če ikona ni prikazana, pritisnite tipko **Top**. Pritisnite tipko **Enter**.

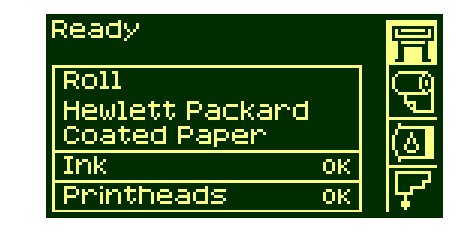

**2.** Na upravljalni plošči se zdaj prikažejo nastavitvene možnosti tiskalnika:

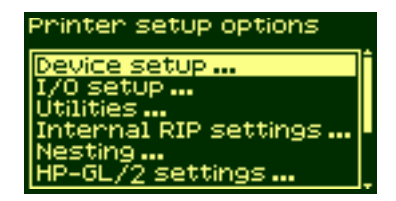

**3.** Pritiskajte tipko ↓, da izberete meni "Device setup" (nastavitev naprave). Pritisnite tipko **Enter**.

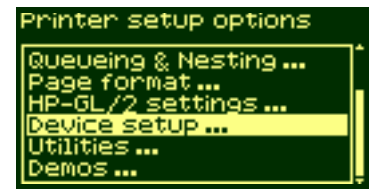

pocket.book Page 33 Monday, July 31, 2000 6:59 PM

- 33 Uporaba upravljalne plošč<sup>e</sup> Primeri krmarjenja
- **4.** Pritiskajte tipko ↓, da izberete meni "Drying time=" (čas sušenja). Pritisnite tipko **Enter**.

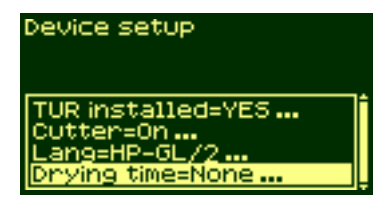

**5.** Pritiskajte tipko ↑ ali ↓, da izberete možnost "Manual" (ročno).

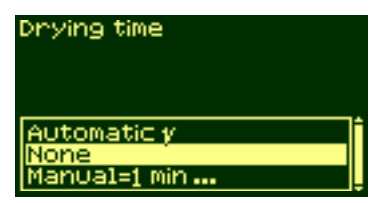

- 
- **6.** Pritisnite tipko **Enter**, da kot čas sušenja izberete to možnost.

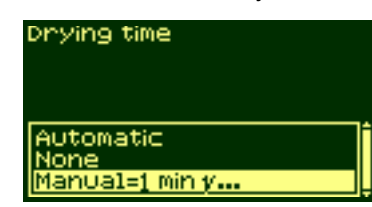

**7.** Pritiskajte tipko ↑ ali ↓ , da izberete čas sušenja.

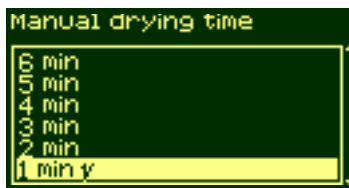

**8.** Za izhod iz sistema menijev pritisnite tipko **Top**.

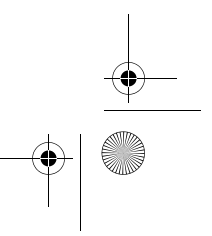

pocket.book Page 34 Monday, July 31, 2000 6:59 PM

34 - Uporaba upravljalne plošč<sup>e</sup> Primeri krmarjenja

# **Vrnitev privzetega menija**

Če ste pri nastavitvah, ki ste jih opravili, negotovi, ali če želite ponastaviti privzeti meni tiskalnika, izberite najprej "Utilities" (servisni programi) in nato "Default menu" (privzeti meni).
pocket.book Page 35 Monday, July 31, 2000 6:59 PM

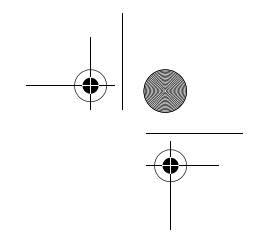

35 - Vlaganje in odstranjevanje medija

# **Vlaganje in odstranjevanje medija** <sup>2</sup>

Namestitev novega zvitka v tiskalnik, 39 Vlaganje novega medija z zvitka v tiskalnik, 42 Navijanje medija na navijalni zvitek, 51 Odstranjevanje medija iz navijalnega zvitka, 58 Odstranjevanje zvitka medija iz tiskalnika, 63 Vlaganje lista medija, 65 Odstranjevanje lista medija, 70 Sledenje dolžine medija, 71

pocket.book Page 36 Monday, July 31, 2000 6:59 PM

36 - Vlaganje in odstranjevanje medija Priporočila za vlaganje medijev v zvitku

### **Priporo čila za vlaganje medijev v zvitku**

Za vlaganje medija v tiskalnik so potrebni trije koraki.

- **1.** Na valj za medij nataknite zvitek medija in ga vstavite v tiskalnik.
- **2.** Vstavite medij v pot medija v tiskalniku in na upravljalni plošči izberite ustrezno vrsto medija.
- **3.** Navijte medij na navijalni zvitek (če ga imate).

#### **V tiskalnik**

V prvih korakih vlaganja medija lahko odprete okno, ni pa nujno. Če ste, na primer, izkušen uporabnik, lahko pustite okno zaprto in tako prihranite čas.

**OPOMBA:** Postopek vedno začnite z upravljalno ploščo.

Kadar vlagate medij v tiskalnik, bodite pozorni na sledeče:

- Ali je medij tesno ovit okoli valja?
- Poskrbite, da bo valj za medij pravilno vstavljen, tako da bodo vodila medija trdno pritrjena na valj.

■ Če uporabljate tri palčno sredico iz kartona, poskrbite, da bodo nameščeni prilagojevalniki sredice, ki ste jih dobili s tiskalnikom. Glejte sliko:

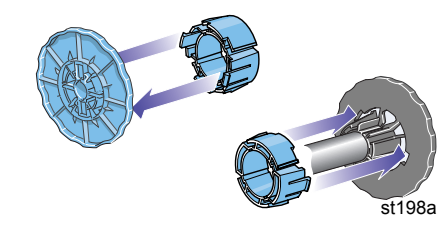

pocket.book Page 37 Monday, July 31, 2000 6:59 PM

37 - Vlaganje in odstranjevanje medija Priporočila za vlaganje medijev v zvitku

#### **Valji**

Če redno uporabljate različne vrste medijev, lahko zamenjavo medija opravite hitreje, če imate več valjev z različnimi mediji. Uporabite ta postopek:

- Na valje vnaprej nataknite različne vrste medijev.
- Valj odstranite in ga zamenjajte z valjem z novo vrsto medija.
- Dodatni valji so na voljo pri HP.

#### **Navijalni zvitek**

Navijanje medija na navijalni zvitek

- Preverite čelni rob medija, ki se odvija z zvitka. Če medij ni enakomerno odrezan ali če je vstavljen poševno, ga odrežite, kot je prikazano v animaciji.
- Poskrbite, da bo medij tam, kjer je pritrjen na navijalni zvitek, raven, drugače se bo poševno navijal na sredico.
- Cev sredice na navijalnem zvitku **mora** biti enake širine, kot medij, ki ga uporabljate.
- Poskrbite, da bo navijalni zvitek trdno potisnjen med obe vodili za medij.

- Če želite v tiskalnik pomakniti več medija, zaslon "Move Media" (pomik medija) pa ni več prikazan, izberite meni za medije in pritisnite **Enter**. Izberite "Move Media" (pomik medija).
- Če uporabljate tri palčno sredico iz kartona, poskrbite, da bodo nameščeni prilagojevalniki sredice, ki ste jih dobili s tiskalnikom. Glejte sliko:

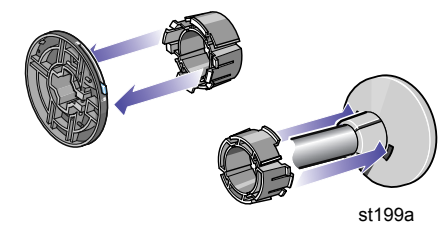

pocket.book Page 38 Monday, July 31, 2000 6:59 PM

#### **Navijalni zvitek kot dodatna oprema**

Pri 60 palčnem/1,57 m tiskalnik HP DesignJet je navijalni zvitek standardno dobavljen s tiskalnikom. Pri 42 palčnem/ 1,07 m tiskalniku HP DesignJet je navijalni zvitek na voljo kot dodatna oprema - gl. disk "Using Your Printer CD".

#### **Pomoč pri vlaganju**

Če potrebujete pomoč pri vlaganju papirja, jo lahko najdete v sledečih virih:

- žepni priročnik, nameščen na hrbtno stran tiskalnika;
- nalepke na tiskalniku in na valjih;
- upravljalna plošča vas bo vodila skozi vse postopke, korak za korakom.

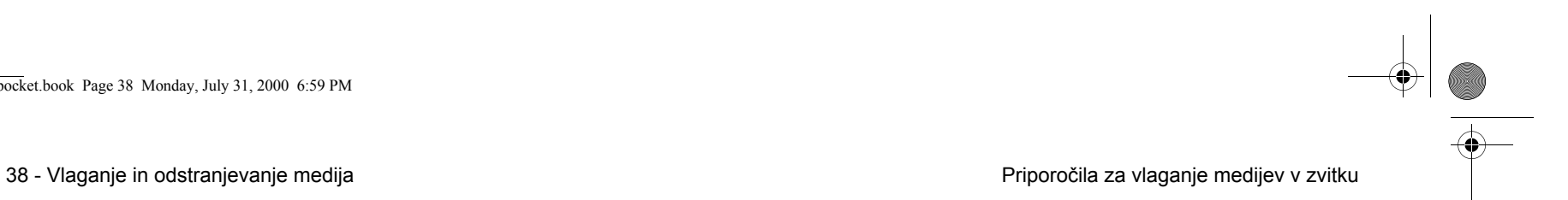

pocket.book Page 39 Monday, July 31, 2000 6:59 PM

39 - Vlaganje in odstranjevanje medija Namestitev novega zvitka v tiskalnik

### **Namestitev novega zvitka v tiskalnik**

- **1.** Prepričajte se, da so kolesa tiskalnika zaklenjena (ročico za aktiviranje zavore je treba pritisniti navzdol), da preprečite nenamerno premikanje tiskalnika.
- **2.** Prazen valj izvlecite tako, da močno povlečete na obeh koncih A in B, kot je prikazano spodaj.

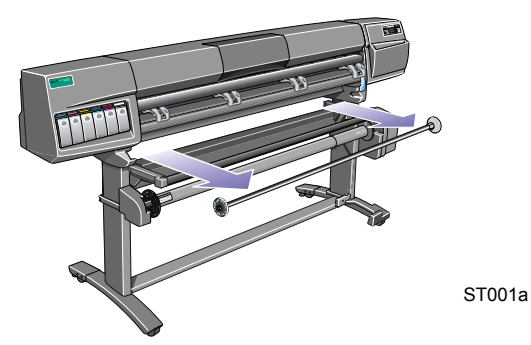

Valj ima na obeh koncih omejevalnike, ki ohranjajo zvitek v pravilnem položaju. Omejevalnik na levi strani je moč premakniti, da se lahko namesti nov zvitek papirja; moč ga je premikati vzdolž valja, da lahko ohranja zvitke različnih širin v pravilnem položaju.

**3.** Snemite odstranljivi omejevalnik (A) z leve strani valja.

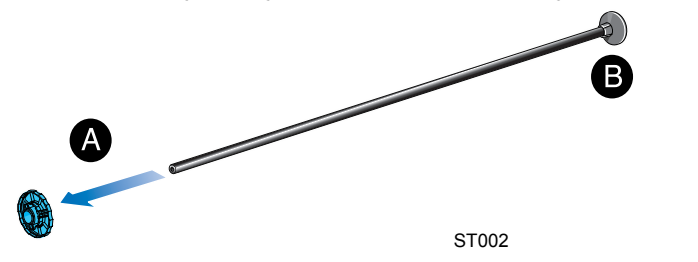

**4.** Ker je zvitek medija lahko zelo dolg, postavite valj na mizo navpično. Na mizo postavite tudi medij.

pocket.book Page 40 Monday, July 31, 2000 6:59 PM

- 40 Vlaganje in odstranjevanje medija Namestitev novega zvitka v tiskalnik
- **5.** Na valj nataknite nov zvitek medija. Prepričajte se, da je usmerjenost papirja natančno taka, kot je prikazano spodaj. Če ni, zvitek snemite in ga navpično obrnite za 180 stopinj in zopet nataknite na valj.

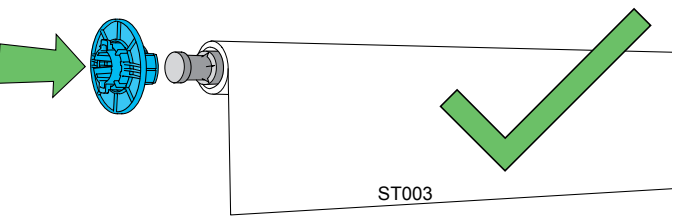

**6.** Na zgornji konec valja nataknite odstranljivi omejevalnik in ga potisnite navzdol. Pri tem ne uporabljajte prevelike sile.

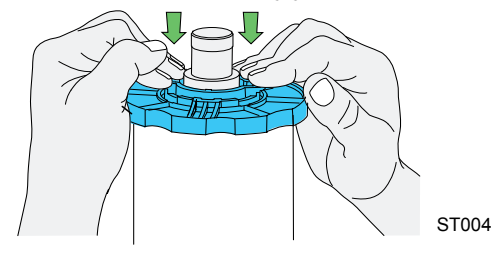

- 
- **7.** Prepričajte se, da ste vodilo valja potisnili do konca navzdol.

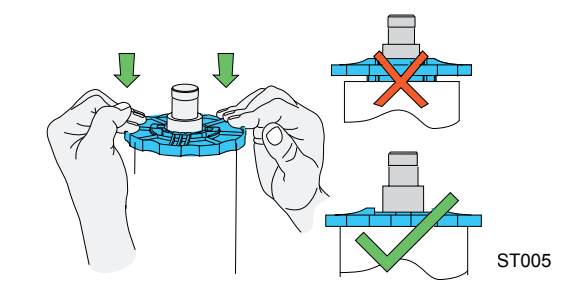

**8.** Valj vstavite nazaj v tiskalnik tako, da bo premični omejevalnik na levi strani – najprej vstavite levo stran in nato desno, kot prikazujejo puščice A in B.

pocket.book Page 41 Monday, July 31, 2000 6:59 PM

- 
- **9.** Medij mora viseti navzdol natančno tako, kot je prikazano spodaj.

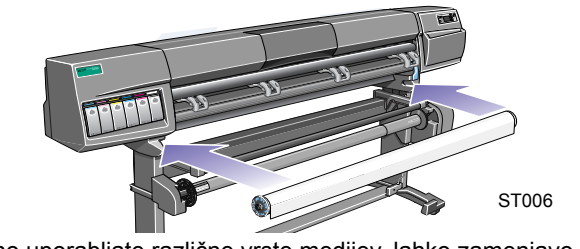

Če redno uporabljate različne vrste medijev, lahko zamenjavo medija opravite hitreje. Če imate več kot en valj, opravite naslednje:

- **a** Različne vrste medijev vložite na valje že prej.
- **b** Valj odstranite in ga zamenjajte z valjem z novo vrsto medija.

**OPOMBA:** Dodatni valji so na voljo pri HP.

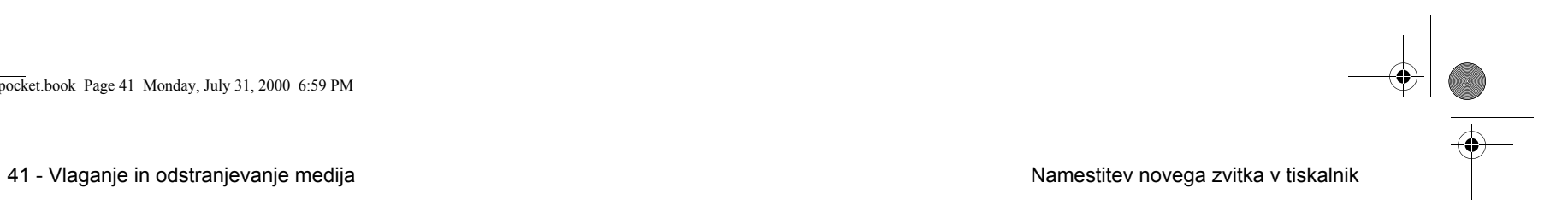

pocket.book Page 42 Monday, July 31, 2000 6:59 PM

### **Vlaganje novega medija z zvitka v tiskalnik**

**OPOMBA:** Da lahko pričnete s tem postopkom, mora biti na valj tiskalnika nameščen nov zvitek. Glejte razdelek *Namestitev novega zvitka v tiskalnik na strani 39*.

#### **Samo za 60 palčni (1,52 m) tiskalnik HP DesignJet**

Naslednji postopek predvideva, da imate nameščen navijalni zvitek in da je ta funkcija vklopljena (**On**) v meniju Device Setup (nastavitev naprave).

#### **Samo za 42 palčni (1,07m) tiskalnik HP DesignJet**

V naslednjem postopku je omenjen navijalni zvitek, ki je dodatna oprema, ki jo lahko naročite. Gl. disk "Using Your Printer CD".

42 - Vlaganje in odstranjevanje medija Vlaganje novega medija z zvitka v tiskalnik

**1.** Preverite čelni rob medija, ki se odvija z zvitka. Če ni odrezan naravnost, nadaljujte z naslednjim postopkom. Če je medij odrezan pravilno, nadaljujte pri tretjem koraku.

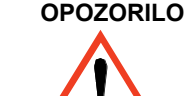

- **OPOZORILO Nož, ki ga boste uporabili v naslednjem koraku, je oster. Prepričajte se, da so kolesa tiskalnika zaklenjena. Prstov ne polagajte na področje rezanja. Pazite, da nož ne pride v roke otrokom.**
- **2.** Čelni rob medija odrežite le, če ni raven. Če je bila količina medija natisnjena na koncu zvitka, bo odrezana, če ga obrežete.
- **a** Medij povlecite čez vrh tiskalnika in ga položite na prostor za rezanje.
- **b** Vzemite nož iz žepa na hrbtni strani tiskalnika in odrežite nekaj prvih centimetrov medija.

pocket.book Page 43 Monday, July 31, 2000 6:59 PM

- 
- **c** Nož zaprite in ga spravite nazaj v žep na hrbtni strani tiskalnika.

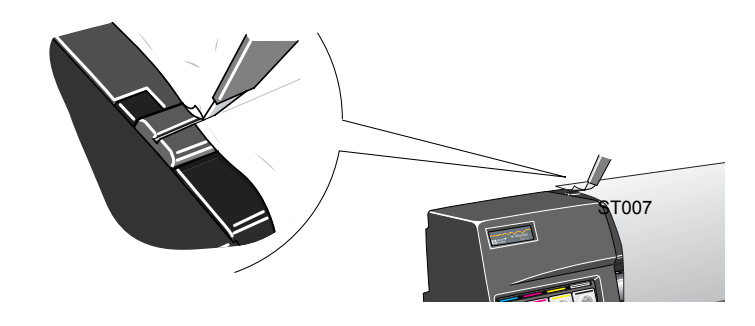

**3.** Pritisnite tipko **Top**, da izberete glavni meni na upravljalni plošči.

43 - Vlaganje in odstranjevanje medija Vlaganje novega medija z zvitka v tiskalnik

fp03

**4** Prepričajte se, da se na upravljalni plošči prikaže sporočilo **Ready for media** (pripravljen za vložitev medija). Spodnji primer prikazuje prikaz upravljalne plošče, če je izbran glavni prikaz zaslona.

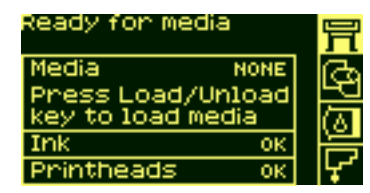

**5.** Pritisnite tipko load/unload (vlaganje/odstranjevanje) na upravljalni plošči.

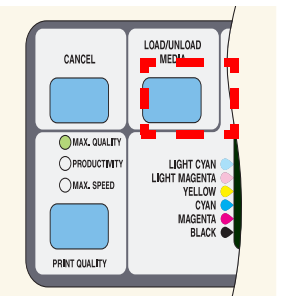

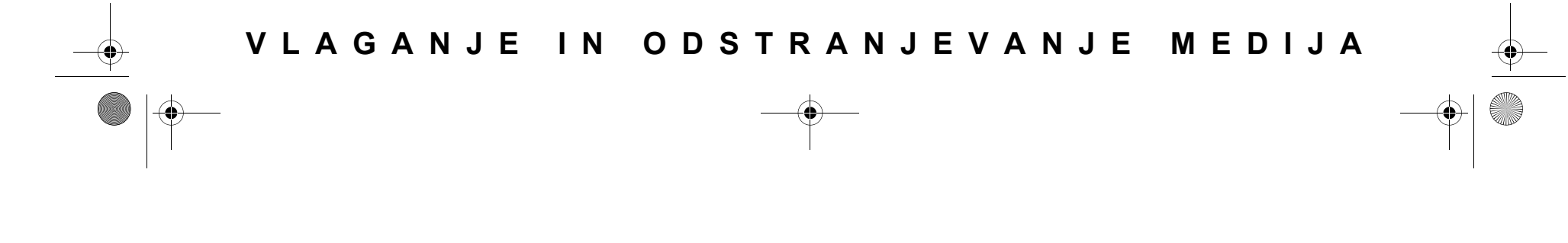

pocket.book Page 44 Monday, July 31, 2000 6:59 PM

ף

- 
- **6.** Na upravljalni plošči se prikaže:

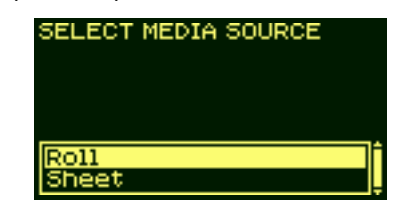

- **7.** Izberite roll (zvitek) in pritisnite **Enter**.
- **8.** Odprite okno (neobvezno).

44 - Vlaganje in odstranjevanje medija v vlaganje novega medija z zvitka v tiskalnik

**OPOMBA:**  Če ste medij že vlagali prej in imate s tem že izkušnje, lahko pustite okno zaprto. Medij se lahko vloži pri odprtem ali zaprtem oknu.

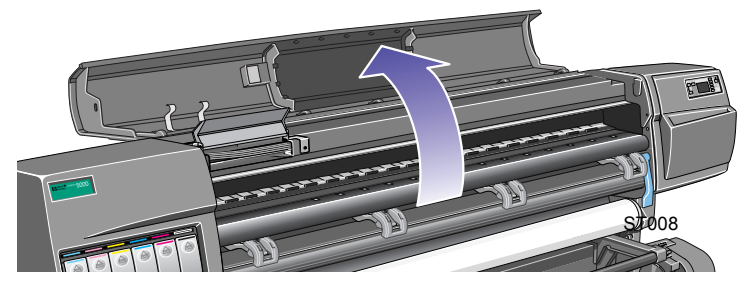

Na upravljalni plošči se prikaže:

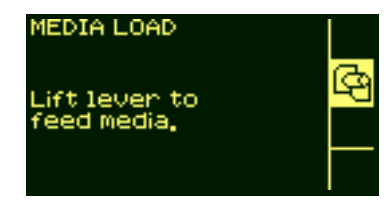

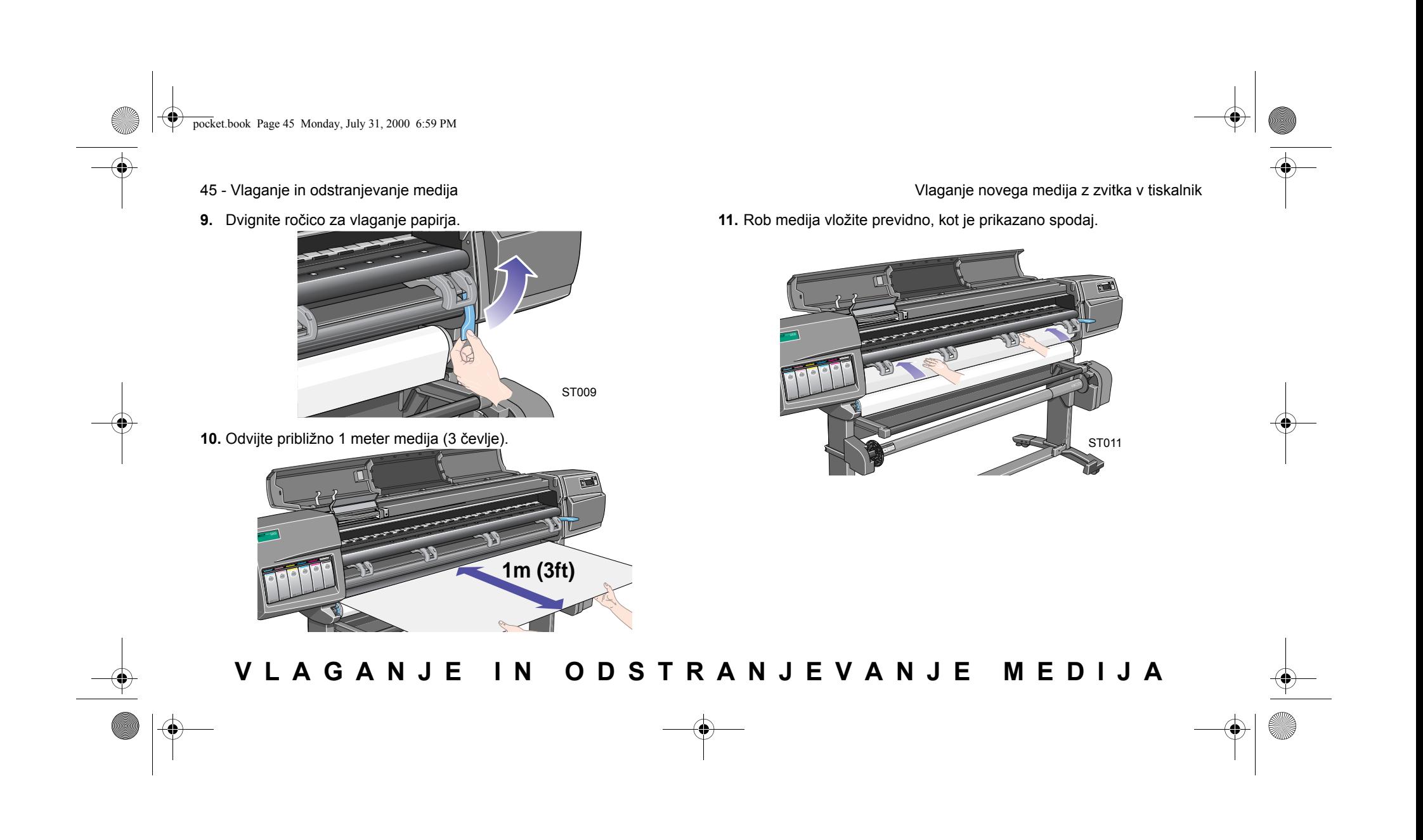

pocket.book Page 46 Monday, July 31, 2000 6:59 PM

- 46 Vlaganje in odstranjevanje medija Vlaganje novega medija z zvitka v tiskalnik
- **12.** Z vstavljanjem medija iz zvitka nadaljujte, dokler se ne prikaže iz tiskalnika, kot je prikazano spodaj.

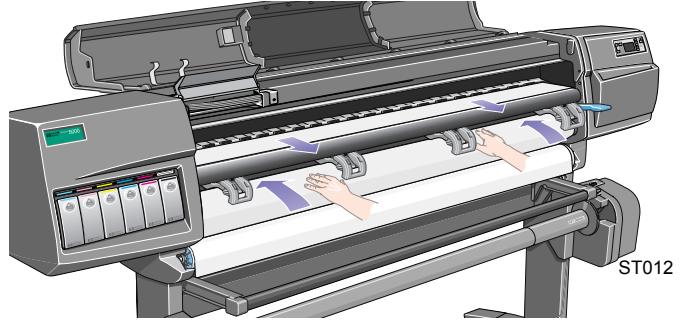

**13.** Na upravljalni plošči se prikaže:

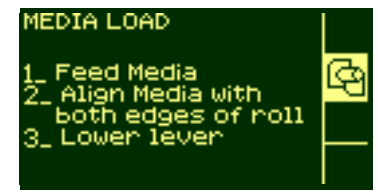

**14.** Primite za robove medija, ki gledajo iz izhodne reže in medij povlecite k sebi, da se napne. Nato poravnajte levi in desni rob medija tako, da sta poravnana z robovoma zvitka.

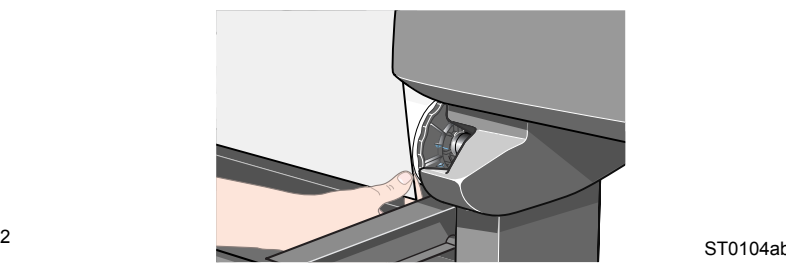

pocket.book Page 47 Monday, July 31, 2000 6:59 PM

**15.** Ko je medij pravilno poravnan z robovoma zvitka, ročico spustite.

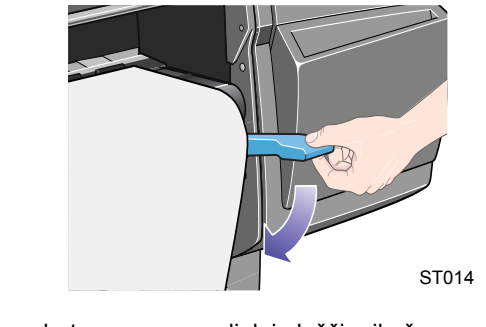

Če je okno odprto, se na upravljalni plošči prikaže:

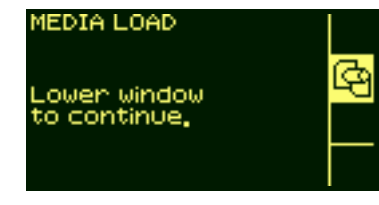

**16.** Zaprite okno.

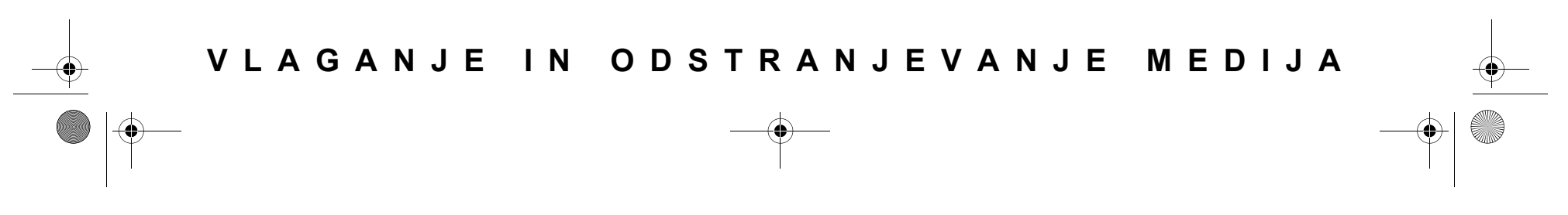

47 - Vlaganje in odstranjevanje medija Vlaganje novega medija z zvitka v tiskalnik

**17** Tiskalnik preveri naravnanost medija.

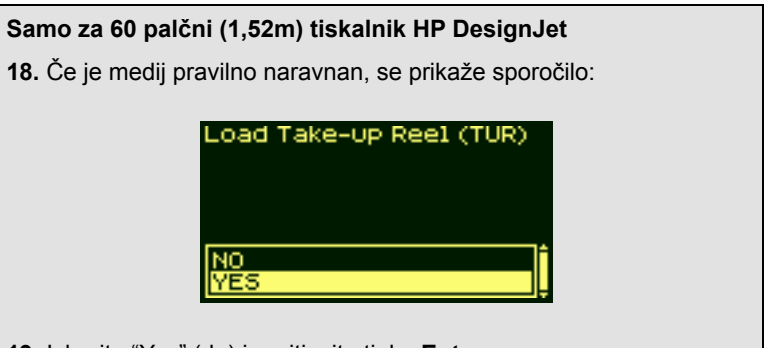

**19.** Izberite "Yes" (da) in pritisnite tipko **Enter**

pocket.book Page 48 Monday, July 31, 2000 6:59 PM

- 
- **20** Na zaslonu bodo prikazani različni proizvajalci medijev, če so bili preneseni v tiskalnik. Podrobnosti najdete na disku "Using Your Printer CD". Izberite proizvajalca, katerega medij uporabljate. Pritisnite tipko **Enter**.

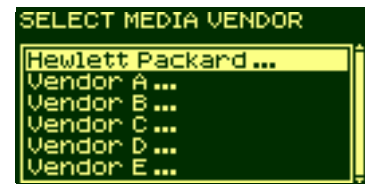

**21.** Na upravljalni plošči se prikaže seznam raznih vrst medijev:

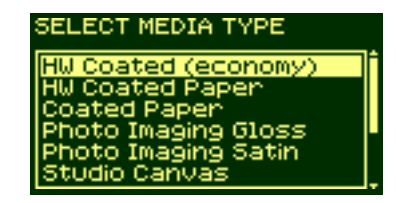

**22.** Izberite vrsto medija, ki ga uporabljate in pritisnite tipko **Enter**.

48 - Vlaganje in odstranjevanje medija Vlaganje novega medija z zvitka v tiskalnik

**23.** Na upravljalni plošči se prikaže seznam raznih dolžin medija.

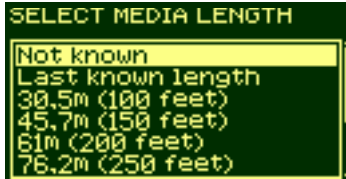

Če ste zvitek že uporabljali, najverjetneje ni standardne dolžine. Preostala dolžina mora biti natisnjena na robu zvitka (če ga niste obrezali). V tem primeru izberite "Custom Media" (medij po meri).

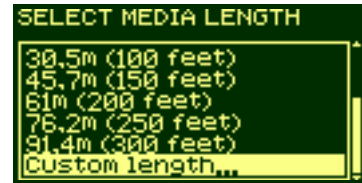

pocket.book Page 49 Monday, July 31, 2000 6:59 PM

- 49 Vlaganje in odstranjevanje medija Vlaganje novega medija z zvitka v tiskalnik
- **24** Vrednost na zaslonu s tipkama ↑ in ↓ nastavite na dolžino, natisnjeno na robu medija. Pritisnite tipko **Enter.**

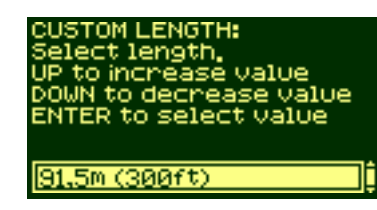

**OPOMBA:** Za vklop in izklop funkcije sledenja dolžine medija gl. *Sledenje dolžine medija na strani 71*.

**Samo za 42 palčni (1,07m) tiskalnik HP DesignJet**

**25.** Na upravljalni plošči se prikaže:

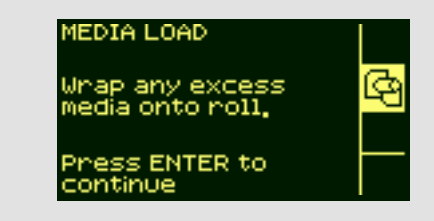

**26.** Višek medija navite nazaj na valj. Uporabite omejevalnik medija, da zavrtite zvitek medija v smeri, ki je prikazana spodaj.

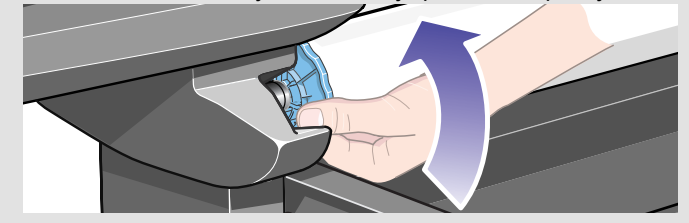

pocket.book Page 50 Monday, July 31, 2000 6:59 PM

50 - Vlaganje in odstranjevanje medija Vlaganje novega medija z zvitka v tiskalnik

#### **Samo za 42 palčni (1,07m) tiskalnik HP DesignJet** Na upravljalni plošče se prikaže sledeče sporočilo in tiskalnik je

Ready

**EGE**  $F<sub>coll</sub>$ Hewlett Packard<br>Coated Paper Ink  $\overline{\text{OK}}$  $\overline{\alpha}$ Printheads

pripravljen za izpisovanje.

**Samo za 60 palčni (1,52m) tiskalnik HP DesignJet** Tiskalnik je pripravljen za navijanje medija na navijalni zvitek. Sledite Move media Using annow keys ٠ ٠ Press ENTER to exit

postopku v naslednjem poglavju.

pocket.book Page 51 Monday, July 31, 2000 6:59 PM

51 - Vlaganje in odstranjevanje medija Navijanje medija na navijalni zvitek

### **Navijanje medija na navijalni zvitek**

Naslednji postopek pride v poštev le pri tiskalnikih HP DesignJet 5000, če je nameščen navijalni zvitek, ki je dodatna oprema. Če želite naročiti navijalni zvitek, gl. disk "Using Your Printer CD".

Pri navijanju medija na navijalni zvitek najprej pritrdite konec medija (z lepilnim trakom) na stročnico, ki ste jo prejeli z navijalnim zvitkom. Namesto plastične stročnice lahko uporabite tudi stročnico iz lepenke. Obe vrsti stročnice morata biti iste dolžine kot medij, ki ga uporabljate.

#### **Plastična stročnica**

S prilagajanjem barvno označenim dolžinam plastične stročnice lahko naredite stročnico za razne širine standardnih velikosti medijev:.

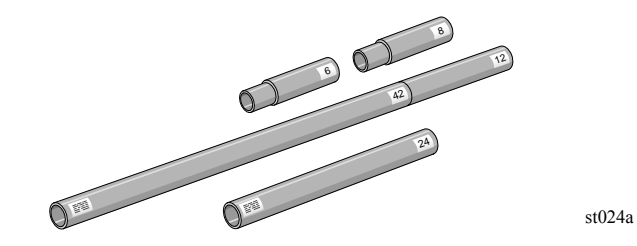

**1.** Uporabite tipko ↓, da čelni rob medija pomaknete navzdol toliko, da bo v isti ravnini s sredino stročnice.

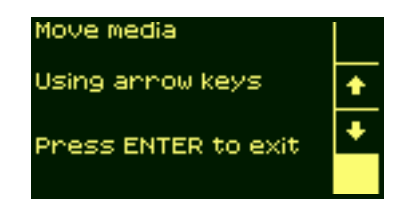

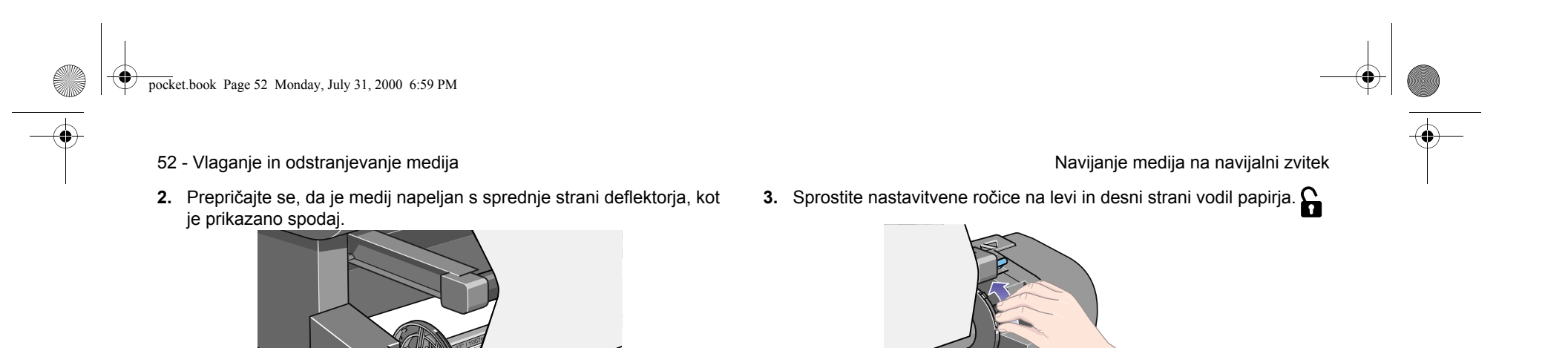

ST18

st024a

pocket.book Page 53 Monday, July 31, 2000 6:59 PM

- 
- **4** Obe vodili medija in stročnica morajo biti nameščeni na valj navijalnega zvitka tako, da se medij nahaja v sredini med vodili. Položaj stročnice nastavite, kot je prikazano spodaj..

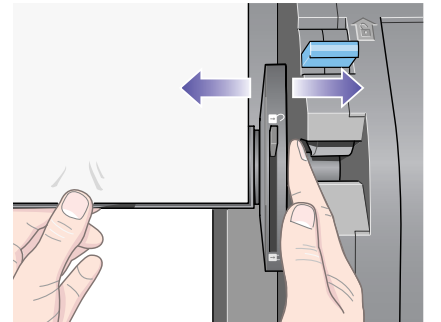

ST019

- 53 Vlaganje in odstranjevanje medija Navijanje medija na navijalni zvitek
	- **5.** Ko ste položaj stročnice naravnali, blokirajte nastavitveni ročici na obeh vodilih medija.

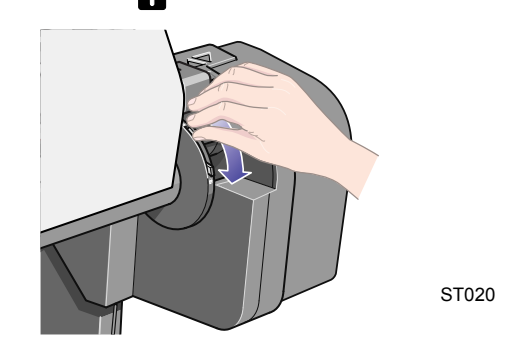

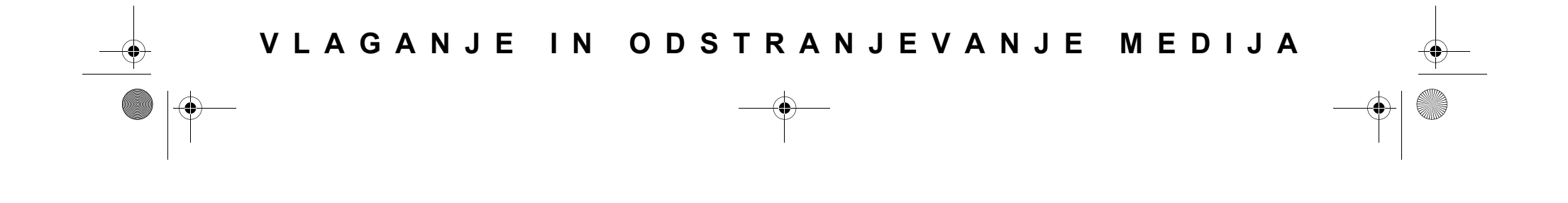

pocket.book Page 54 Monday, July 31, 2000 6:59 PM

- 54 Vlaganje in odstranjevanje medija Navijanje medija na navijalni zvitek
- **6** Medij povlecite v spodaj prikazani položaj tako, da bo napet. Iz tiskalnika ne poskušajte povleči več medija; če rabite več medija, uporabite upravljalno ploščo. Medij prilepite na stročnico z lepilnim trakom.

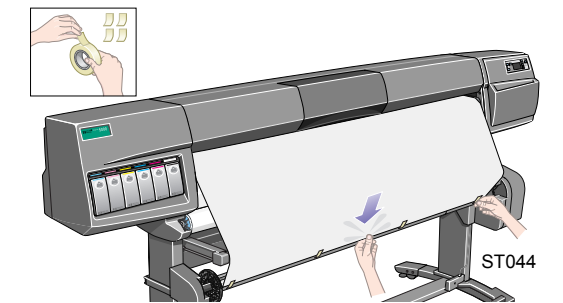

**OPOMBA:** Da preprečite poševno navijanje medija na stročnico, se prepričajte, da je medij prilepljen naravnost.

**7.** Pritisnite tipko ↓ na upravljalni plošči, da tiskalnik prične s podajanjem medija. Podanega mora biti toliko medija , da se lahko vsaj enkrat navije okoli stročnice.

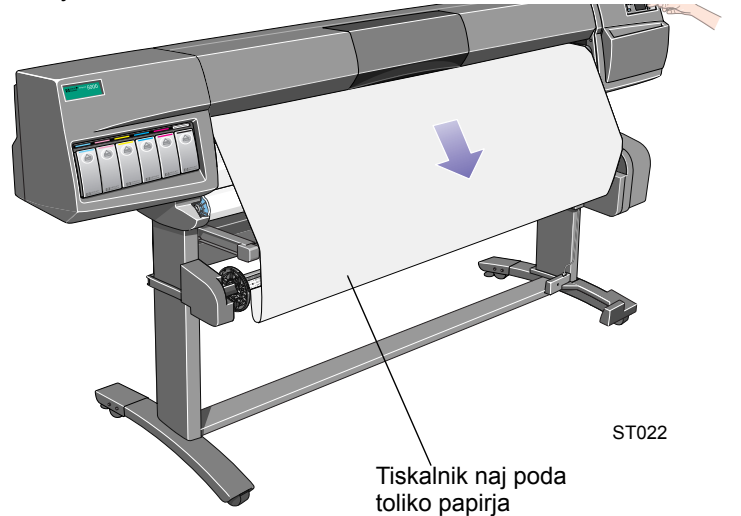

pocket.book Page 55 Monday, July 31, 2000 6:59 PM

- 55 Vlaganje in odstranjevanje medija Navijanje medija na navijalni zvitek
- **8. Pomembno:** Pritisnite tipko za navijanje medija na upravljalni plošči navijalnega zvitka, ki je prikazana spodaj, da medij okoli stročnice navijete enkrat.

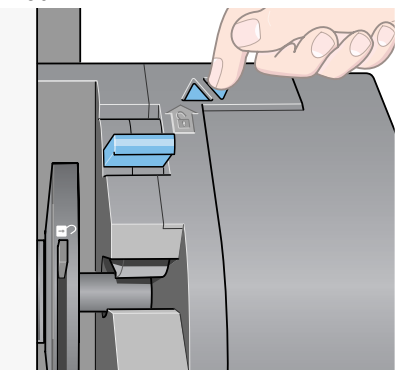

**9.** Pritisnite tipko ↓ na upravljalni plošči, da pomaknete dovolj medija, da boste lahko vstavili utež za medij.

ST023

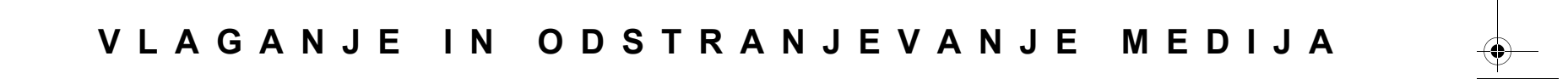

pocket.book Page 56 Monday, July 31, 2000 6:59 PM

#### 56 - Vlaganje in odstranjevanje medija Navijanje medija na navijalni zvitek

Pomembno je, da je utež medija enake širine kot medij, ki ga uporabljate. S prilagajanjem barvno označenim dolžinam plastične stročnice lahko naredite utež medija za različne širine standardnih velikosti papirja:

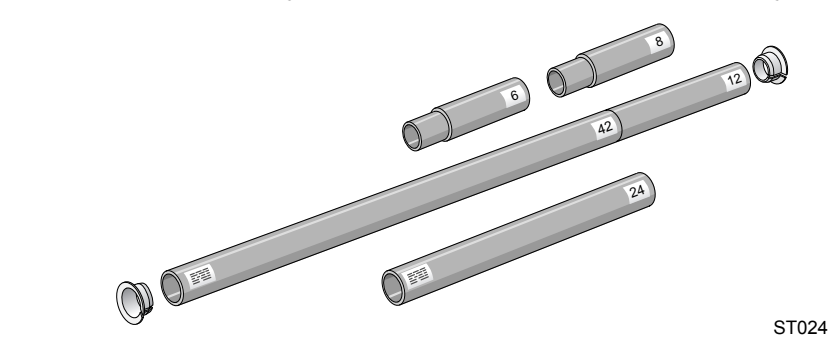

**10.** Previdno vstavite utež medija . Prepričajte se, da so nameščeni pokrovčki na koncih in da segajo preko robove medija.

**PREVIDNO Utež medija mora biti vstavljena. Brez nje navijalni zvitek ne bo deloval pravilno.**

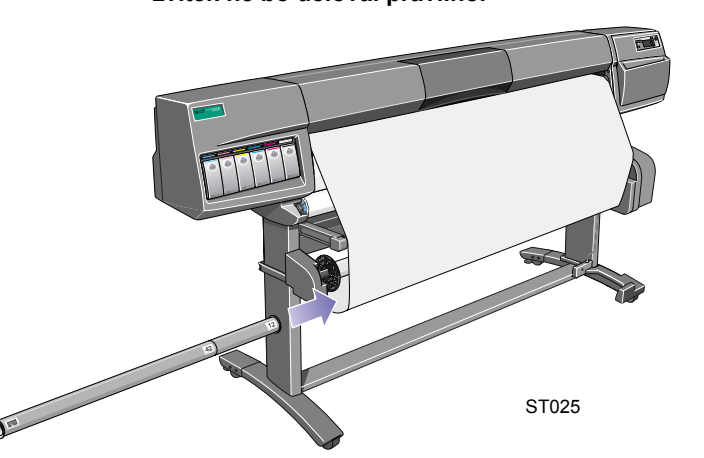

**11.** Pritisnite tipko**Enter** na upravljalni plošči tiskalnika; nato se prikaže sporočilo Ready (pripravljen).

**OPOMBA:** Ko navijalni zvitek deluje, je pomembno, da njegovo tipalo ni blokirano.

pocket.book Page 57 Monday, July 31, 2000 6:59 PM

- 
- **12.** Spodaj je prikazan izgled tiskalnika, ko navijalni zvitek deluje. Ko se medij dovaja iz tiskalnika, pada navzdol in dela zavoj ter se navija na valja navijalnega zvitka.

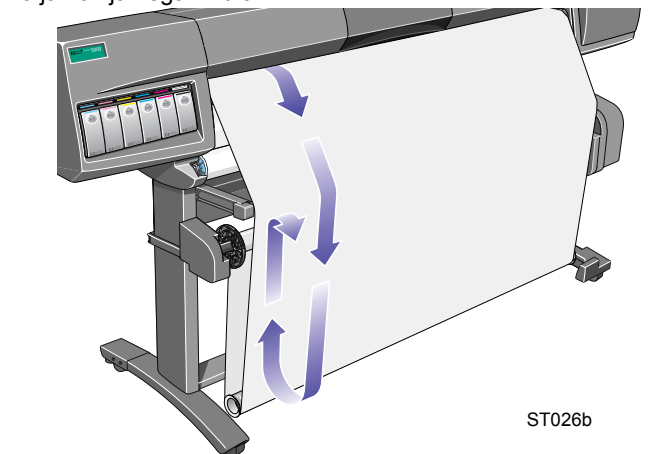

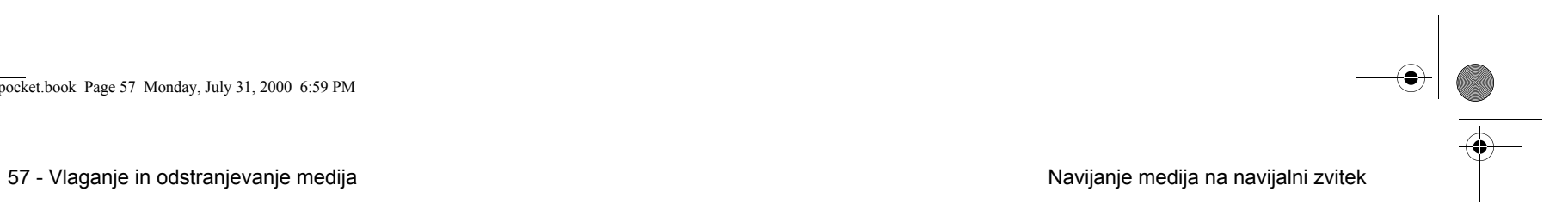

pocket.book Page 58 Monday, July 31, 2000 6:59 PM

### **Odstranjevanje medija iz navijalnega zvitka**

Da odstranite medij iz navijalnega zvitka, opravite naslednji postopek.

- **1.** Prepričajte se, ali je črnilo posušeno.
- **2.** Pritisnite tipko **Load/Unload media** (vlaganje/odstranjevanje medija) na upravljalni plošči.

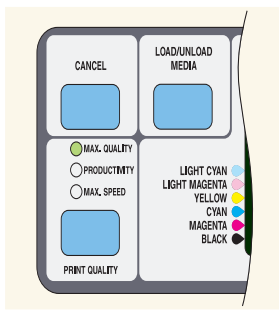

fp03

58 - Vlaganje in odstranjevanje medija Odstranjevanje medija iz navijalnega zvitka

**3.** Na upravljalni plošči se prikaže:

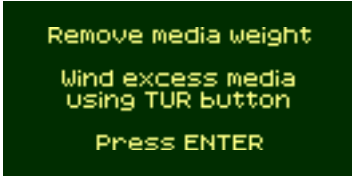

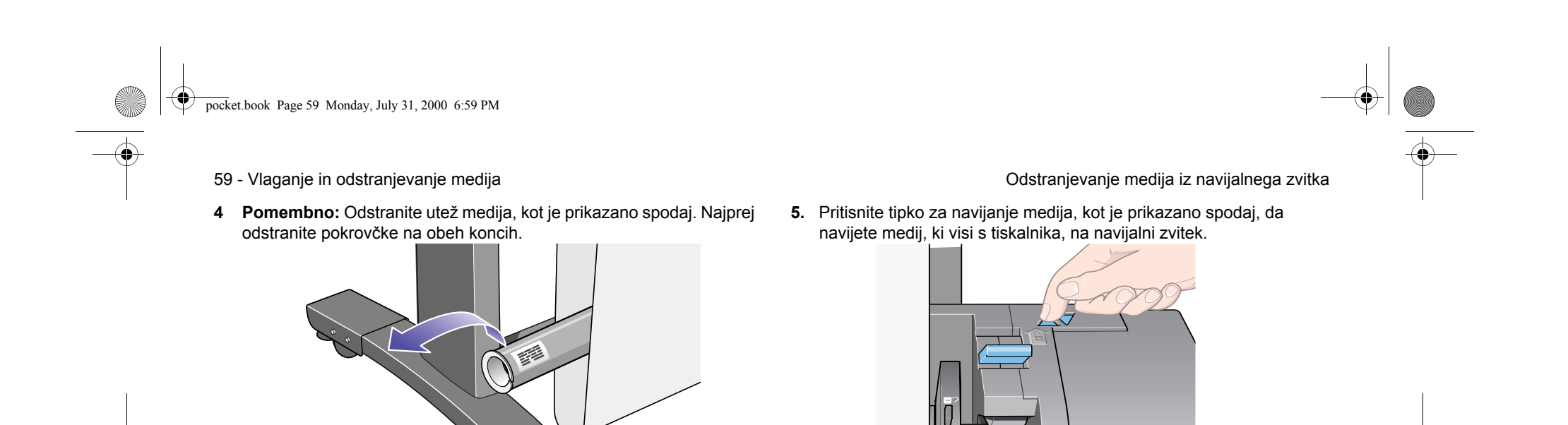

ST029

ST029

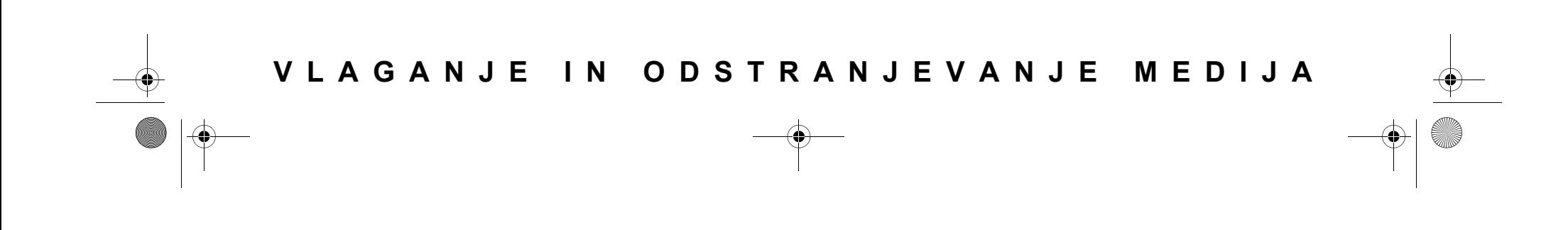

ST028

pocket.book Page 60 Monday, July 31, 2000 6:59 PM

**SANTA** 

 $\mathbf \Phi$ 

- 
- **6.** Pritisnite tipko **Enter** na upravljalni plošči tiskalnika. Tiskalnik sedaj odreže medij.

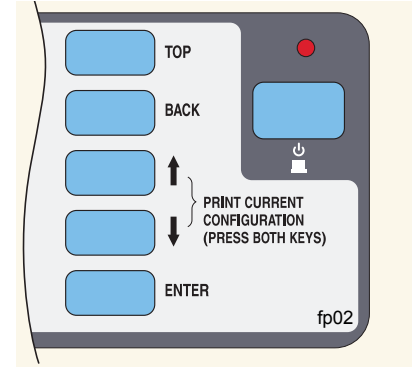

- 60 Vlaganje in odstranjevanje medija **odstranjevanje medija iz navijalnega zvitka** 
	- **7.** Tipko za navijanje medija pritisnite znova.

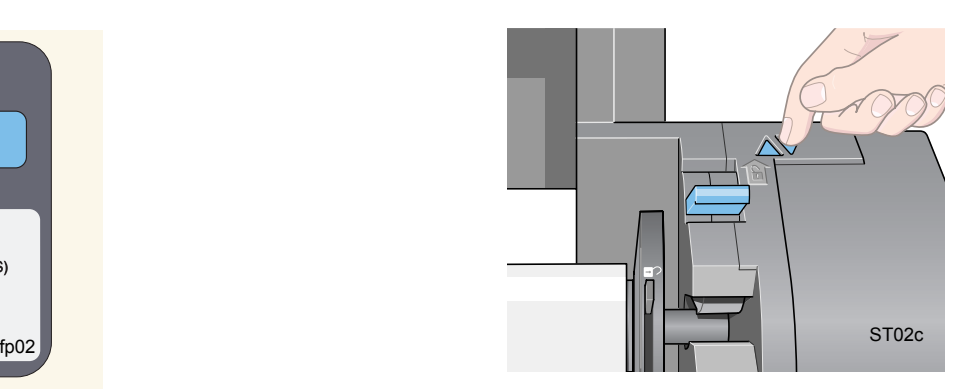

pocket.book Page 61 Monday, July 31, 2000 6:59 PM

- 
- 8. Medij, ki visi navzdol, se navije na stročnico.

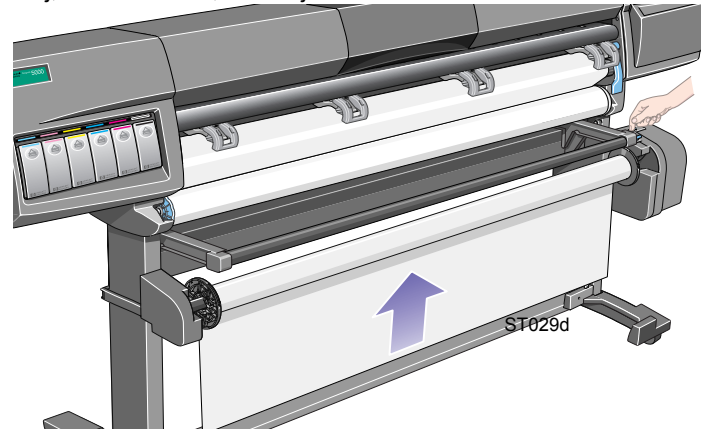

- 61 Vlaganje in odstranjevanje medija Odstranjevanje medija iz navijalnega zvitka
	- 9. Potisnite zapiralo valja na desni strani navijalnega zvitka, da ga sprostite.

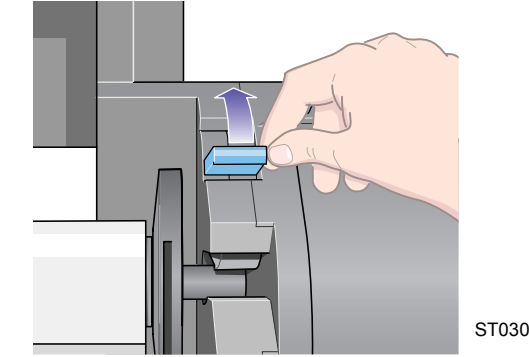

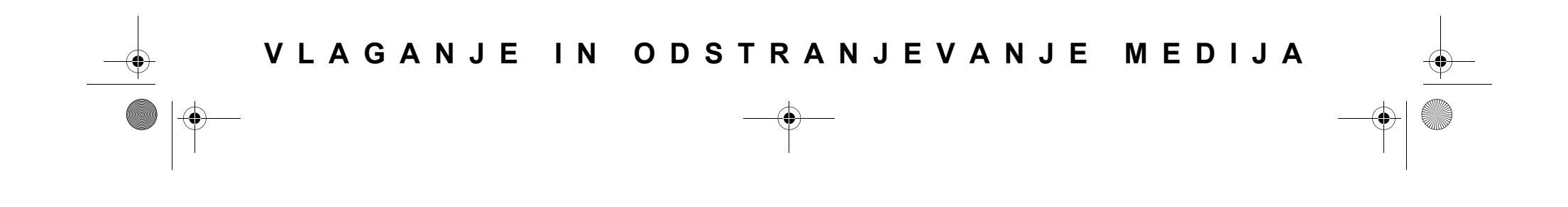

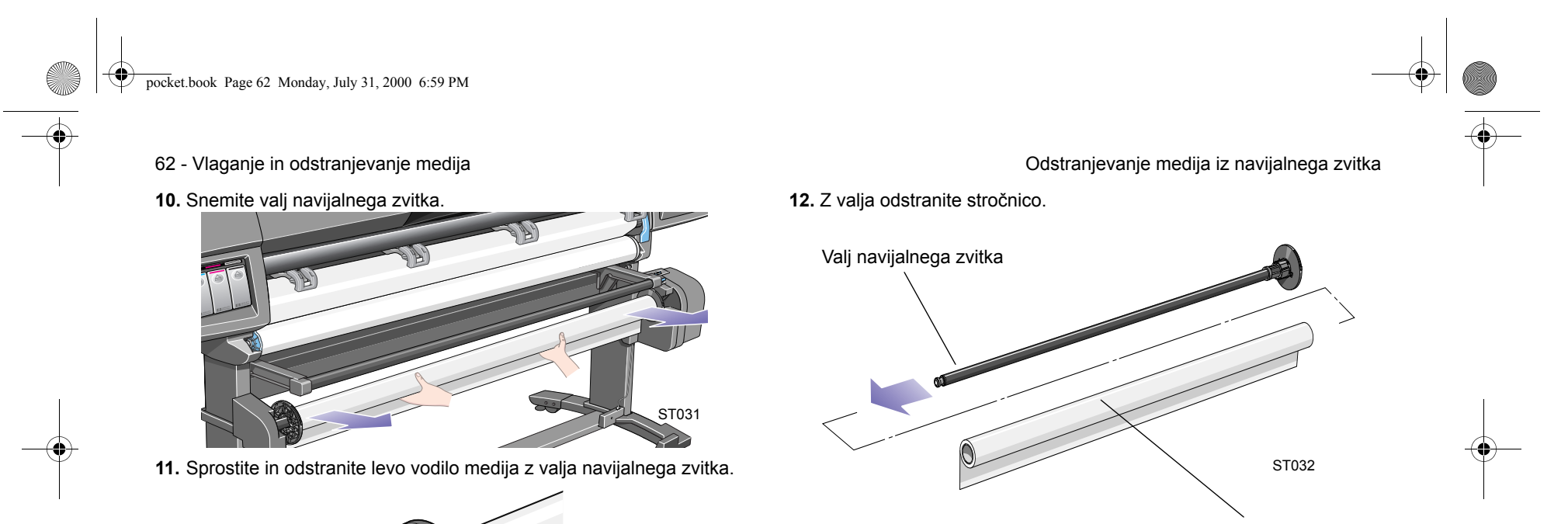

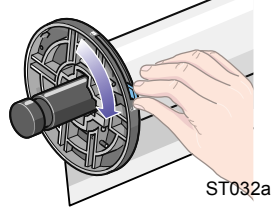

Navijalna stročnica (s papirjem)

pocket.book Page 63 Monday, July 31, 2000 6:59 PM

### **Odstranjevanje zvitka medija iz tiskalnika**

**1.** Na upravljalni plošči pritisnite tipko "Load/Unload Media" (vlaganje/ odstranjevanje).

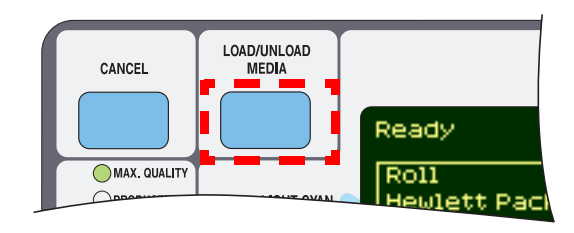

**OPOMBA:**  Če je vključena funkcija za sledenje dolžine medija, bo tiskalnik izpisal, koliko medija je še ostalo na zvitku.

63 - Vlaganje in odstranjevanje medija **Odstranjevanje zvitka medija iz tiskalnika** 

**2.** Tiskalnik izvrže medij.

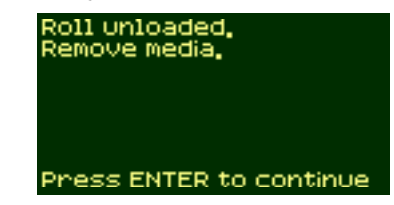

**3.** Ročno vrtite modri omejevalnik medija, dokler medija v celoti ne odstranite iz notranjosti tiskalnika.

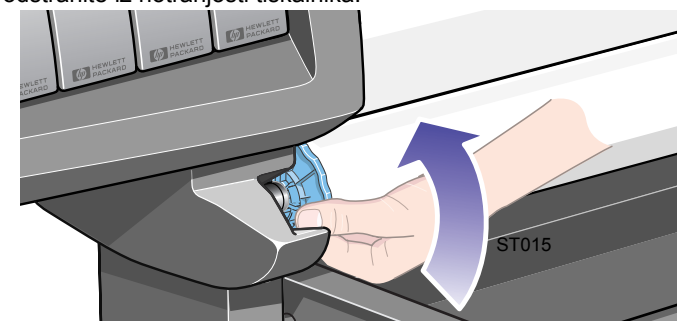

**4.** Pritisnite tipko **Enter**.

pocket.book Page 64 Monday, July 31, 2000 6:59 PM $\bigcirc$ 

**SANTA** 

- 64 Vlaganje in odstranjevanje medija **Odstranjevanje zvitka medija iz tiskalnika**
- **5.** Zvitek medija odstranite iz tiskalnika tako, da zvitek povlečete, kot je prikazano spodaj s puščicami.

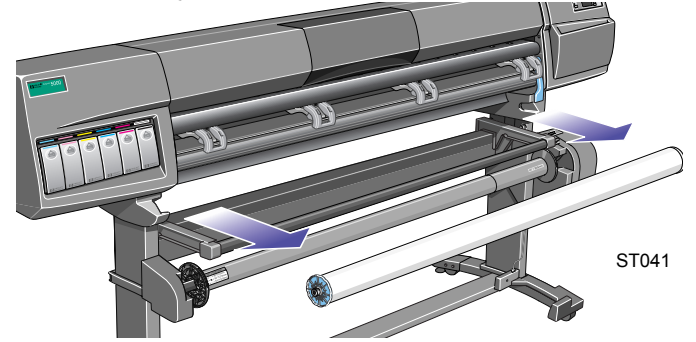

pocket.book Page 65 Monday, July 31, 2000 6:59 PM

65 - Vlaganje in odstranjevanje medija Vlaganje lista medija

### **Vlaganje lista medija**

**OPOMBA:** Iz tiskalnika morate odstraniti medij v zvitku, preden lahko nadaljujete s spodnjim postopkom.

**1.** Prepričajte se, da se na upravljalni plošči prikaže sporočilo **Ready for media** (pripravljen za vložitev medija). Spodnji primer prikazuje prikaz upravljalne plošče, če je izbran glavni prikaz zaslona.

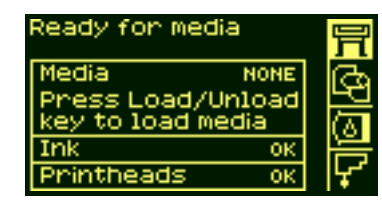

**2.** Pritisnite tipko **Load/Unload** (vlaganje/odstranjevanje) na upravljalni plošči.

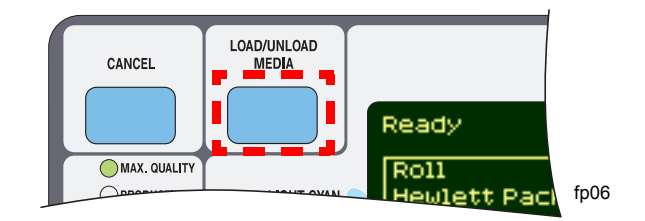

**3.** Na upravljalni plošči se prikaže:

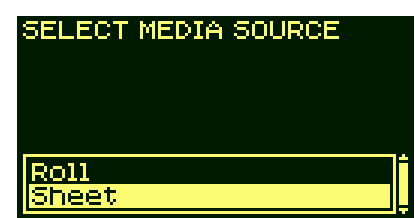

**4.** Izberite "sheet" (list) in pritisnite **Enter**.

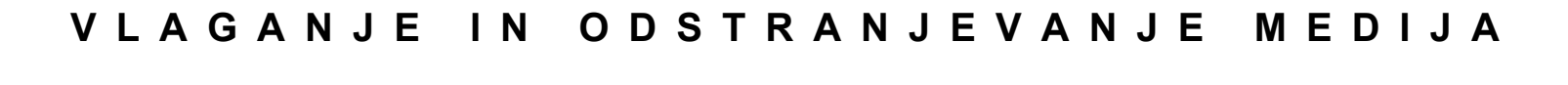

pocket.book Page 66 Monday, July 31, 2000 6:59 PM

ף

- 66 Vlaganje in odstranjevanje medija verifikala v vlaganje lista medija v vlaganje lista medija
- **5.** Na upravljalni plošči se prikaže:

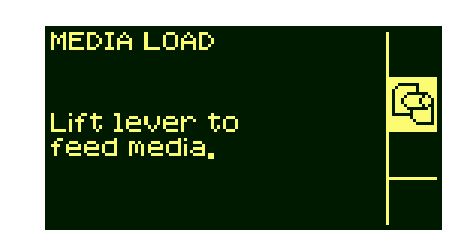

**6.** Dvignite ročico za vlaganje papirja.

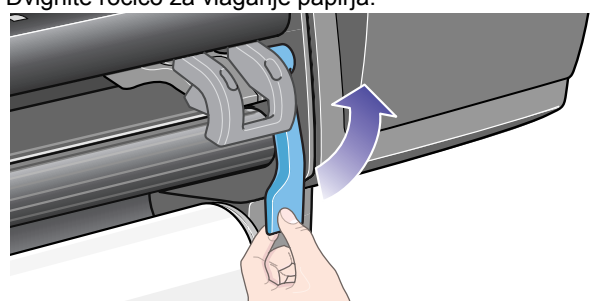

ST043

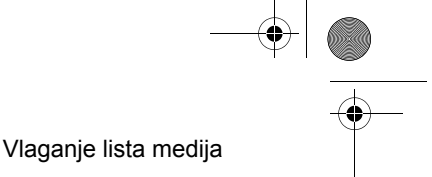

**7.** Na upravljalni plošči se prikaže:

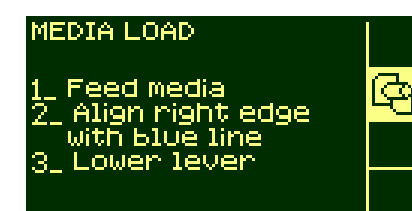

**8.** Medij vložite v tiskalnik, kot je prikazano spodaj.

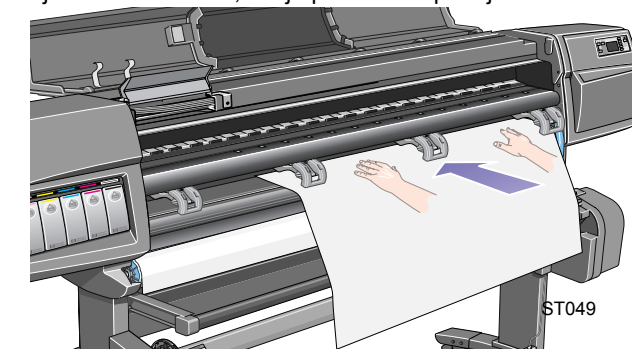

pocket.book Page 67 Monday, July 31, 2000 6:59 PM

- 67 Vlaganje in odstranjevanje medija v vlaganje lista medija v vlaganje lista medija
- **9.** Medij vlagajte v tiskalnik, dokler se prikaže iz tiskalnika, kot je prikazano spodaj.

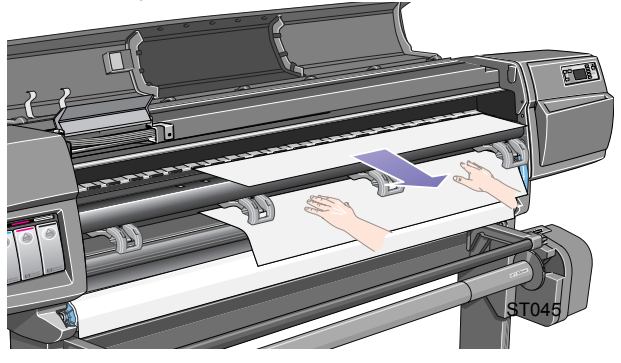

**10.** Medij povlecite ven z vrhnje strani.

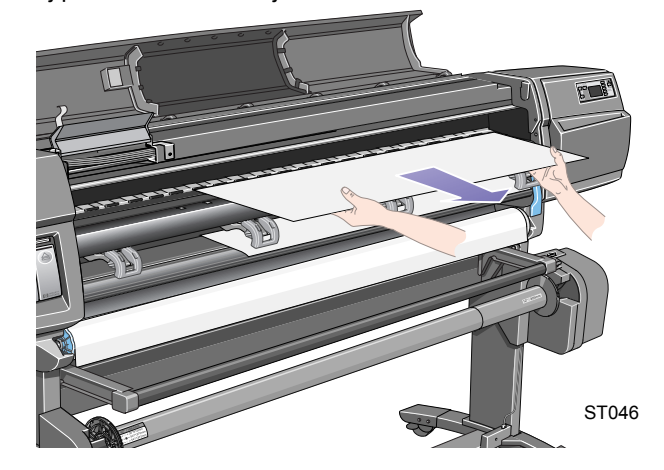

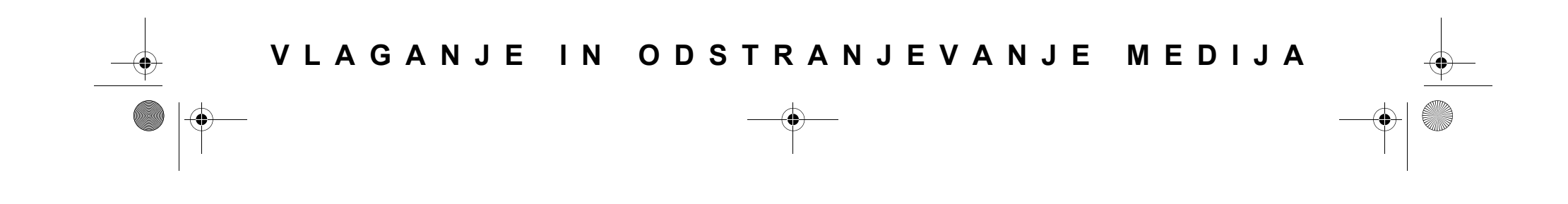

pocket.book Page 68 Monday, July 31, 2000 6:59 PM $\bigcirc$ 

**SANTA** 

- 68 Vlaganje in odstranjevanje medija Vlaganje lista medija
- **11.** Medij poravnajte s črto kot je prikazano spodaj. **12.** Spustite ročico za vlaganje medija.

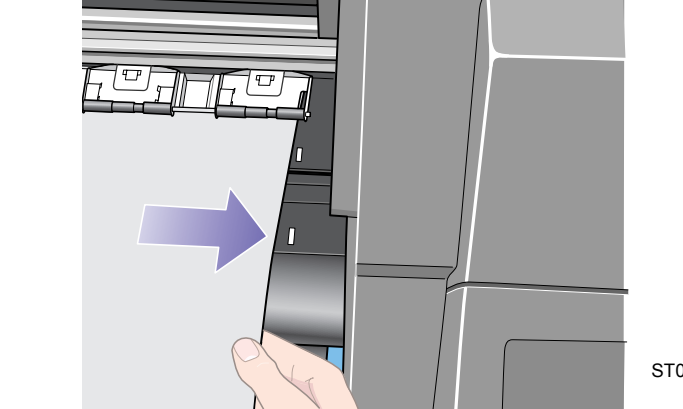

ST046a

- 
- 

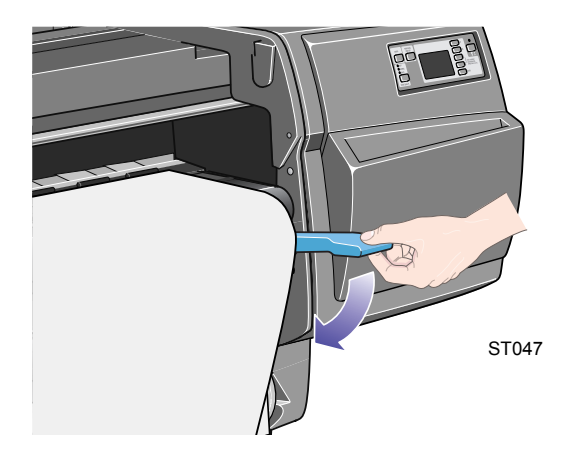

pocket.book Page 69 Monday, July 31, 2000 6:59 PM

- 69 Vlaganje in odstranjevanje medija Vlaganje lista medija
- **13.** Če je okno odprto, se na upravljalni plošči prikaže naslednje sporočilo:

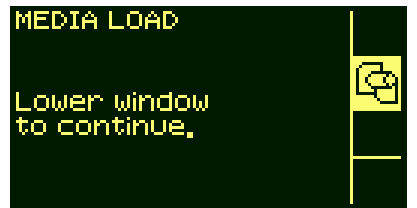

**14.** Zaprite okno.

**15.** Na upravljalni plošči se prikaže seznam raznih proizvajalcev medijev. Izberite proizvajalca, katerega medij uporabljate. Pritisnite tipko **Enter**.

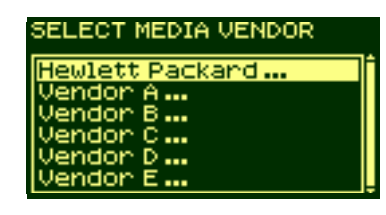

**16.** Na upravljalni plošči se prikaže seznam raznih vrst medijev:

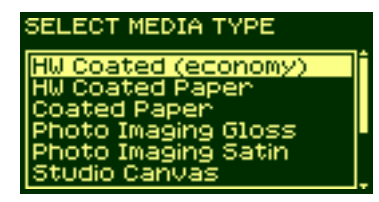

- **17.** Izberite vrsto medija, ki ga uporabljate in pritisnite tipko **Enter**.
- **18.** Na upravljalni plošči se prikaže sporočilo "Ready" (pripravljen); sedaj lahko pričnete z izpisovanjem.

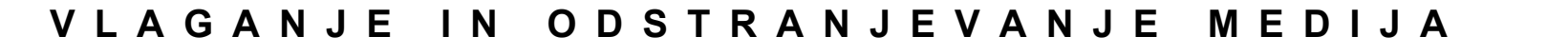

pocket.book Page 70 Monday, July 31, 2000 6:59 PM

70 - Vlaganje in odstranjevanje medija **Vlaganje in odstranjevanje ista medija** Odstranjevanje lista medija

### **Odstranjevanje lista medija**

Da odstranite posamezni list medija iz tiskalnika, pritisnite tipko **Load/ Unload Media** (vlaganje/odstranjevanje medija) na upravljalni plošči.

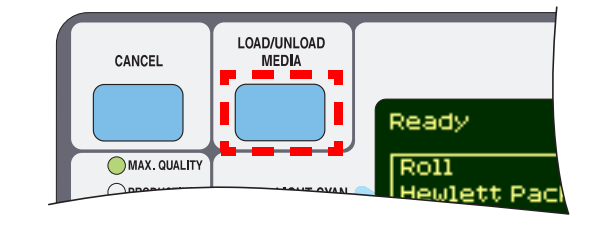

Da ima črnilo zadosti časa, da se posuši, tiskalnik zadržuje medij nekaj časa v sebi. (Gl. čas sušenja - disk "Using Your Printer CD").

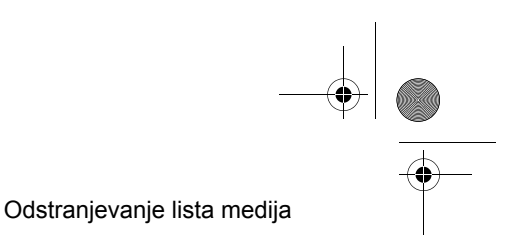
pocket.book Page 71 Monday, July 31, 2000 6:59 PM

### 71 - Vlaganje in odstranjevanje medija iz se izdelje dolžine medija Sledenje dolžine medija **Sledenje dolžine medija**

V tiskalniku obstaja funkcija, ki tiskalniku omogoča, da na upravljalni plošči prikaže, koliko medija je še ostalo na zvitku, ki ga uporabljate. Ta funkcija se imenuje sledenje dolžine papirja.

#### **Vklop funkcije:**

**1.** Premaknite se v nastavitveni meni tiskalnika in pritisnite **Enter**:

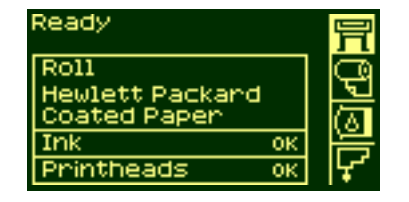

**2.** Na upravljalni plošči se prikaže:

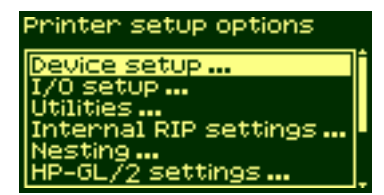

**3.** Izberite Utilities (servisni programi).

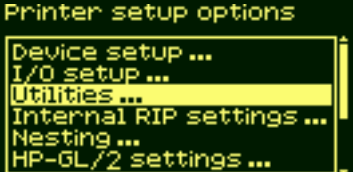

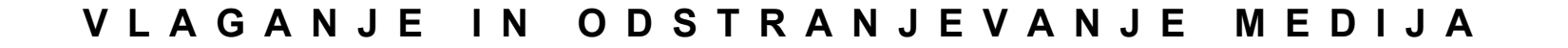

pocket.book Page 72 Monday, July 31, 2000 6:59 PM

- 72 Vlaganje in odstranjevanje medija iz se izdelje dolžine medija Sledenje dolžine medija
- **4.** Pritisnite tipko **Enter**. Na upravljalni plošči se prikaže:

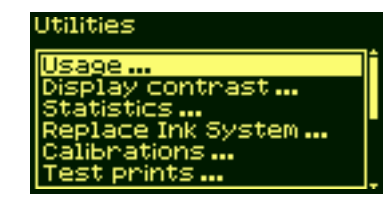

**5.** Izberite "Media length tracking". Pritisnite tipko **Enter**.

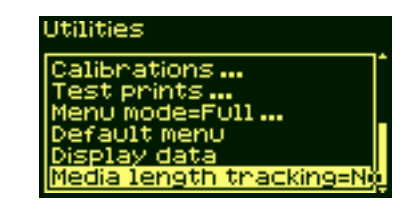

**6.** Na upravljalni plošči se prikaže:

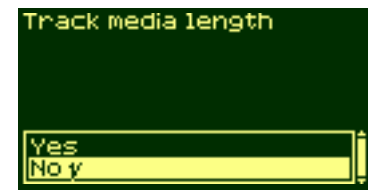

**7.** Izberite "Yes" (da) in pritisnite tipko **Enter** Na upravljalni plošči se prikaže:

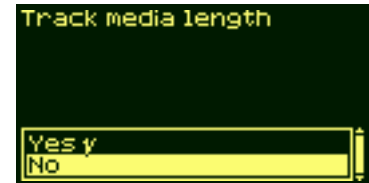

**8.** Pritisnite tipko za **navzgor,** da se vrnete v glavni meni.

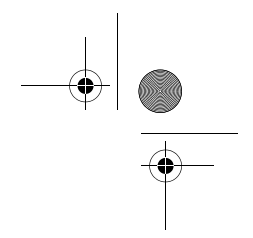

## **Vzdrževanje sistema za črnilo** 3

Podatki o kasetah s črnilom, 74 Odstranitev kaset s črnilom, 75 Namestitev kasete s črnilom, 77 Podatki o tiskalnih glavah, 79 Odstranjevanje tiskalne glave, 81 Namestitev tiskalnih glav, 85 Odstranjevanje čistilca tiskalne glave, 88 Namestitev čistilca tiskalne glave, 91 Po zamenjavi tiskalne glave in čistilca tiskalne glave, 93

pocket.book Page 74 Monday, July 31, 2000 6:59 PM

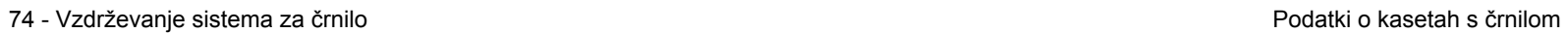

### **Podatki o kasetah s črnilom**

Da dobite informacije o kaseti s črnilom, opravite naslednji postopek:

**1.** Izberite ikono menija za medij. Pritisnite tipko **Enter** .

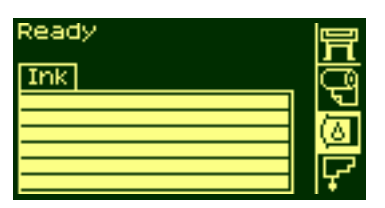

**2.** Na upravljalni plošči se prikaže "Ink information" (informacije o črnilu). Pritisnite tipko Enter.

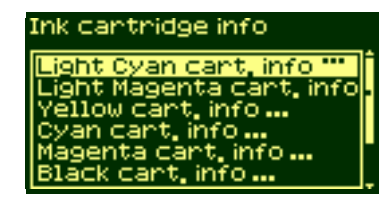

**3.** Na upravljalni plošči se prikaže:

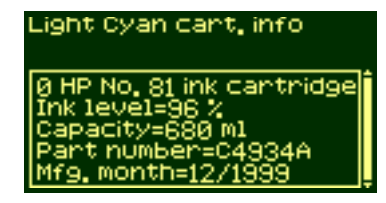

Informacije, ki jih dobite, so:

- znamka kasete za črnilo (priporočamo HP št.81 ali HP št. 83),
- odstotek preostale količine črnila,
- originalna kapaciteta kasete s črnilom v mililitrih,
- številka za naročanje nadomestnega kasete s črnilom,
- mesec in leto izdelave kasete s črnilom.

pocket.book Page 75 Monday, July 31, 2000 6:59 PM

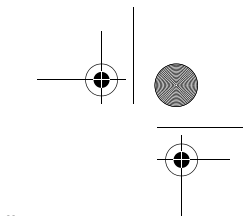

75 - Vzdrževanje sistema za črnilo Odstranitev kaset s črnilom

### **Odstranitev kaset s črnilom**

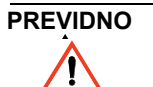

**PREVIDNO Kaseto s črnilom odstranite le, če jo zamenjujete.** 

 $\sqrt{N}$ 

**OPOZORILO Prepričajte se, da so kolesa tiskalnika zaklenjena (ročica zavore naj bo pritisnjena navzdol), da preprečite premikanje tiskalnika.**

**Kaseto s črnilom lahko odstranite iz dveh vzrokov:** 

- kaseta vsebuje samo še zelo malo črnila in jo želite zamenjati, preden se izprazni, da bi lahko tiskalnik nespremljano tiskal - kasneje jo želite uporabiti, dokler ni povsem prazna;
- kaseta s črnilom je prazna in na upravljalni plošči ste dobili sporočilo, da jo je treba zamenjati.

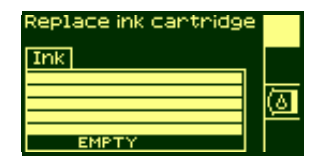

**1.** Izberite meni Ink Cartridges (kasete s črnilom) in pritisnite **Enter**.

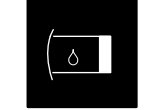

**2.** Na upravljalni plošči se prikaže:

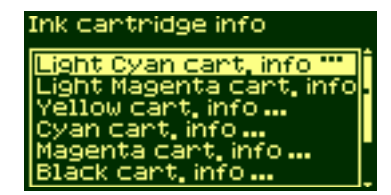

**3.** Pritiskajte tipki ↑ in↓, dokler ne izberete "Replace Ink cartridge" (zamenjava kasete s črnilom). Pritisnite **Enter.**

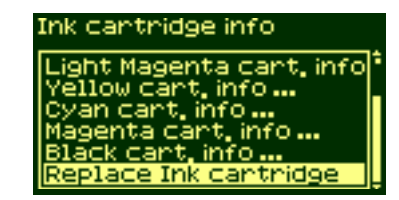

### pocket.book Page 76 Monday, July 31, 2000 6:59 PM

- 76 Vzdrževanje sistema za črnilo Odstranitev kaset s črnilom
- **4** Ustrezno kaseto s črnilom odstranite tako, da potisnete na jamico v kaseti s črnilom navznoter in navzgor, kot je prikazano spodaj s puščico.

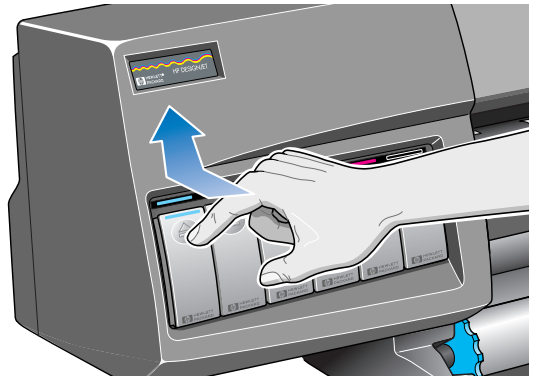

**5.** Tako se kaseta s črnilom sprosti iz ležišča, da jo nato lahko navpično izvlečete.

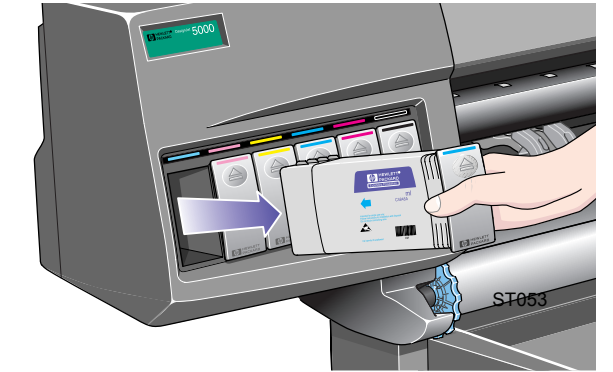

**OPOMBA:** Ne dotikajte se konca kasete s črnilom, ki je vstavljen v tiskalnik, ker je na priključku lahko še črnilo.

#### pocket.book Page 77 Monday, July 31, 2000 6:59 PM

#### 77 - Vzdrževanje sistema za črnilo Namestitev kasete s črnilom

### **Namestitev kasete s črnilom**

**OPOMBA:** Nad vsako odprtino za vlaganje kasete s črnilom se nahaja barvna nalepka. Njena barva se mora ujemati z barvo nalepke na novi kaseti s črnilom.

- **1.** Vzemite novo kaseto s črnilom in poiščite nalepko, ki označuje barvo črnila. Kaseto s črnilom držite tako, da barvno nalepko vidite na vrhu stranice, ki gleda proti vam.
- **2.** Kaseto s črnilom vstavite v odprtino za vlaganje z isto barvo nalepke.

Identifikator barve na zgornjem delu kasete s črnilomST054

**OPOMBA:** Kaseta s črnilom je narejena tako, da ne morete vstaviti napačne vrste črnila oz. je ne morete vstaviti v napačno odprtino za vlaganje. Če imate pri vstavljanju kasete s črnilom težave, je ne poskušajte vstaviti na silo. Še enkrat preverite, ali se barva kasete s črnilom ujema z barvo odprtine za vlaganje kasete s črnilom in ali je označevalnik barve na vrhu kasete s črnilom.

- **3.** Kaseto s črnilom potisnite v odprtino za vlaganje, dokler ne začutite odpora oz. da se je ustavila.
- **4.** Močno pritisnite na jamico na sprednjem delu kasete s črnilom navznoter in nato navzdol, kot je prikazano spodaj s puščico, dokler se kaseta s črnilom s slišnim zvokom ne zaskoči v pravilnem položaju.

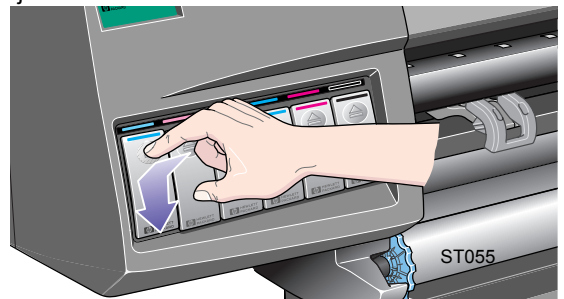

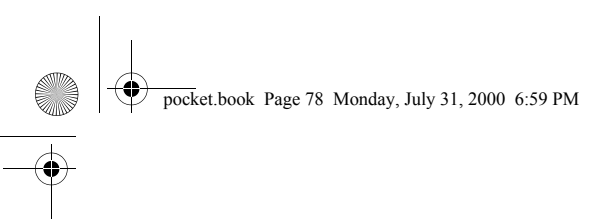

 $\frac{\Theta}{\sqrt{2}}$ 

- 78 Vzdrževanje sistema za črnilo Namestitev kasete s črnilom
- **5.** Na upravljalni plošči se prikaže:

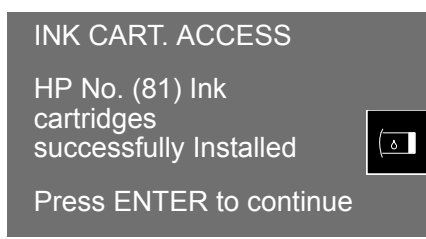

**6.** Za nadaljevanje pritisnite tipko **Enter**.

**OPOMBA:** Delno uporabljenih kaset s črnilom ne shranjujte na strani.

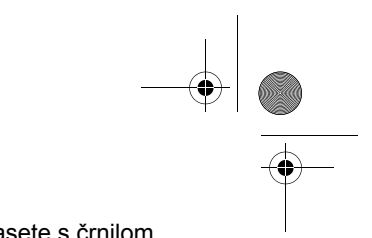

pocket.book Page 79 Monday, July 31, 2000 6:59 PM

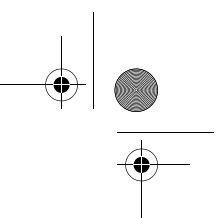

79 - Vzdrževanje sistema za črnilo Podatki o tiskalnih glavah

### **Podatki o tiskalnih glavah**

**1.** Da dobite informacije o tiskalnih glavah, pritisnite tipko **Top** na upravljalni plošči, da prikažete meni za nastavitev.

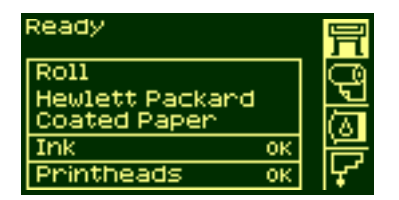

**2.** Pritiskajte tipko ↑ ali↓ , dokler se na upravljalni plošči ne prikaže ikona tiskalne glave. Pritisnite tipko **Enter .**

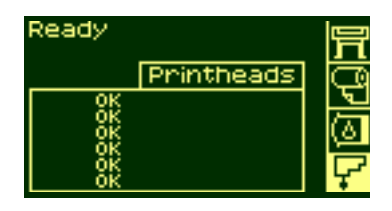

**3.** Pritiskajte tipko ↑ ali ↓, dokler se na upravljalni plošči ne osvetli "Printhead info" (informacije o tiskalnih glavah). Pritisnite tipko **Enter**

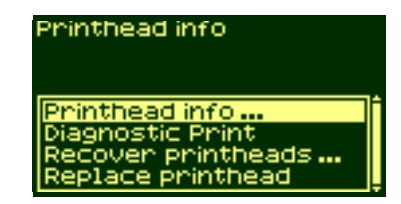

**4.** Pritisnite tipko ↑ ali ↓ , dokler se na upravljalni plošči ne osvetli barva, o kateri želite videti informacije. Pritisnite tipko **Enter**.

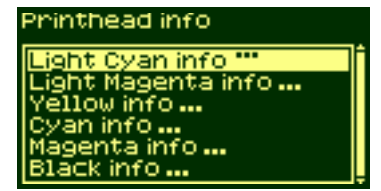

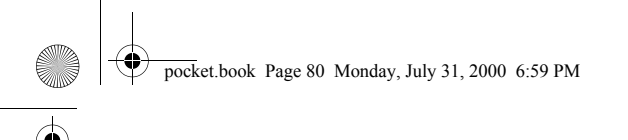

- 80 Vzdrževanje sistema za črnilo **predsjedenje i se objavala i zakonu za črnilo predsjedenika i podatki o tiskalnih glavah**
- **5.** Na upravljalni plošči se prikažejo informacije o izbrani tiskalni glavi.

Light Cyan cant, info 8 HP No. 81 ink cantridge month=1

Informacije, ki jih dobite, so:

■ stanje jamstva;

 $\frac{\text{1}}{1+\frac{1}{2}}$ 

- znamka tiskalnih glav (priporočamo HP št.81 ali HP št. 83),
- trenutno stanje tiskalne glave;
- številka za naročanje nadomestne tiskalne glave;
- čas delovanja tiskalne glave v tiskalniku,
- količino črnila, ki ga je tiskalna glava porabila,
- leto in mesec izdelave kasete s črnilom.

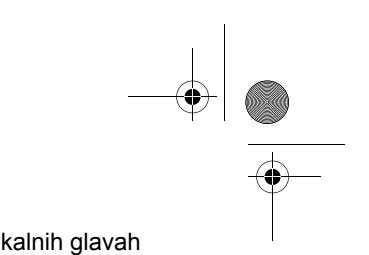

pocket.book Page 81 Monday, July 31, 2000 6:59 PM

81 - Vzdrževanje sistema za črnilo Odstranjevanje tiskalne glave

### **Odstranjevanje tiskalne glave**

 $\bigwedge$ 

**OPOZORILO Prepričajte se, da so kolesa tiskalnika zavrta (ročica zavore naj bo pritisnjena navzdol), da preprečite nenamerno premikanje tiskalnika.**

Zamenjavo tiskalne glave morate izvesti, ko je tiskalnik vklopljen s stikalom za izolacijo od električnega omrežja.

**1.** Na upravljalni plošči izberite meni Printhead (tiskalne glave) s tipkama ↑ in ↓ ter pritisnite tipko **Enter**.

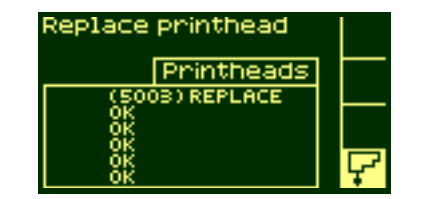

**2** Izberite možnost Replace printhead (zamenjava tiskalnih glav) z uporabo tipk ↑ in↓ in nato pritisnite tipko **Enter** .

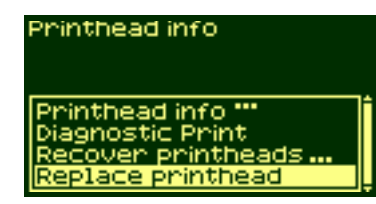

**3.** Tiskalnik premakne drsnik s tiskalnimi glavami v pravilen položaj. Ko to opravi, se na upravljalni plošči prikaže:

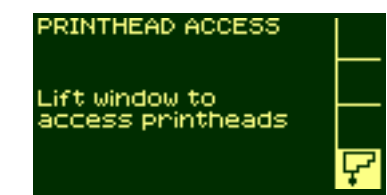

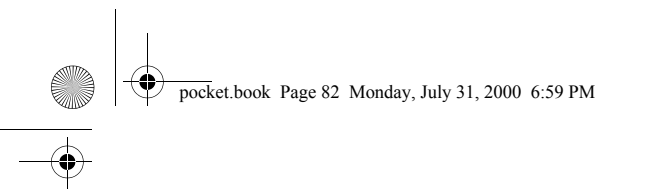

- 82 Vzdrževanje sistema za črnilo Odstranjevanje tiskalne glave
- 4. Dvignite okno in poiščite sklop drsnika s tiskalnimi glavami.

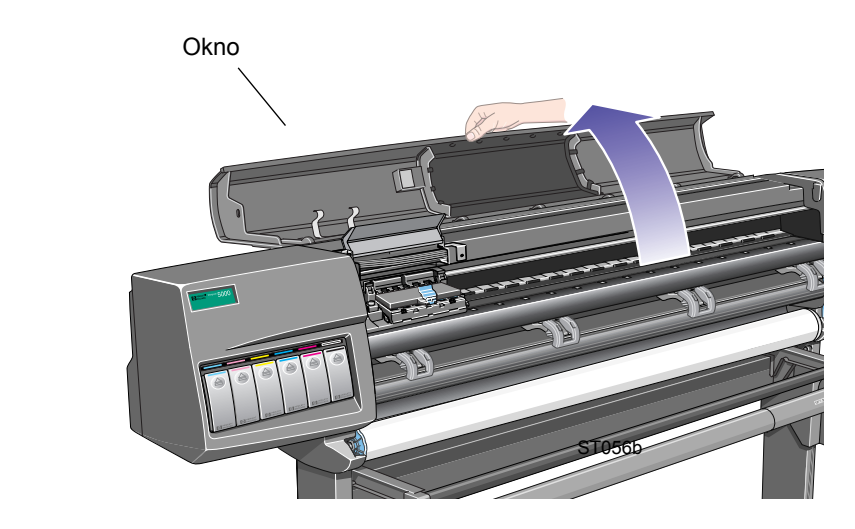

- 
- Dvignite okno in poiščite sklop drsnika s tiskalnimi glavami. **5.** Zaponko na vrhu sklopa drsnika s tiskalnimi glavami povlecite navzgor, da se odpne.

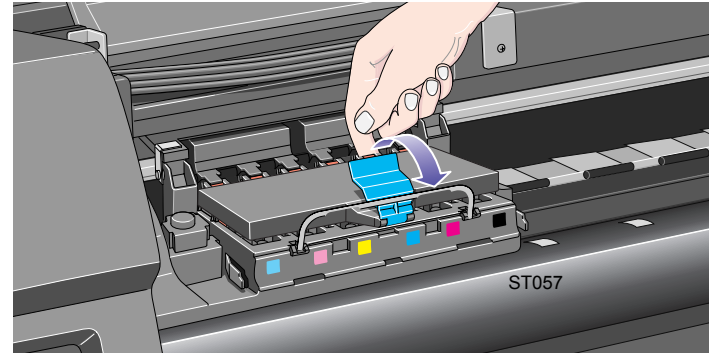

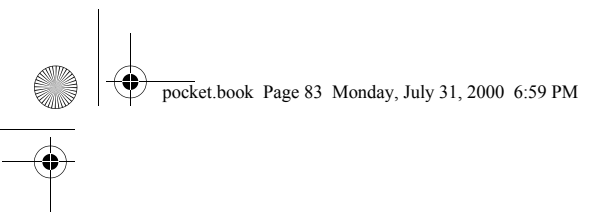

- 83 Vzdrževanje sistema za črnilo Odstranjevanje tiskalne glave
- **6.** Dvignite pokrov. Sedaj imate dostop do tiskalnih glav. **7.**

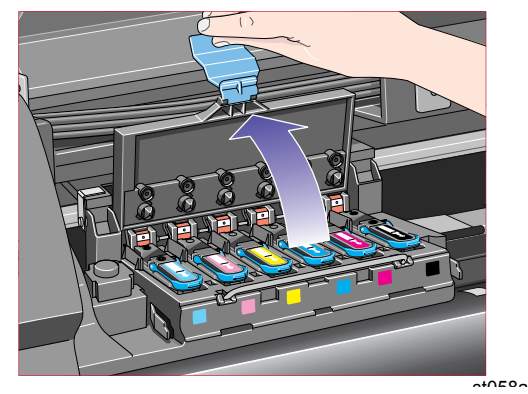

7. Če hočete odstraniti tiskalno glavo, dvignite modro ročico.

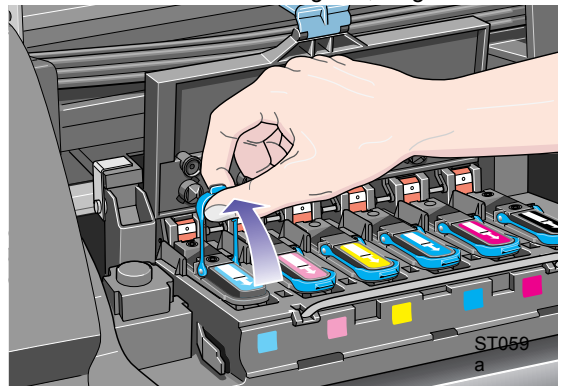

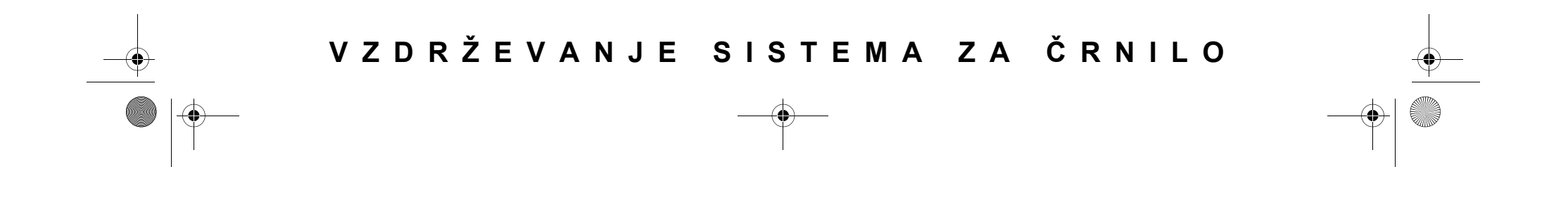

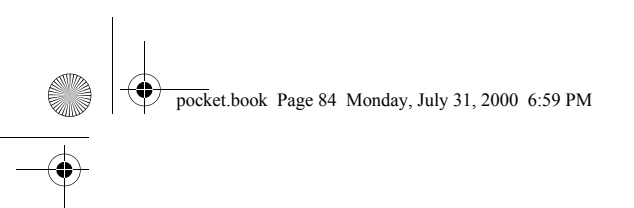

- 84 Vzdrževanje sistema za črnilo Odstranjevanje tiskalne glave
- 8. Kazalec potisnite skozi uho modre ročice.

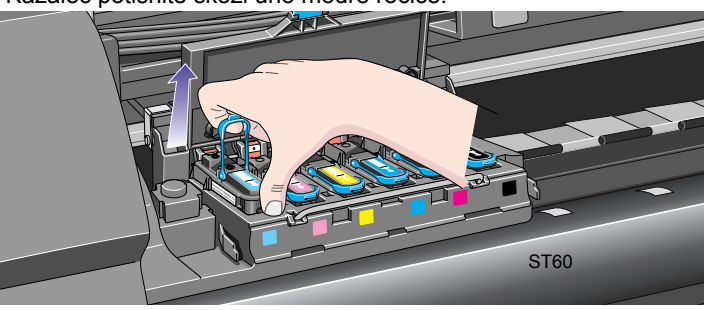

 Kazalec potisnite skozi uho modre ročice. **9.** Počasi povlecite modro ročico navzgor, da se tiskalna glava sprosti iz sklopa drsnika s tiskalnimi glavami.

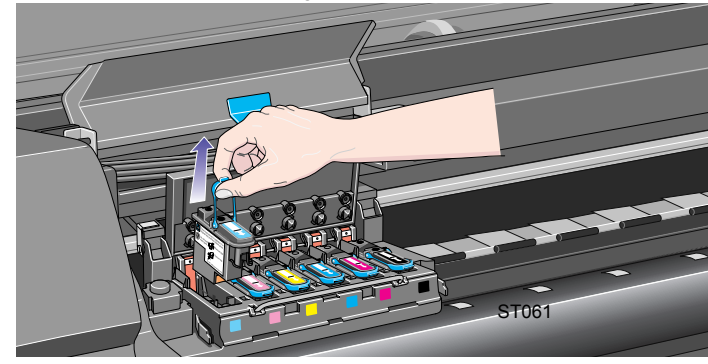

**10.** Na upravljalni plošči se prikaže:

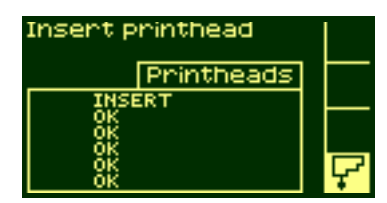

pocket.book Page 85 Monday, July 31, 2000 6:59 PM

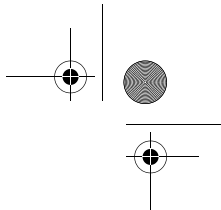

85 - Vzdrževanje sistema za črnilo Namestitev tiskalnih glav

### **Namestitev tiskalnih glav**

- **1.** Če je tiskalna glava nova, odstranite:
- modri zaščitni pokrovček,
- prozoren zaščitni trak s šob tiskalne glave (povlecite za papirnati jeziček).

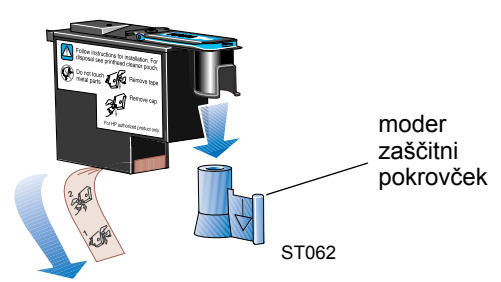

Tiskalna glava je narejena tako, da je ne morete po pomoti vstaviti na napačno mesto. Preverite, ali se barva nalepke na tiskalni glavi ujema z barvo nalepke na mestu na sklopu drsnika s tiskalnimi glavami, kamor želite namestiti tiskalno glavo.

**2.** Novo tiskalno glavo namestite na pravilno mesto v sklop drsnika s tiskalnimi glavami.

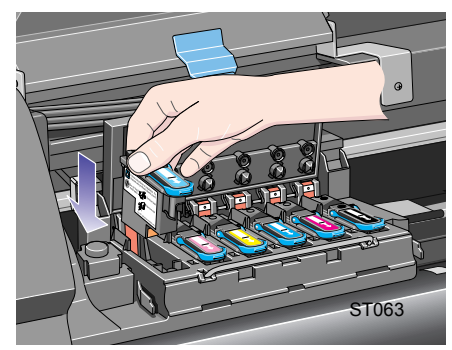

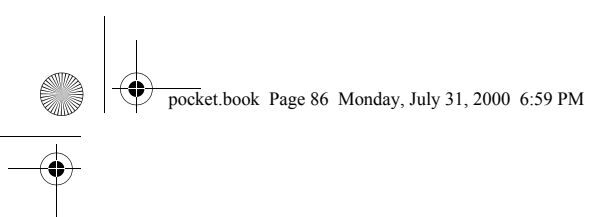

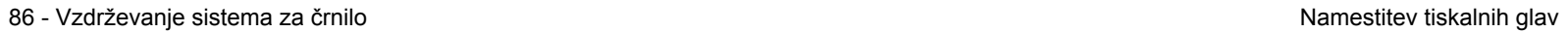

3. Pritisnite navzdol v smeri, ki jo označuje puščica, prikazan spodaj.

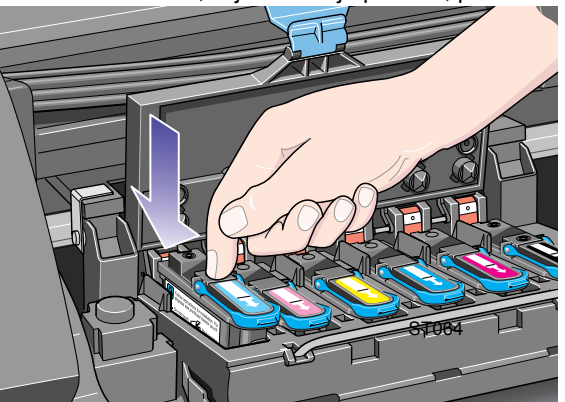

- 
- 4. Pri namestitvi nove tiskalne glave boste lahko začutili rahel odpor, zato jo navzdol pritisnite močno, vendar enakomerno.

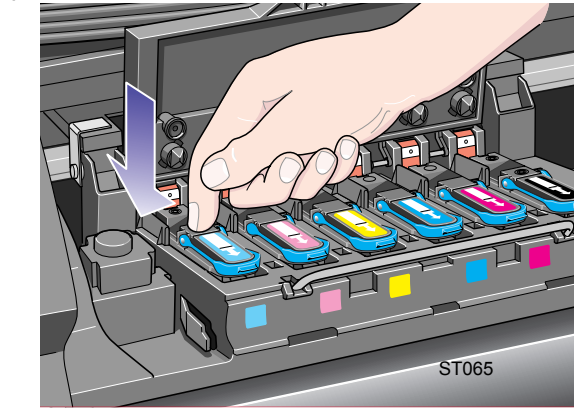

**5.** Vstavite **vse** tiskalne glave in zaprite pokrov. Samo če ste **vse** tiskalne glave vstavili pravilno in če jih je tiskalnik sprejel, boste zaslišali zvočni signal ("BEEP").

#### pocket.book Page 87 Monday, July 31, 2000 6:59 PM

#### 87 - Vzdrževanje sistema za črnilo Namestitev tiskalnih glav

**OPOMBA:** Če tiskalnik ne odda zvočnega signala ("beep"), ko ste tiskalno glavo vstavili, in se prikaže sporočilo "Reseat" (namestite znova) ali "Failed" (napaka), je treba tiskalne glave namestiti znova.

- **6.** Ko ste tiskalne glave uspešno zamenjali, vas sporočilo na upravljalni plošči pozove, da zaprete okno in pokrov na drsniku s tiskalnimi glavami .
- **7.** Ko ste zaprli okno in pokrov tiskalnih glav , se na upravljalni plošči prikaže:

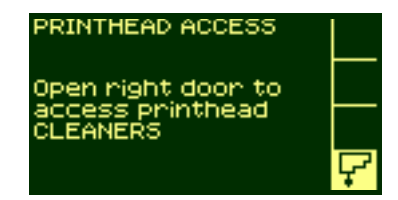

**8.** Sedaj zamenjajte čistilec tiskalne glave z novim; za podrobnosti gl. naslednjo stran.

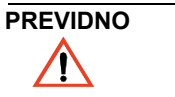

**Če v tiskalniku pustite stari čistilec tiskalne glave, bo to skrajšalo življenjsko dobo tiskalne glave, mogoče pa se bo poškodoval tudi tiskalnik.**

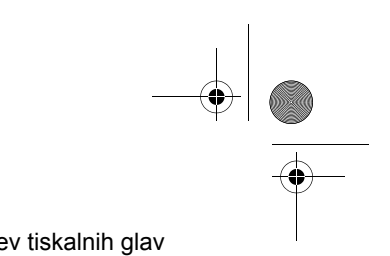

pocket.book Page 88 Monday, July 31, 2000 6:59 PM

88 - Vzdrževanje sistema za črnilo Namestitev tiskalnih glav

# **Odstranjevanje <sup>č</sup>istilca tiskalne glave**

Pri odstranjevanju čistilcev tiskalnih glav:

- Pazite, da si rok ne umažete s črnilom. Črnilo se lahko nahaja na zamenjanem čistilcu tiskalne glave, v njegovi oklici in v njem samem.
- Zamenjanega čistilca tiskalne glave ne polagajte na stran in ga ne obračajte narobe, ker lahko črnilo izteče.
- Ko ravnate z zamenjanim čistilcem tiskalne glave, naj bo ta vedno v pokončnem položaju; tako ga tudi shranjujte, da preprečite izlivanje črnila.

 $\mathcal{N}$ 

**OPOZORILO Prepričajte se, da so kolesa tiskalnika zavrta (ročica zavore naj bo pritisnjena navzdol), da preprečite nenamerno premikanje tiskalnika.**

**1.** Ko ste zamenjali tiskalno glavo, vas sporočilo na upravljalni plošči pozove, da zamenjate čistilec tiskalne glave.

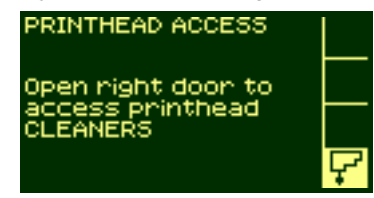

- 
- **2.** Čistilci tiskalnih glav se nahajajo v odprtinah pod upravljalno ploščo, v sprednjem delu tiskalnika.

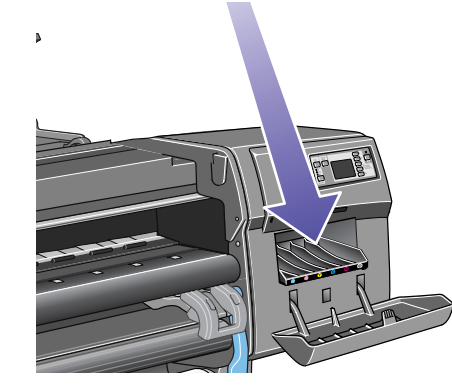

ST050

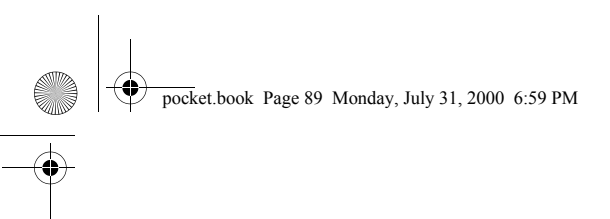

- 89 Vzdrževanje sistema za črnilo Namestitev tiskalnih glav
- **3.** Za dostop do čistilcev tiskalnih glav odprite servisna vrata.

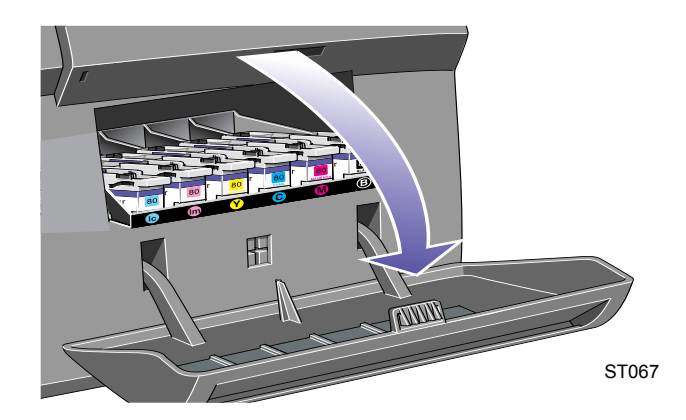

- 
- **4** Ko ste vrata odprli, se na upravljalni plošči prikaže:

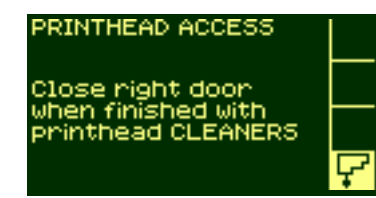

**5.** Na vsakem čistilcu tiskalne glave se na sprednji strani nahaja ročica. Da ga odstranite, jo pritisnite navznoter in navzgor, kot prikazuje spodnja puščica, da se čistilec tiskalne glave sprosti iz ležišča.

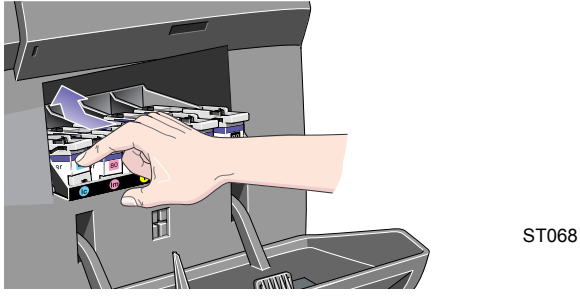

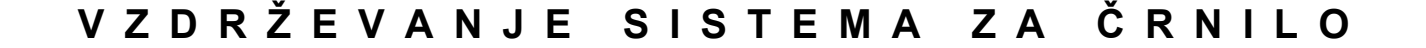

# pocket.book Page 90 Monday, July 31, 2000 6:59 PM

- 90 Vzdrževanje sistema za črnilo Namestitev tiskalnih glav
- **6.** Da čistilec tiskalne glave odstranite iz odprtine, v katero je

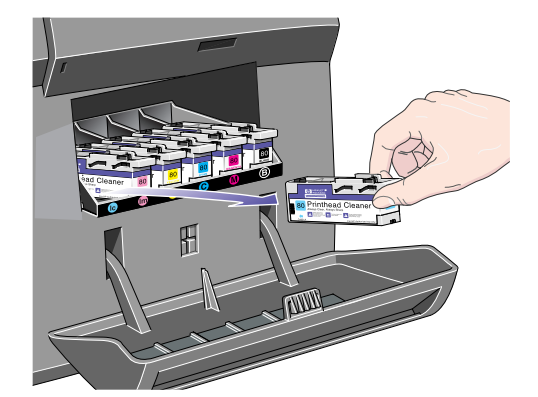

Da cisulec uskalne glave odstranile iz odprune, v kalero je<br>nameščen, ga dvignite navpično navzgor, kot je prikazano spodaj.<br>ustrezen čistilec tiskalne glave. Če stari čistilec **tiskalne glave pustite v tiskalniku, bo to zelo skrajšalo življenjsko dobo tiskalne glave, mogoč<sup>e</sup> pa se bo poškodoval tudi tiskalnik.**

ST069

pocket.book Page 91 Monday, July 31, 2000 6:59 PM

91 - Vzdrževanje sistema za črnilo Namestitev čistilca tiskalne glave

### **Namestitev čistilca tiskalne glave**

Plastično vrečko, v kateri je zapakiran nov čistilec tiskalne glave, lahko uporabite za odlaganje stare tiskalne glave in starega čistilca tiskalne glave.

**1.** Vsak čistilec tiskalne glave vstavite v pravo odprtino s pravilno barvo in v smeri, ki je spodaj označena s puščico.

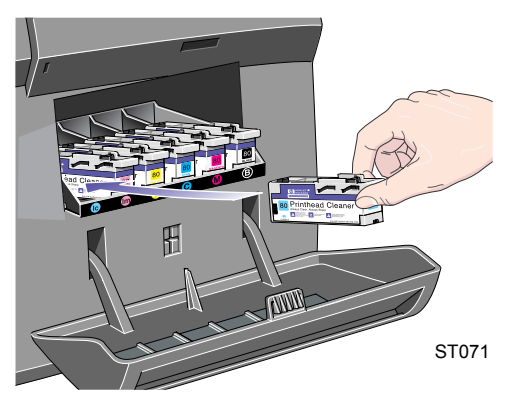

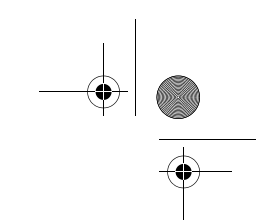

**2.** Ko ste čistilec tiskalne glave potisnili do konca, ga pritisnite navznoter in navzdol, kot kaže spodnja puščica, dokler se ne zaskoči v pravilnem položaju. Upravljalna plošča ne zazna, da je bili nameščen nov čistilec tiskalne glave, dokler ne zaprete desnih vrat.

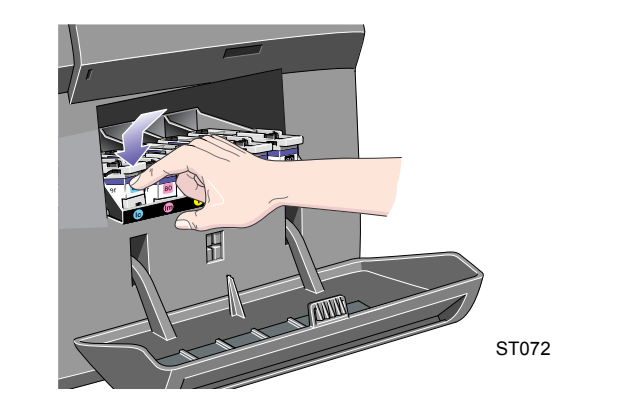

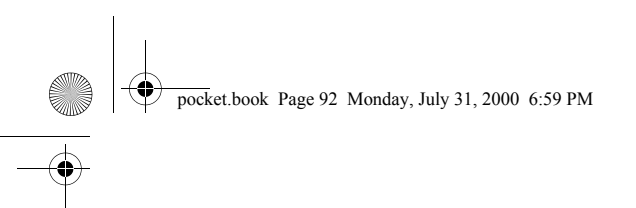

- 92 Vzdrževanje sistema za črnilo Namestitev čistilca tiskalne glave
- **3.** Ko ste v tiskalnik namestili nove čistilce tiskalnih glav, zaprite vrata.

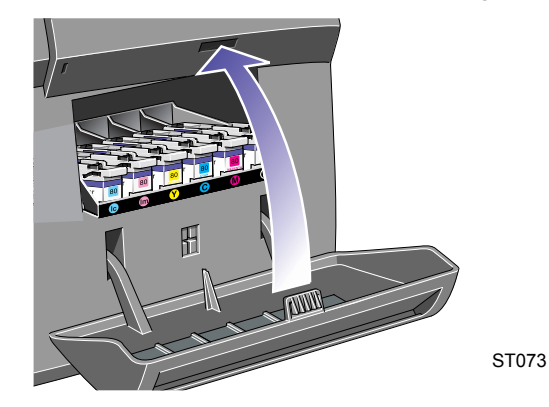

**OPOMBA:** Preden tiskalnik lahko nadaljuje z delom, morajo biti nameščene vse kasete s črnilom, vse tiskalne glave in vsi čistilci tiskalnih glav.

**4.** Če v tiskalnik ni vložen papir, vas sporočilo na upravljalni plošč<sup>i</sup> pozove, da vložite papir.

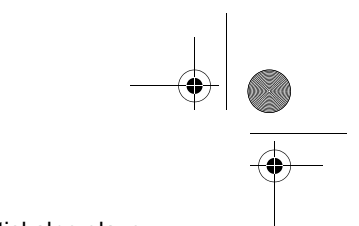

pocket.book Page 93 Monday, July 31, 2000 6:59 PM

### **Po zamenjavi tiskalne glave in čistilca tiskalne glave**

Za postopek naravnave potrebujete papir širine A1 ali D.

Ko se na upravljalni plošči prikaže sporočilo Ready (pripravljen), lahko začnete tiskati.

**OPOMBA:** Ko ste zamenjali nadomestne dele HP, se prepričajte, da sta okno tiskalnika in desna vrata zaprta. Če sta odprta, tiskalnik ne deluje.

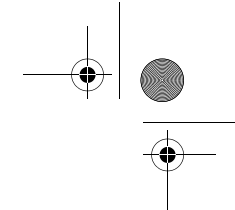

93 - Vzdrževanje sistema za črnilo Po zamenjavi tiskalne glave in čistilca tiskalne glave

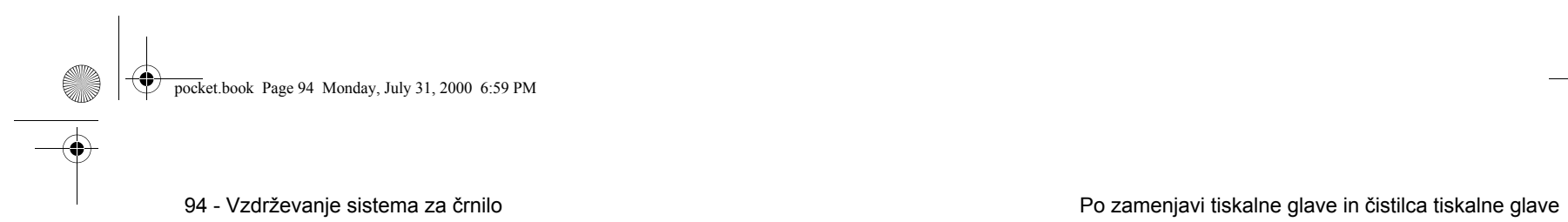

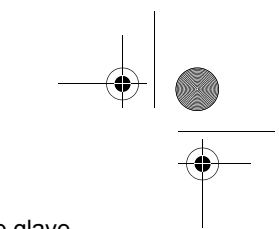

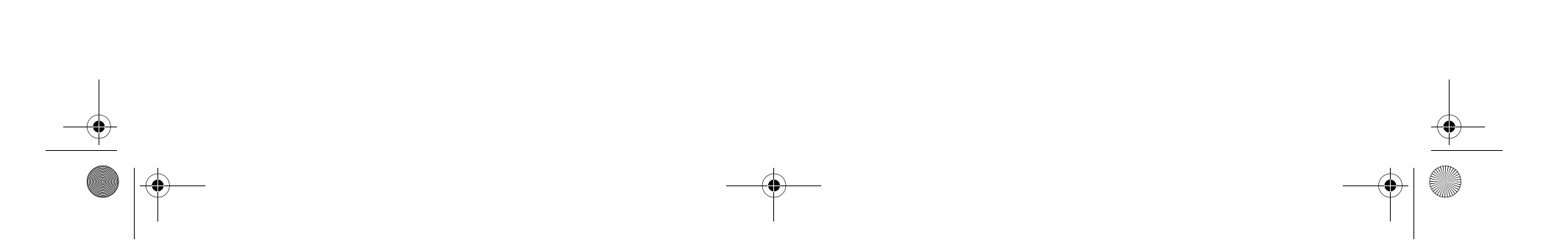

pocket.book Page 95 Monday, July 31, 2000 6:59 PM

 $\overline{\bigcirc}$ 

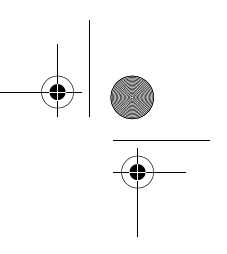

# **Upravljanje z izpisi** <sup>4</sup>

HP DesignJet WebAccess, 96 Izpisovanje strani in sušenje, 97 Upravljanje čakalne vrste za izpis, 98 Možnosti za začetek tiskanja, 98 Gnezdenje strani, 102

### **UPRAVLJANJE Z IZPISI**

pocket.book Page 96 Monday, July 31, 2000 6:59 PM

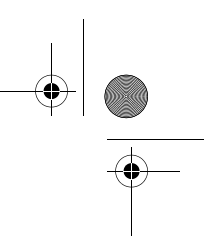

### **HP DesignJet WebAccess**

S funkcijo WebAccess lahko med drugim sledite in spreminjate čakalne vrste in gnezdenje v vašem tiskalniku.

#### **Uporaba orodja WebAccess**

Zaženite svoj spletni brskalnik in vnesite naslov svojega tiskalnika: http://naslov/

kjer namesto besede "naslov" vnesete IP naslov tiskalnika. IP naslov tiskalnika lahko ugotovite na upravljalni plošči:

1. V možnostih za nastavitev tiskalnika (Printer setup options) izberite **IO setup**.

2. V **IO setup** izberite **Card ID**.

3. V **Card ID** poiščite vrstico, ki se začne z **IP=**. Preostanek te vrstice je IP naslov vašega tiskalnika.

Namesto IP naslova lahko vnesete tudi DNS ime tiskalnika. DNS imena ne boste mogli prikazati z zaslonom upravljalne plošče. Če ga želite uporabljati, se obrnite na svojega skrbnika sistema.

Prikazi stanja so statični: ne posodabljajo se samodejno. Če ga želite posodobiti, kliknite ikono Update (posodobitev).

96 - Upravljanje z izpisi HP DesignJet WebAccess

Več podrobnosti o orodju HP DesignJet WebAccess najdete na disku "Using Your Printer CD" ali v informacijah, ki so na voljo ko vstopite v orodje WebAccess.

pocket.book Page 97 Monday, July 31, 2000 6:59 PM

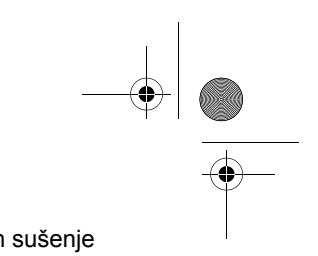

97 - Upravljanje z izpisi izpisi izpisovanje strani in sušenje

### **Izpisovanje strani in sušenje**

Izraza posel in stran tukaj pomenita, da so RTL in HP-GL/2 posli na posamezni strani; posamezni posel PostScript pa ima lahko več kot eno stran. Kjer je omenjen izpisani papir, pomeni, da gre za izpis ene strani.

### **Preklic strani**

**1.** Pritisnite Cancel (prekliči) na upravljalni plošči.

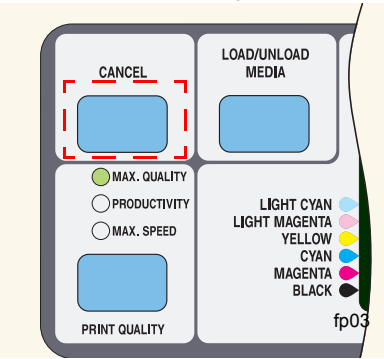

Tiskalnik poda papir naprej, kot če izpis opravil do konca. Pri poslu z več stranmi ali pri veliki datoteki je lahko za preklic izpisa potrebno več časa kot pri manjših datotekah..

### **Preklic časa sušenja**

Pritisnite tipko Cancel (prekliči) ali **Enter** na upravljalni plošči.

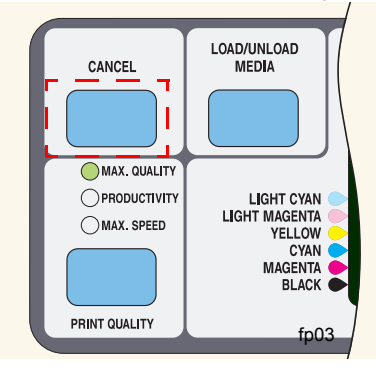

### **UPRAVLJANJE Z IZPISI**

pocket.book Page 98 Monday, July 31, 2000 6:59 PM

98 - Upravljanje z izpisi Upravljanje čakalne vrste za izpis

### **Upravljanje čakalne vrste za izpis**

Te informacije veljajo samo, če uporabljate HP gonilnike.

#### **Posli in strani**

Če kazalno vrsto prikažete z orodjem WebAccess ali na upravljalni plošči, je sestavljena iz več "poslov". Posle v čakalni vrsti ne smete pomešati s stranmi v čakalni vrsti.

#### **Kaj je čakalna vrsta?**

Vaš tiskalnik lahko hkrati, ko tiska, shrani tudi strani v čakalni vrsti. Shrani jih stran za stranjo. Če v tiskalnik pošljete le posamezno stran, jo lahko obravnavate kot datoteke.

Dolžina čakalne vrste je odvisna predvsem od poslov, ki jih imate v čakalni vrsti. To pomeni,da lahko v čakalni vrsti čaka približno 30 poslov velikost A0/E v načino največje kakovosti izpisa. Čakalna vrsta shrani obdelane izhodne strani in ne vhodne posle.

#### **Možnosti za začetek tiskanja**

Izberete lahko, kdaj želite tiskati datoteko, ki je v čakalni vrsti tiskalnika. Premaknite se v Internal RIP Settings/Start printing (notranje RIP nastavitve/začetek tiskanja). Tu lahko izbirate med tremi možnostmi:

#### **After Process**

Če ste izbrali to možnost, tiskalnik počaka, da se obdela celotna datoteka, in nato prične z izpisom. To je najpočasnejša nastavitev, lahko pa dosežete največjo kakovost tiskanja.

#### **Immediately**

Če ste izbrali to možnost, se datoteka izpisuje med obdelavo. To je najhitrejša nastavitev toda lahko se zgodi, da se bo tiskalnik sredi tiskanja ustavil, da obdela podatke - te nastavitve ne priporočamo za zapletene slike z gostimi barvami.

#### **Optimized (privzeto)**

Ta nastavitev izračuna najprimernejši čas za pričetek izpisa datoteke. To je najboljša kombinacija nastavitev "After Process" in "Immediately".

pocket.book Page 99 Monday, July 31, 2000 6:59 PM

#### **Za četek izpisovanja datoteke, ki čaka na časovno omejitev**

Če je vse v redu (papir vložen, vse komponente za črnilo nameščene, v datoteki ni napak), še vedno lahko obstaja razlog, ki preprečuje, da bi se datoteka, ki ste jo poslali iz računalnika, pričela izpisovati, ko to pričakujete:

- V datoteki za izpis mogoče manjka pravilni terminator in tiskalnik zato čaka, da poteče določena V/I časovna omejitev. Podrobnosti najdete na disku "Using Your Printer CD".
- Mogoče je vklopljeno gnezdenje in tiskalnik čaka, da poteče določena časovna omejitev za gnezdenje, preden prične z izračunavanje ustreznih gnezd. V tem primeru je na zaslonu tiskalnika prikazan preostali čas časovne omejitve gnezdenja. Gl. .*Kako dolgo tiskalnik čaka na drugo datoteko? na strani 104*
- Morda ste v gonilniku tiskalnika HP DesignJet izbrali možnost "wait for preview" (počakaj na predogled). S to funkcijo lahko preverite,ali je predogled slike tak, kakršen želite. Predogled lahko preverite v orodju WebAccess, nato pa izberite "Start print" (začni tiskanje).

99 - Upravljanje z izpisi Upravljanje čakalne vrste za izpis

#### **Identificiranje posla v čakalni vrsti za izpis**

V Queueing & Nesting (čakalna vrsta za izpis in gnezdenje) se lahko premikate po straneh v čakalni vrsti.

Vsaka ima identifikator, ki vsebuje:

<položaj v čakalni vrsti >: <ime slike>

#### **Položaj v čakalni vrsti**

Posel, ki se trenutno izpisuje, ima položaj 0. Naslednji posel, ki se bo izpisoval, ima položaj 1, posel za tem poslom položaj 2 in tako naprej.

Prejšnji natisnjeni posel je v položaju -1, tisti pred njim v položaju -2, itd.

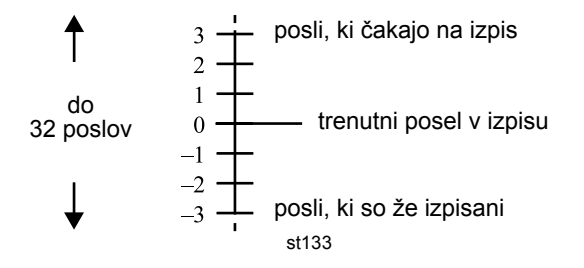

### **UPRAVLJANJE Z IZPISI**

pocket.book Page 100 Monday, July 31, 2000 6:59 PM

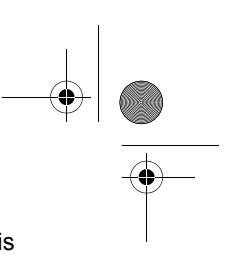

100 - Upravljanje z izpisi Upravljanje čakalne vrste za izpis

#### **Ogled velikosti strani v čakalni vrsti za izpis**

Če si želite ogledati velikost katerekoli strani v čakalni vrsti za izpis, izberite in potrdite izbiro Statistics (statistika).

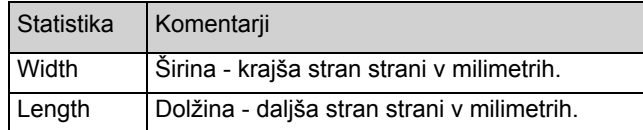

#### **Določanje prednosti posla v čakalni vrsti**

Če želite v čakalni vrsti za izpis določiti posel, ki bo izpisan naslednji, izberite in potrdite funkcijo Move to top (premakni na vrh).

Če je funkcija za gnezdenje vklopljena (gl. *Kaj je gnezdenje? na strani <sup>1</sup>02*), se lahko prednostni posel izpiše poleg drugih. Če želite, da bo ta posel izpisan naslednji in na svojem zvitku, najprej izključite gnezdenje in nato uprabite Move to top (premakni na vrh), da ga premaknete na vrh čakalne vrste za izpis.

#### **Brisanje posla iz čakalne vrste za izpis**

Ponavadi po opravljenem izpisu iz čakalne vrste brisanje posla ni potrebno, saj sam odpade z zadnjega mesta v vrsti, ko tiskalnik sprejme druge datoteke. Če pa ste v tiskalnik poslali datoteko z napako in ne želite, da bi bila ponovno izpisana, jo lahko zbrišete z izbiro in potrditvijo funkcije Delete (izbriši).

Za odstranitev posla, ki še ni bil izpisan, ugotovite njegov položaj v čakalni vrsti za izpis (gl. *Položaj v čakalni vrsti na strani 99*) in ga izbrišite tako, da izberete Delete (izbriši).

Če se posel trenutno izpisuje (njegov položaj v čakalni vrsti za izpis je 0) in ga želite preklicati ter izbrisati iz čakalne vrste za izpis, najprej pritisnite tipko **Cancel** (prekliči) in ga nato izbrišite iz čakalne vrste.

pocket.book Page 101 Monday, July 31, 2000 6:59 PM

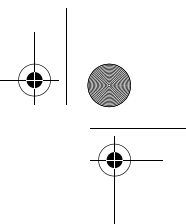

#### **Izdelava kopij poslov v čakalni vrsti**

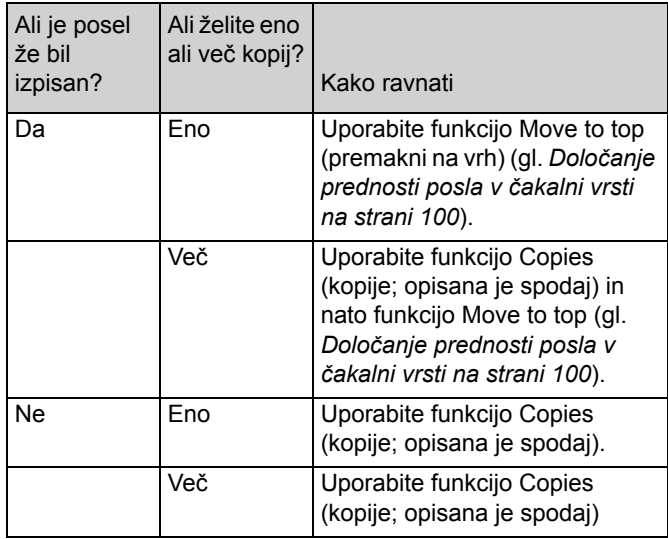

V vseh primerih se mora posel še vedno nahajati v čakalni vrsti za izpis.

#### 101 - Upravljanje z izpisi Upravljanje čakalne vrste za izpis

Ko ste določili posel in izbrali **Copies** (kopije), uporabite tipke za pomikanje, da določite število kopij, in pritisnite **Enter**. Število, ki ste ga vnesli, je dejansko število strani, ki se bodo izpisale. Če ste npr. izbrali 2 za stran, ki še ni bila izpisana, boste dobili izpisan en original in še eno stran. Največje število, ki ga lahko določite, je 99.

Nastavitev, ki jo določite s to možnostjo, preglasi vsako vrednost, določeno s programsko opremo.

Če je bila vključena funkcija Rotate (zasukaj), ko ste datoteko poslali v tiskalnik, bo vsaka kopija zasukana.. Gl. disk "Using Your Printer CD" za podrobnosti o sukanju.

### **UPRAVLJANJE Z IZPISI**

pocket.book Page 102 Monday, July 31, 2000 6:59 PM

102 - Upravljanje z izpisi Gnezdenje strani

### **Gnezdenje strani**

#### **Kaj je gnezdenje?**

Funkcija Nesting (gnezdenje) izpisuje strani eno poleg druge (in ne eno za drugo) in s tem omogoča prihranek papirja.

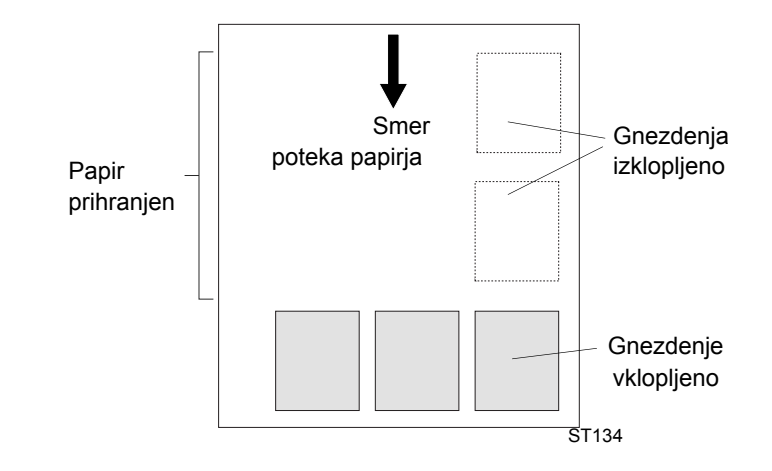

Preberite razdelek *Katere pogoje morajo strani izpolnjevati za gnezdenje? na strani 103*

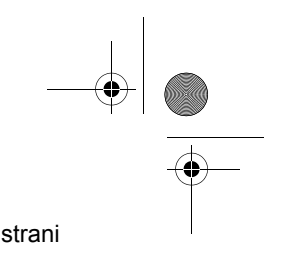

#### **Avtomatski zasuk samo za datoteke HP/GL-2.**

#### **Ali se slika zasuka, če je gnezdenje vključeno?**

Tiskalnik lahko avtomatsko zasuče stran, če je gnezdenje vključeno. To lahko stori tudi, če je v izpisu le ena stran.

Ker tiskalnik lahko avtomatsko zasuče strani, se nastavitev funkcije Rotate (zasukaj) v meniju Page format (format strani) ne upošteva, če je funkcija gnezdenja vključena.

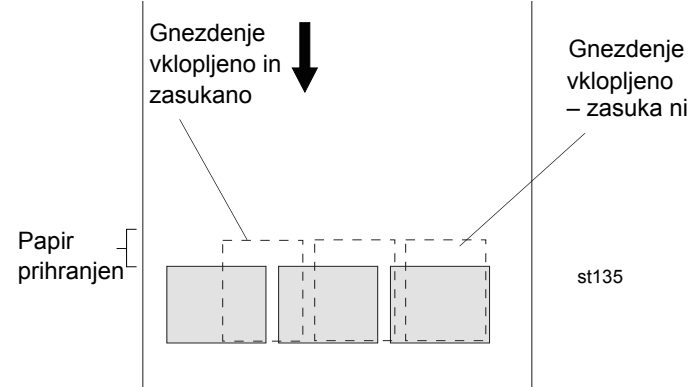

pocket.book Page 103 Monday, July 31, 2000 6:59 PM

103 - Upravljanje z izpisi Gnezdenje strani

#### **Katerih strani ni moč zasukati?**

Ne glede na očitne fizične omejitve zvitka papirja se zasuk strani HP-GL/2, ki vsebuje **podatke o rastru,** ne opravi.

#### **PostScript**

Avtomatski zasuk pri datotekah PostScript ne pride v poštev. PostScript datoteke se izpišejo s tako usmerjenostjo, kot je bila poslana v tiskalnik.

#### **Kdaj poskuša tiskalnik izpisovati strani eno poleg druge?**

Če so izpolnjeni naslednji pogoji:

- V tiskalnik je vložen zvitek papirja in ne list papirja..
- V menijih upravljalne plošče je Nest (gnezdenje) nastavljeno na ON (vklopljeno).

#### **Katere pogoje morajo strani izpolnjevati za gnezdenje?**

Da so strani lahko v istem gnezdu, morajo izpolnjevati vse naslednje pogoje:

- Možnost *Možnosti za začetek tiskanja na strani 98* mora biti nastavljena na "After Processing" (po obdelavi).
- Vse strani morajo biti barvne ali v sivinah. Strani v sivinah lahko vsebujejo barvno stran, ki je spremenjena v stran s sivinami – za podrobnosti gl. Sivine lahko vsebujejo barve strani, natisnjene v sivinah. Več podrobnosti najdete na disku "Using Your Printer CD".
- Vse strani morajo imeti isto nastavitev za kakovost tiskanja (Max Quality, Productivity, Max. Speed).
- Vse strani morajo imeti nastavljene enake robove (normal, extended navadne, podaljšane).
- Vse strani morajo biti ali v formatu HP-GL/2 ali v formatu PostScript, ne pa mešanica obeh formatov.
- Enaka nastavitev zrcalne poodobe
- Nastavitev načrtovane reprodukcije mora biti enaka (samo pri HP-GL/ 2). Pri PostScript je lahko mešana.
- Barvi prostor mora biti enak (samo pri HP-GL/2). Pri PostScript je lahko mešan.
- Nastavitev rezila mora biti enaka.
- Povečana ločljivost mora biti enaka.
- Posla morata biti enaka. Če tiskalniku pošljete HP GL/2 posel, na primer, kasneje pa še Postscript posel, HP GL/2 posel ne bo natisnjen in natisnjen bo samo PostScript posel (to velja tudi, če posle pošljete v obratnem zaporedju).

### **UPRAVLJANJE Z IZPISI**

pocket.book Page 104 Monday, July 31, 2000 6:59 PM

104 - Upravljanje z izpisi Gnezdenje strani

#### **Kako dolgo tiskalnik čaka na drugo datoteko?**

Da lahko tiskalnik izdela čim boljše gnezdo, po prejemu datoteke počaka, da ugotovi, ali bo naslednjo stran vgnezdil z njo ali z drugimi stranmi, ki so že v čakalni vrsti za izpis. Ta čakalni čas za gnezdenje je tovarniško nastavljen na dve minuti. To pomeni, da tiskalnik čaka do dve minuti od prejetja zadnje datoteke, preden izpiše dokončno oblikovano gnezdo. Ta čakalni čas lahko spremenite v meniju na upravljalni plošči. Lahko izbirate med vrednostmi od 1 do 99 minut.

Medtem ko tiskalnik čaka, da čakalni čas poteče, je preostali čas prikazan na zaslonu na upravljalni plošči. Gnezdo lahko natisnete (prekinete čakanje za gnezdenje) s pritiskom na tipko **Cancel** (prekini).

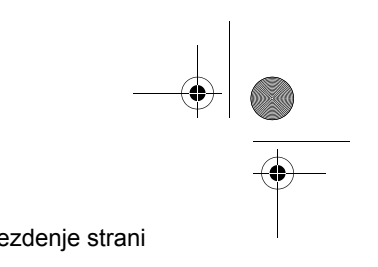

pocket.book Page 1 Monday, July 31, 2000 6:59 PM

# **Sporočila na upravljalni plošči** <sup>5</sup>

Razlaga statusnih kod, 2

Sporočila na upravljalni plošči, 6

Statusna sporočila za tiskalne glave, 27

Sporočila v zvezi s kaseto s črnilom, 33

Sporočila napak v zvezi s čistilcem tiskalne glave, 35

Sistemska sporočila o napakah, 36

#### **SPOROČ ILA NA UPRAVLJALNI PLOŠ Č I**

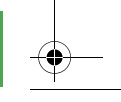

pocket.book Page 2 Monday, July 31, 2000 6:59 PM

### **Razlaga statusnih kod**

Statusna koda opisuje stanje potrošnega materiala v sistemu za črnilo. Številki na **tretjem** in **četrtem** mestu v statusni kodi sta statusni številki – gl. *Statusne številke na strani 27*.

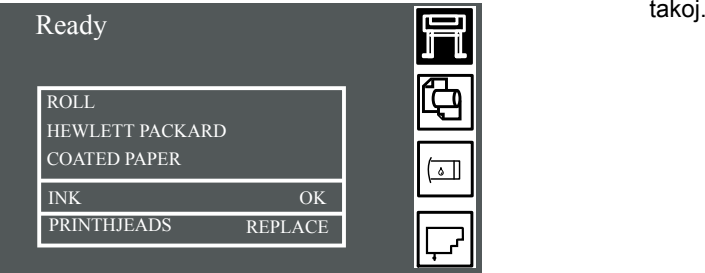

V prikazanem primeru je za eno ali več tiskalnih glav prikazano sporočilo za zamenjavo. Da vidite, v kateri barvni tiskalni glavi je prišlo do napake, izberite ikono za tiskalne glave. Stanje vseh tiskalnih glav se prikaže

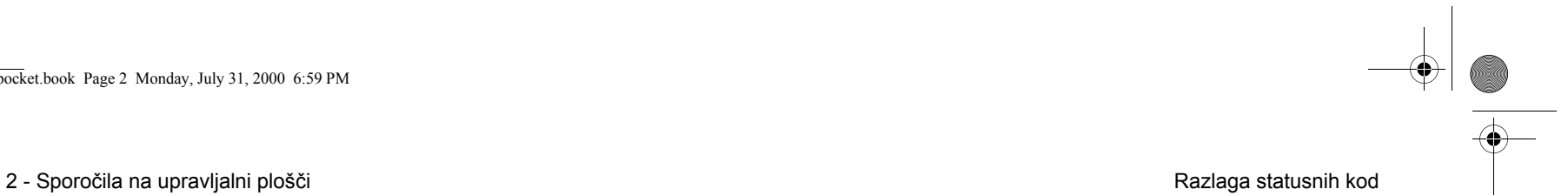
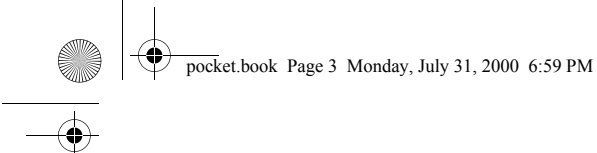

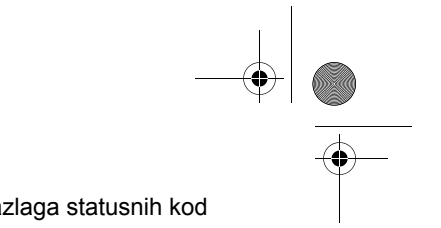

3 - Sporočila na upravljalni plošči **American i Sporočila na upravljalni kod** 

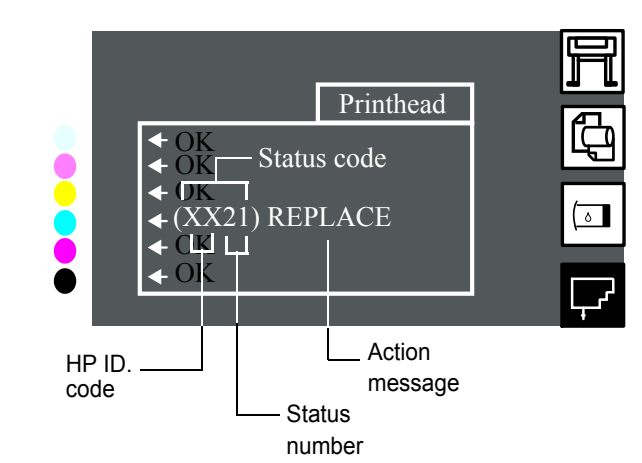

Za statusno številko se prikaže sporočilo za ukrepanje. Če opravite, kar sporoča sporočilo za ukrepanje, se mora stanje vrniti v normalno, t.j. v "OK".

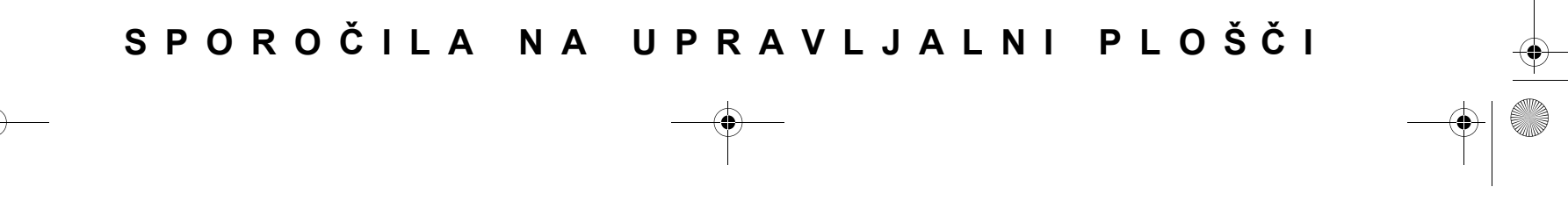

pocket.book Page 4 Monday, July 31, 2000 6:59 PM

4 - Sporočila na upravljalni plošči Razlaga statusnih kod

## **Jamstvo za potrošni material**

Če ste,

■ izvedli ukrep, ki ga sporoča sporočilo za ukrepanje,

■ poiskali statusne kode in opravili postopke, opisane tukaj,

napaka pa še ni odpravljena, vaš potrošni material pa je še V JAMSTVU, storite naslednje:

Zabeležite si statusno kodo in se obrnite na svojega HP-jevega zastopnika. Da preverite, ali je potrošni material v jamstvu, gl. *79,* <sup>v</sup> razdelku *Vzdrževanje sistema za črnilo* na zadnji strani tega priročnika.

Podrobne informacije o jamstvu najdete v dokumentu s pravnimi informacijami za serijo tiskalnikov HP DesignJet 5000, ki ste ga dobili s tiskalnikom.

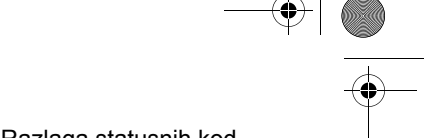

pocket.book Page 5 Monday, July 31, 2000 6:59 PM

5 - Sporočila na upravljalni plošči **Statusnih kod kazalaga statusnih kod** 

### **Statusne kode**

Tabele v razdelku *Statusna sporočila za tiskalne glave na strani 27*, na primer, prikazujejo statusne številke s sporočilom "replace" (zamenjaj) ali "reseat" (ponovno namesti). Najprej opravite to, kar sporoča sporočilo za ukrepanje (torej zamenjajte, ponovno namestite ali obnovite). Če s tem problema ne morete rešiti, poglejte statusne številke v tabeli in opravite ustrezni(e) postopek(ke).

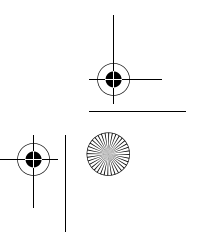

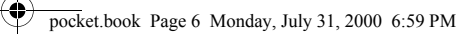

**SANTAN** 

**READERS** 

6 - Sporočila na upravljalni plošči state state state state state state state state state state state state state state state state state state state state state state state state state state state state state state state

# **Sporočila na upravljalni plošči**

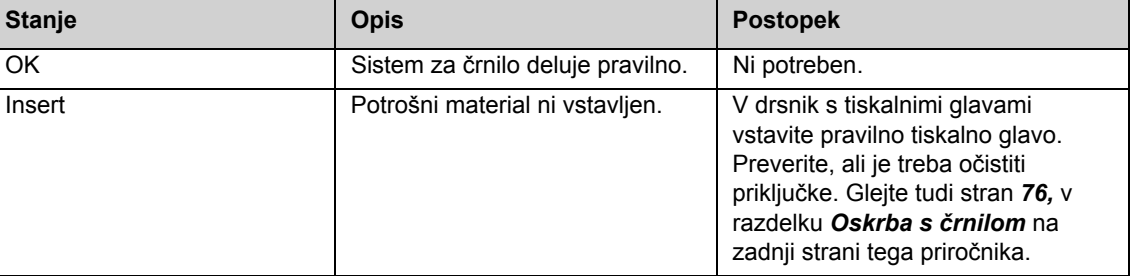

pocket.book Page 7 Monday, July 31, 2000 6:59 PM

7 - Sporočila na upravljalni plošči **Sporočila na upravljalni plošči** Sporočila na upravljalni plošči

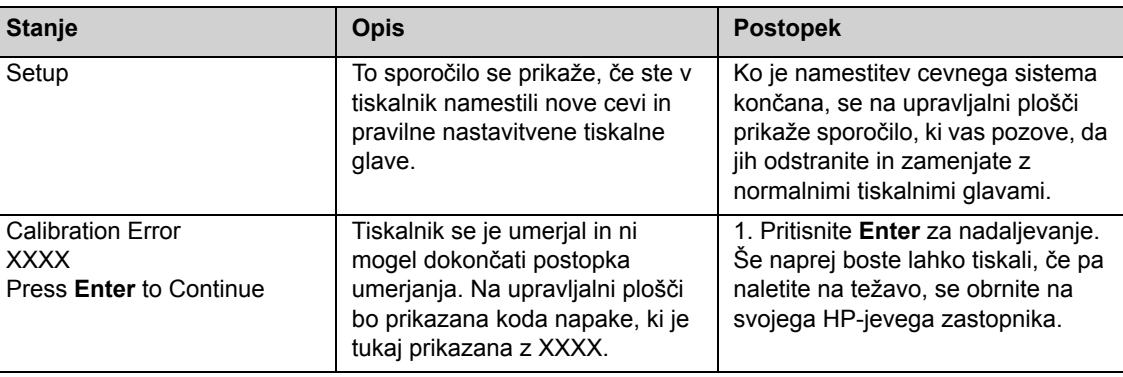

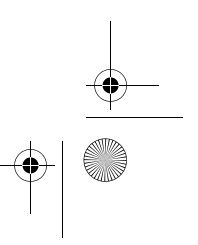

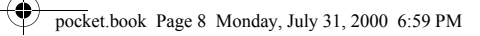

### 8 - Sporočila na upravljalni plošči Sporočila na upravljalni plošči

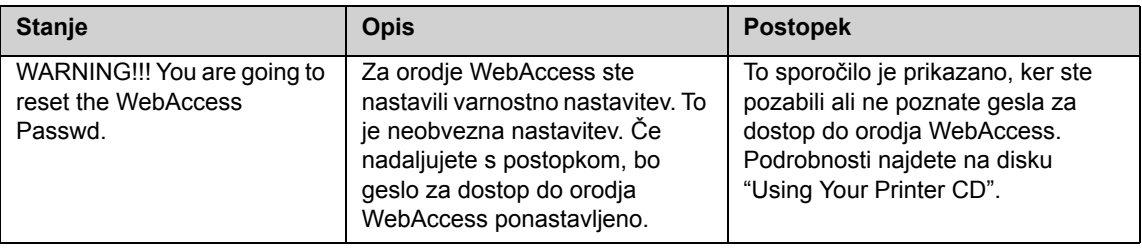

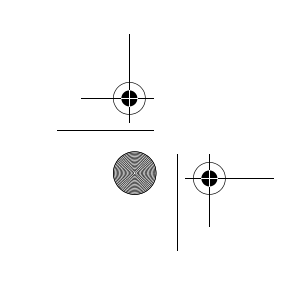

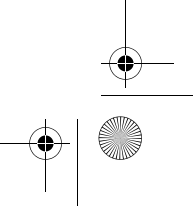

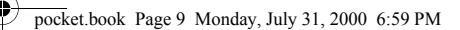

### 9 - Sporočila na upravljalni plošči sporočila na upravljalni plošči sporočila na upravljalni plošči

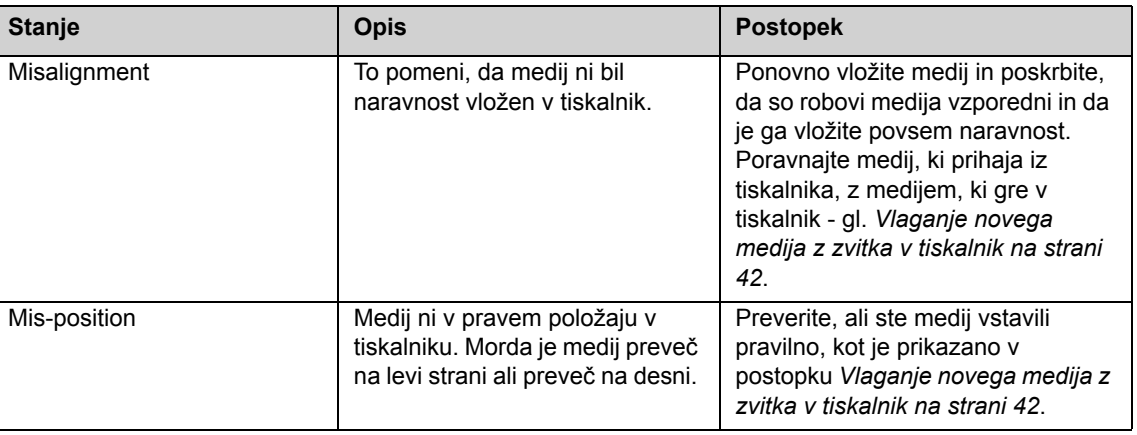

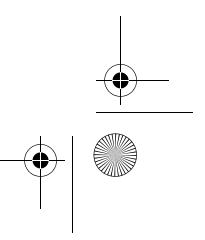

pocket.book Page 10 Monday, July 31, 2000 6:59 PM

 $\frac{1}{\sqrt{2}}$ 

### 10 - Sporočila na upravljalni plošči sporočila na upravljalni plošči

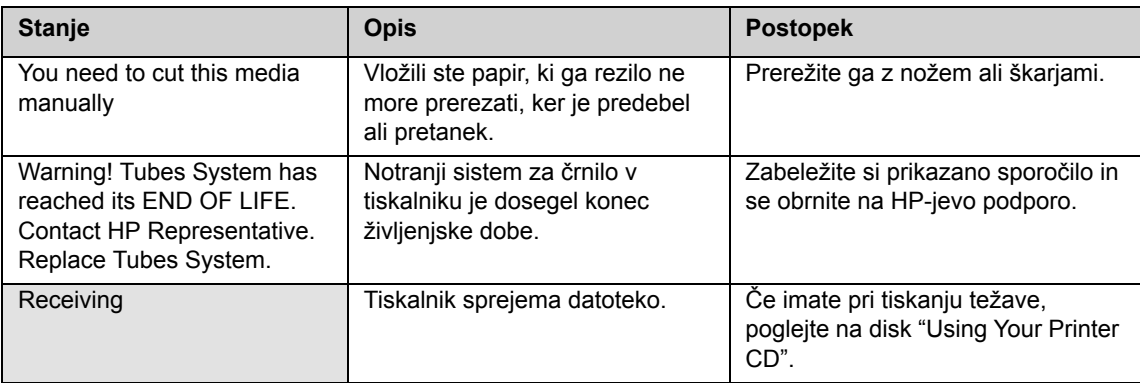

pocket.book Page 11 Monday, July 31, 2000 6:59 PM

### 11 - Sporočila na upravljalni plošči sporočila na upravljalni plošči sporočila na upravljalni plošči

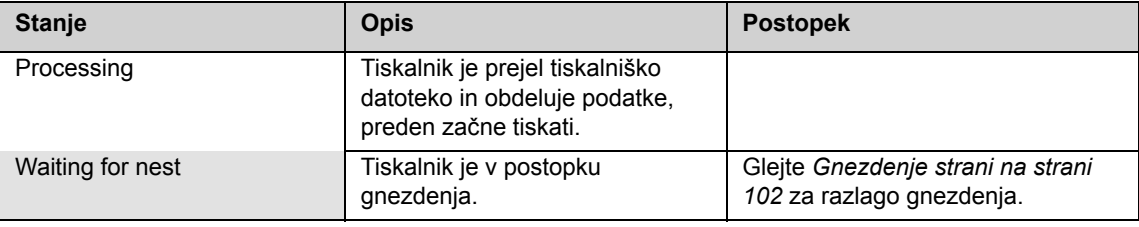

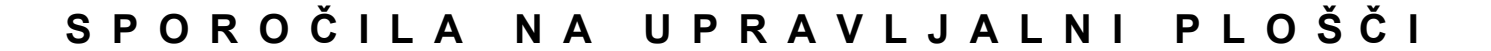

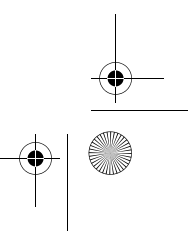

pocket.book Page 12 Monday, July 31, 2000 6:59 PM

### 12 - Sporočila na upravljalni plošči sporočila na upravljalni plošči

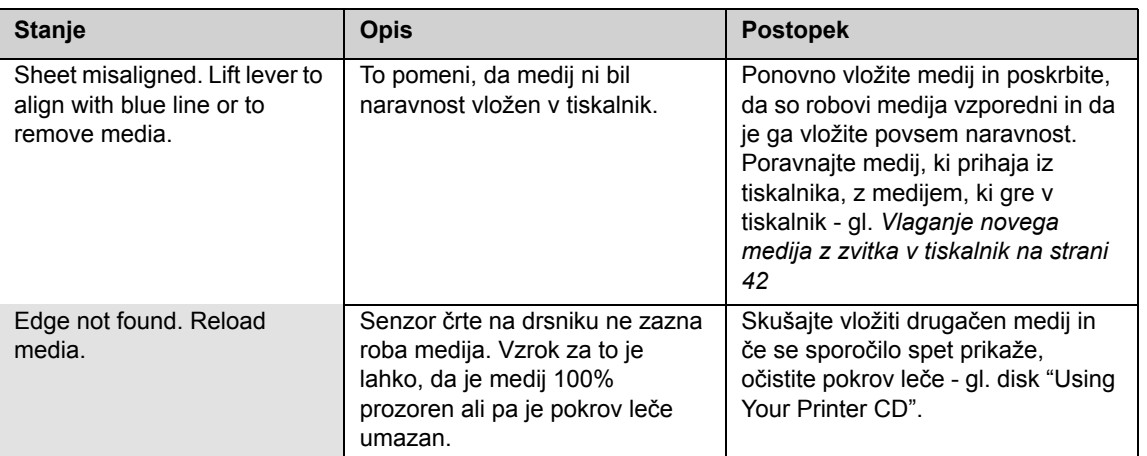

pocket.book Page 13 Monday, July 31, 2000 6:59 PM

13 - Sporočila na upravljalni plošči sporočila na upravljalni plošči sporočila na upravljalni plošči

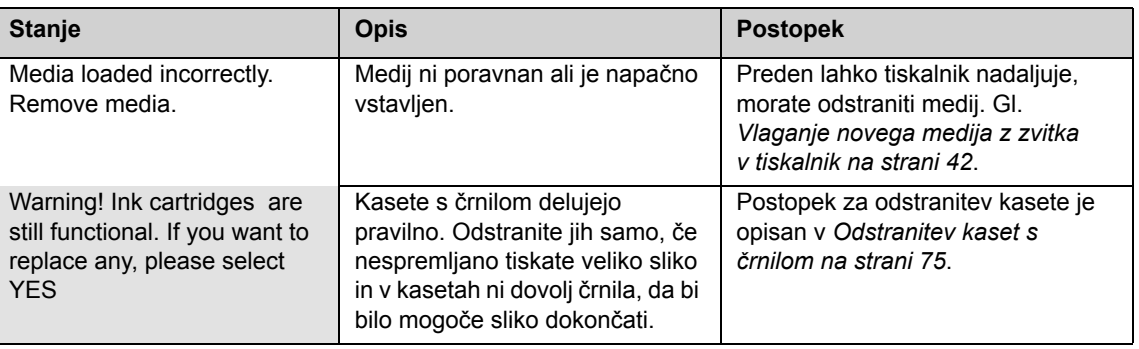

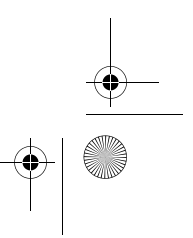

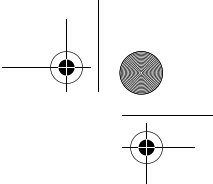

pocket.book Page 14 Monday, July 31, 2000 6:59 PM

### 14 - Sporočila na upravljalni plošči sporočila na upravljalni plošči

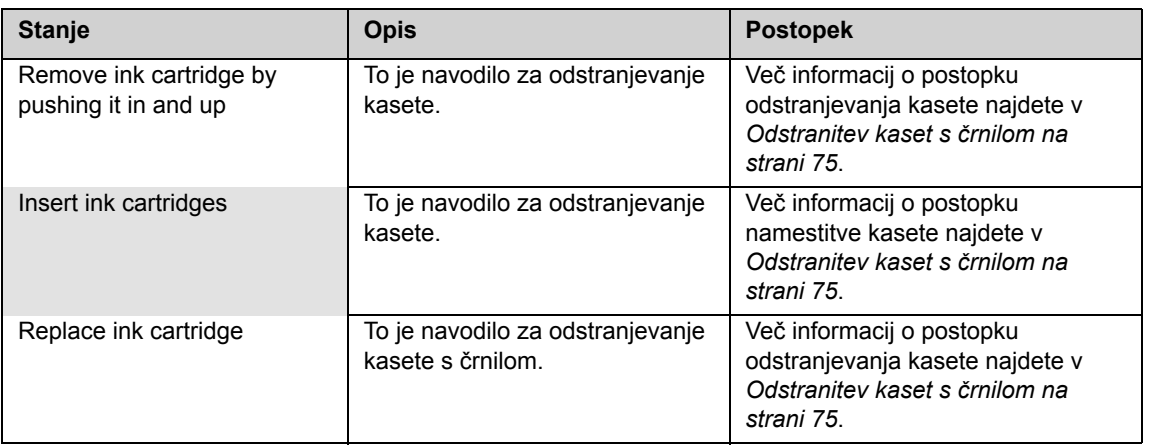

pocket.book Page 15 Monday, July 31, 2000 6:59 PM

### 15 - Sporočila na upravljalni plošči sporočila na upravljalni plošči sporočila na upravljalni plošči

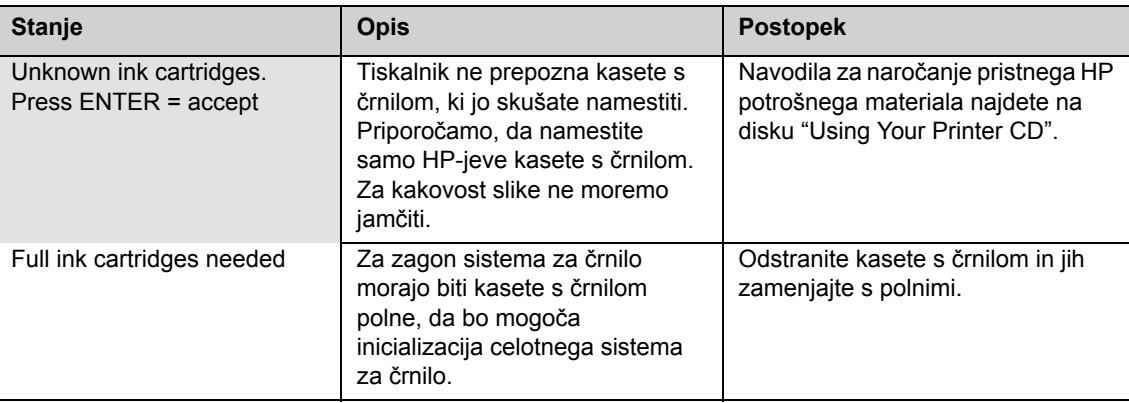

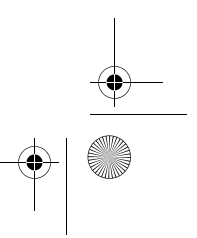

pocket.book Page 16 Monday, July 31, 2000 6:59 PM

 $\frac{1}{\sqrt{2}}$ 

### 16 - Sporočila na upravljalni plošči sporočila na upravljalni plošči

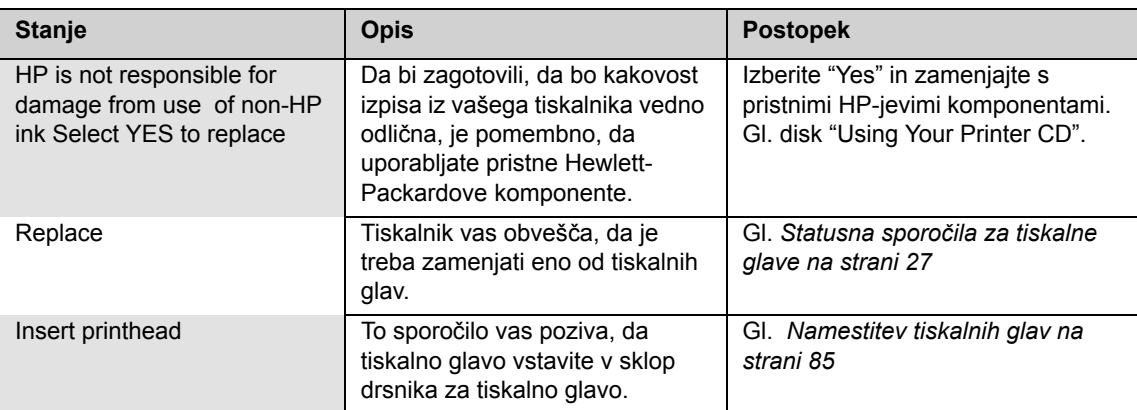

pocket.book Page 17 Monday, July 31, 2000 6:59 PM

### 17 - Sporočila na upravljalni plošči sporočila na upravljalni plošči sporočila na upravljalni plošči

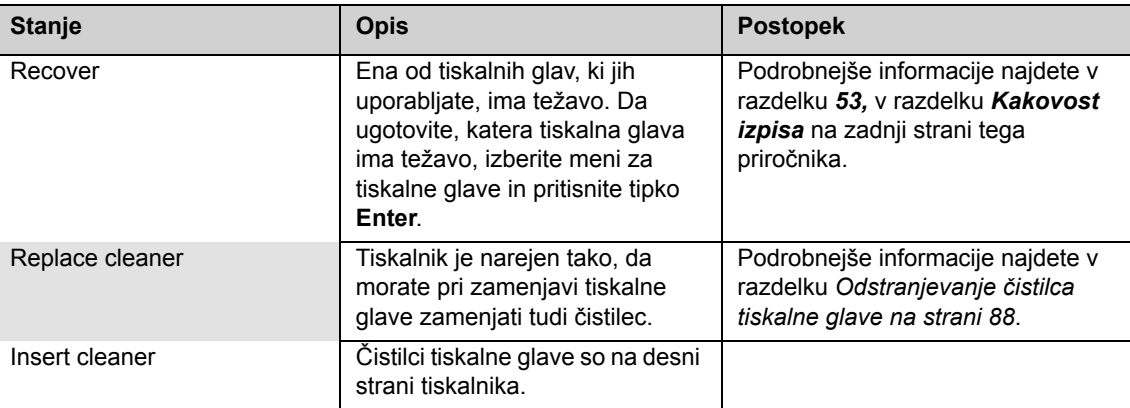

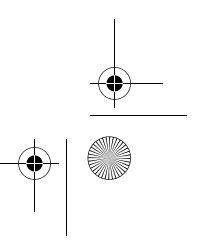

pocket.book Page 18 Monday, July 31, 2000 6:59 PM

### 18 - Sporočila na upravljalni plošči sporočila na upravljalni plošči sporočila na upravljalni plošči

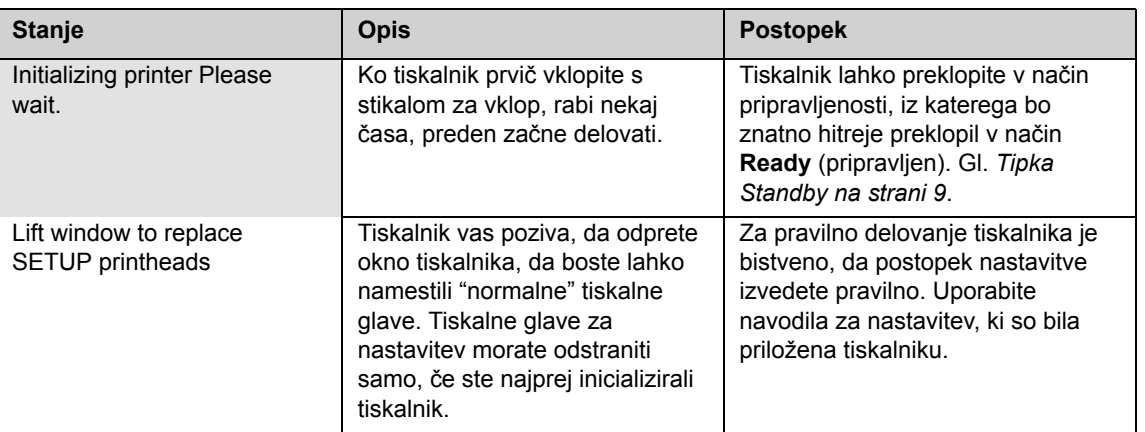

pocket.book Page 19 Monday, July 31, 2000 6:59 PM

19 - Sporočila na upravljalni plošči sporočila na upravljalni plošči sporočila na upravljalni plošči

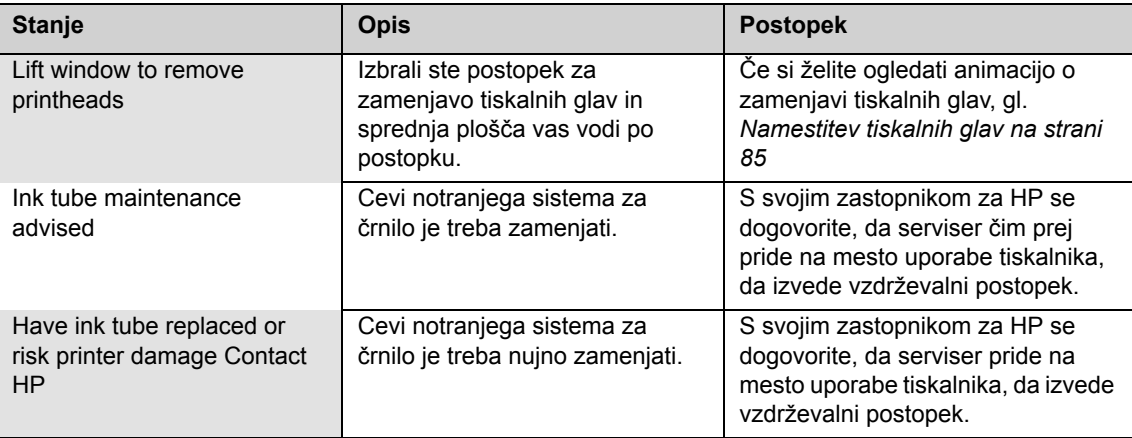

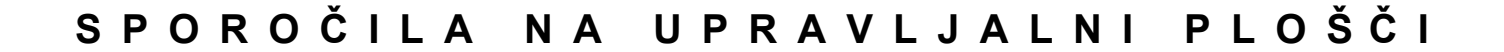

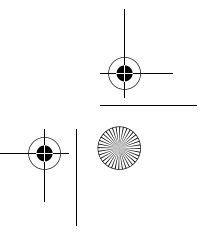

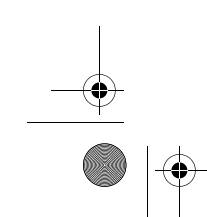

pocket.book Page 20 Monday, July 31, 2000 6:59 PM

### 20 - Sporočila na upravljalni plošči sporočila na upravljalni plošči

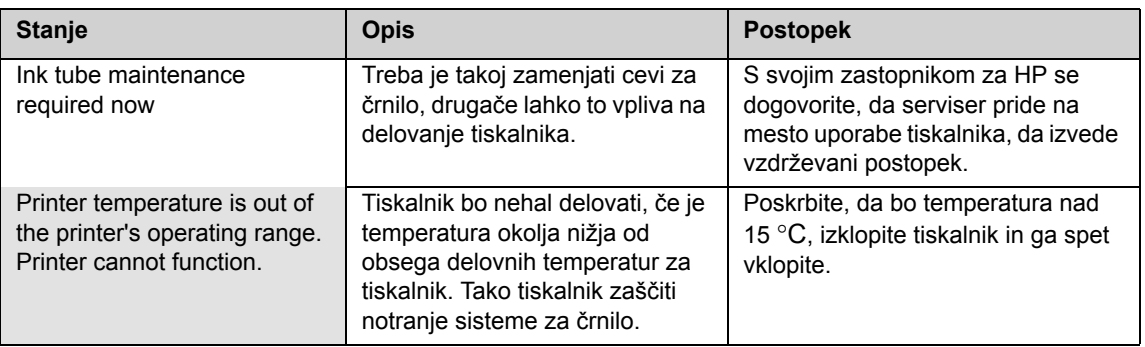

O

pocket.book Page 21 Monday, July 31, 2000 6:59 PM

### 21 - Sporočila na upravljalni plošči sporočila na upravljalni plošči sporočila na upravljalni plošči

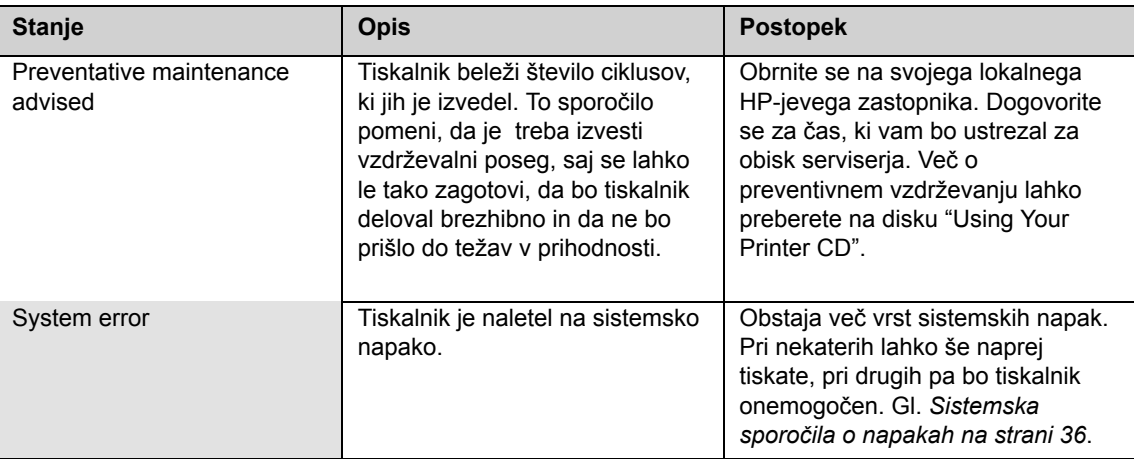

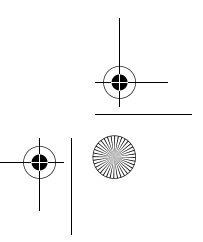

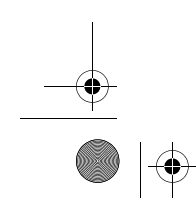

pocket.book Page 22 Monday, July 31, 2000 6:59 PM

S

 $\overline{\bigoplus}$ 

 $\frac{1}{\sqrt{2}}$ 

### 22 - Sporočila na upravljalni plošči sporočila na upravljalni plošči

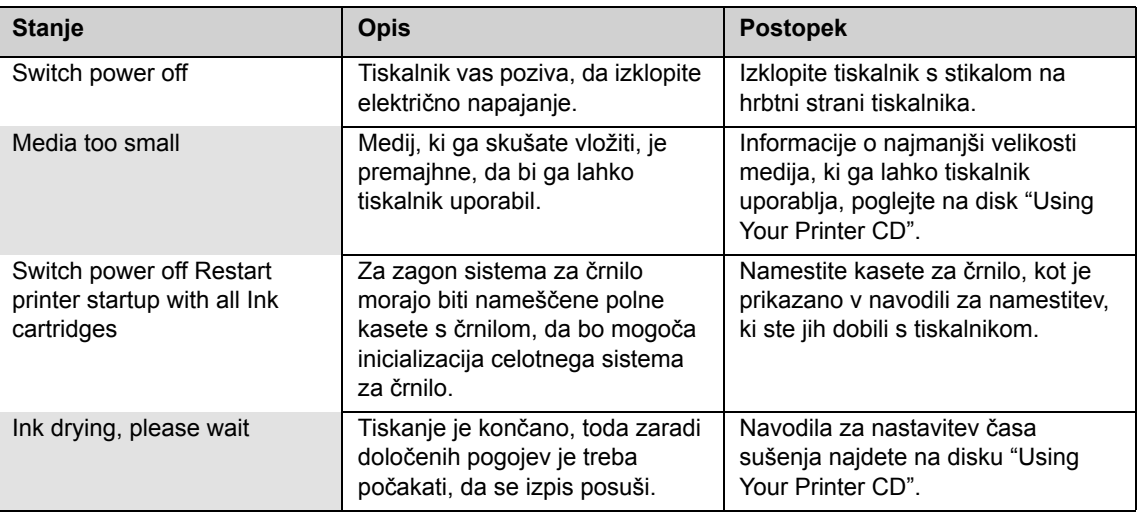

pocket.book Page 23 Monday, July 31, 2000 6:59 PM

23 - Sporočila na upravljalni plošči sporočila na upravljalni plošči sporočila na upravljalni plošči

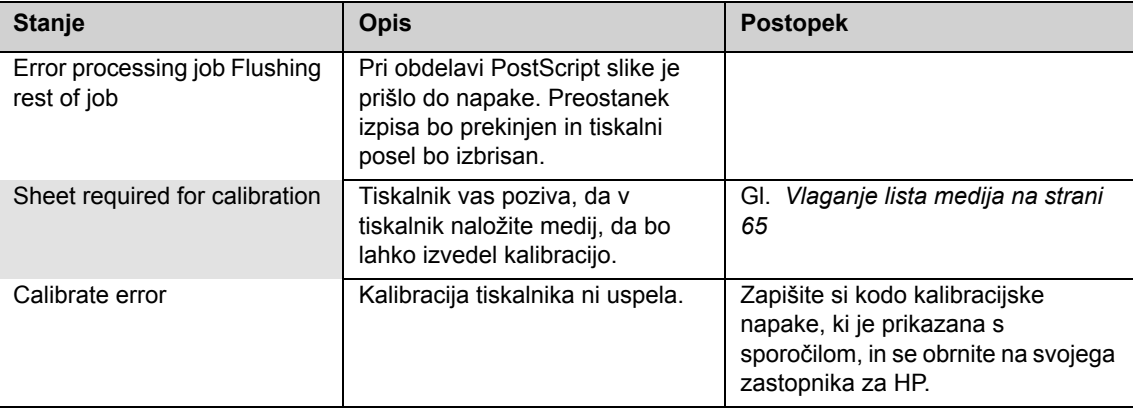

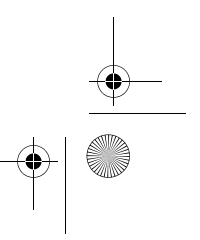

pocket.book Page 24 Monday, July 31, 2000 6:59 PM

S

 $\overline{\bigoplus}$ 

 $\frac{1}{\sqrt{2}}$ 

24 - Sporočila na upravljalni plošči sporočila na upravljalni plošči sporočila na upravljalni plošči

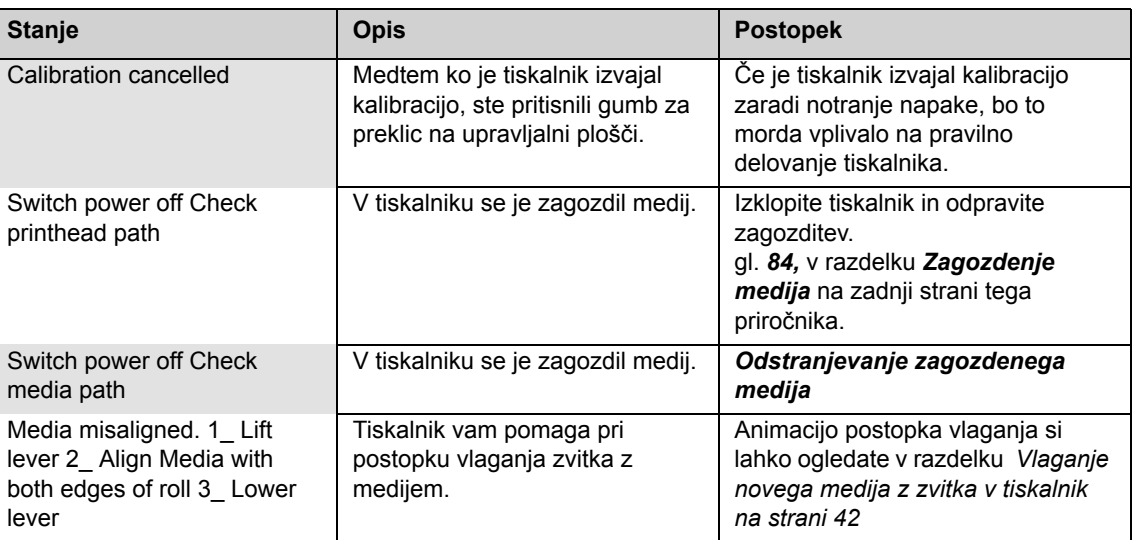

pocket.book Page 25 Monday, July 31, 2000 6:59 PM

25 - Sporočila na upravljalni plošči sporočila na upravljalni plošči sporočila na upravljalni plošči

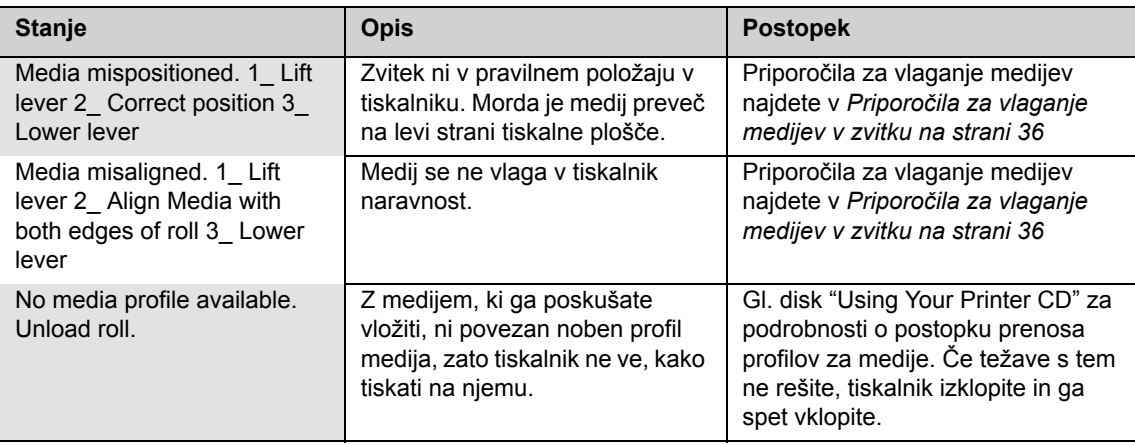

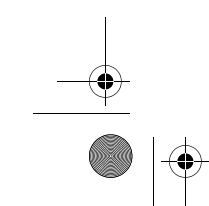

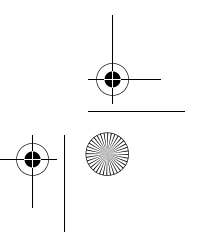

pocket.book Page 26 Monday, July 31, 2000 6:59 PM

### 26 - Sporočila na upravljalni plošči sporočila na upravljalni plošči

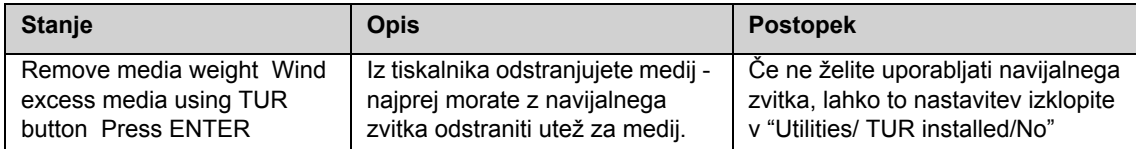

pocket.book Page 27 Monday, July 31, 2000 6:59 PM

27 - Sporočila na upravljalni plošči statusna sporočila za tiskalne glave

## Statusna sporočila za tiskalne glave

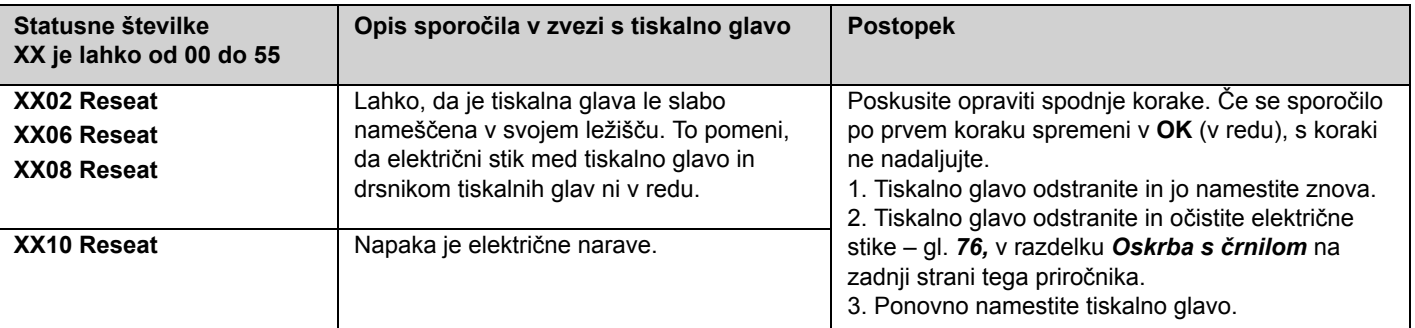

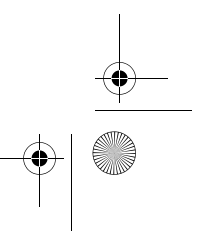

pocket.book Page 28 Monday, July 31, 2000 6:59 PM

28 - Sporočila na upravljalni plošči statusna sporočila za tiskalne glave

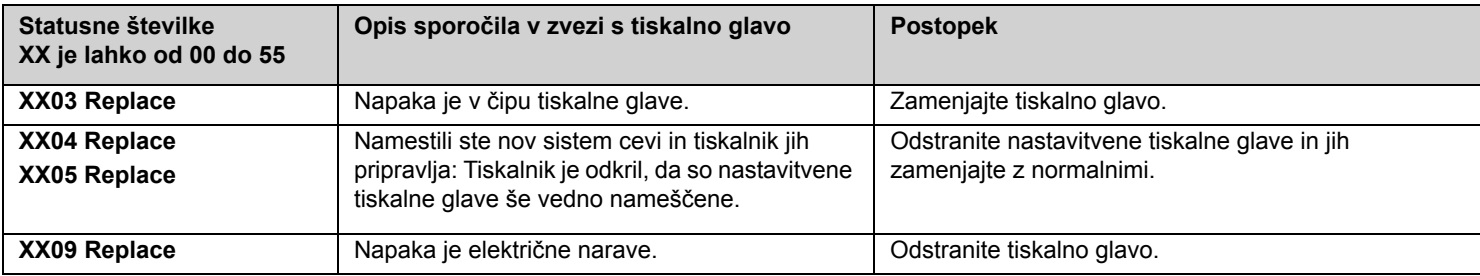

O

 $\frac{\Theta}{\frac{\Phi}{\frac{\Phi}{\frac{1}{\Phi}}}}$ 

S

 $\overline{\bigcirc}$ 

pocket.book Page 29 Monday, July 31, 2000 6:59 PM

29 - Sporočila na upravljalni plošči **Statusna sporočila za tiskalne** glave

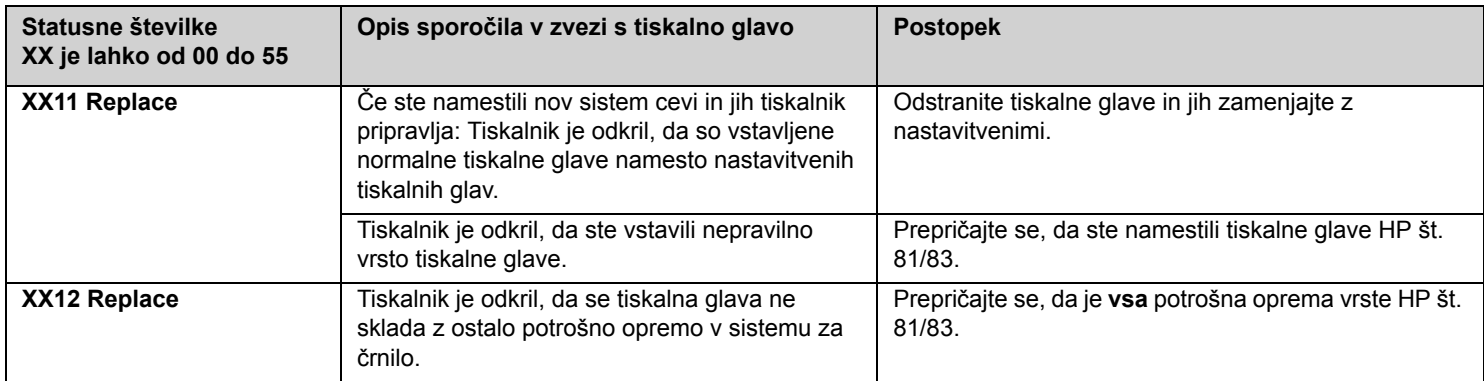

pocket.book Page 30 Monday, July 31, 2000 6:59 PM

30 - Sporočila na upravljalni plošči statusna sporočila za tiskalne glave

 $\frac{1}{\sqrt{1-\frac{1}{2}}\sqrt{1-\frac{1}{2}}\left(\frac{1}{2}-\frac{1}{2}\right)}$ 

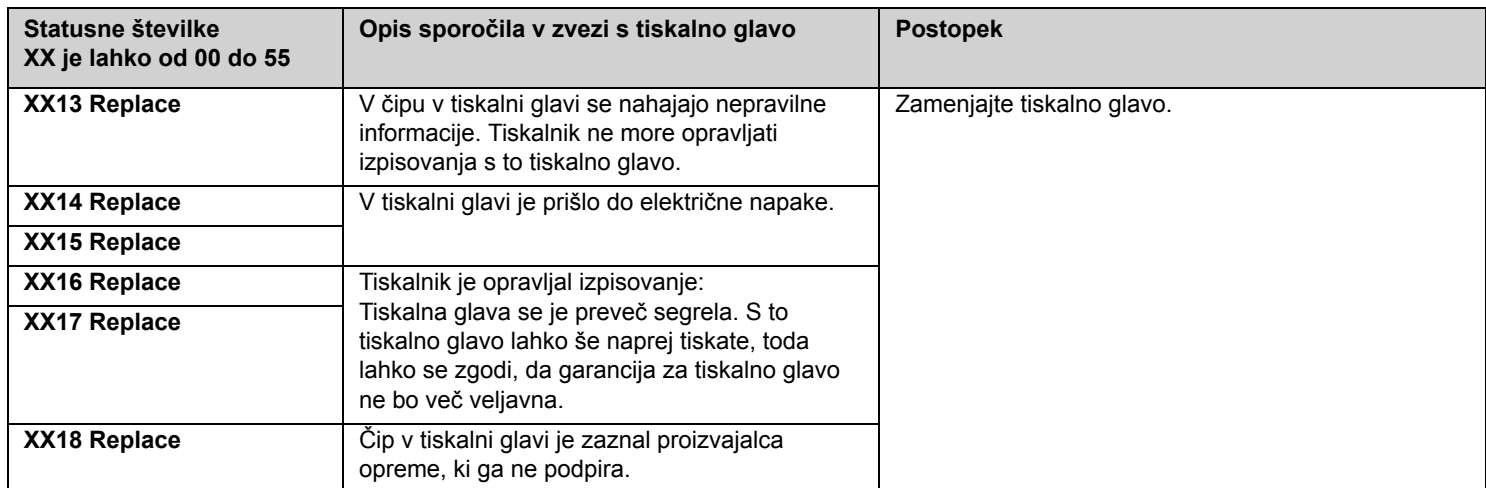

pocket.book Page 31 Monday, July 31, 2000 6:59 PM

31 - Sporočila na upravljalni plošči statusna sporočila za tiskalne glave

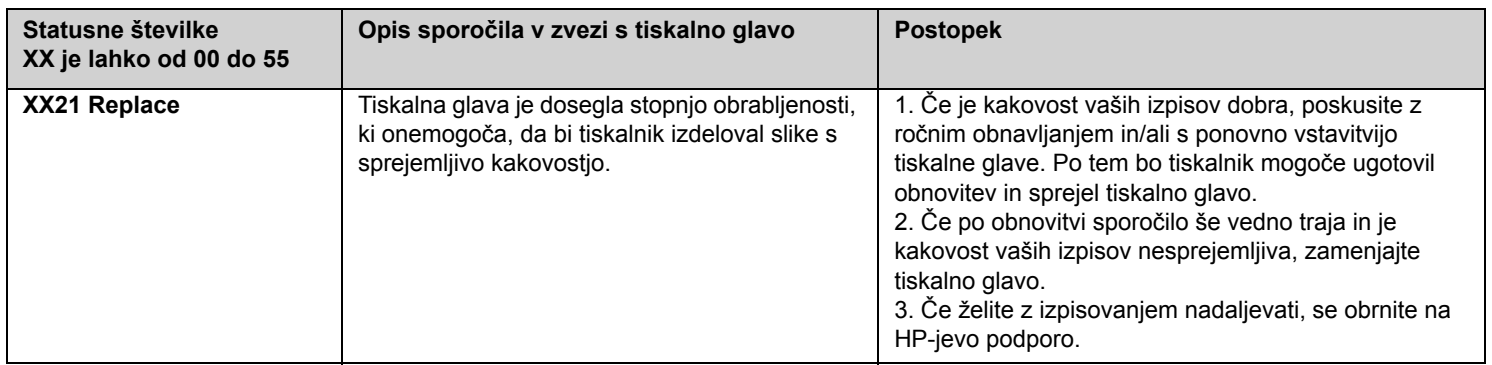

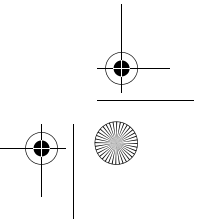

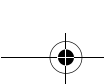

pocket.book Page 32 Monday, July 31, 2000 6:59 PM

32 - Sporočila na upravljalni plošči statusna sporočila za tiskalne glave

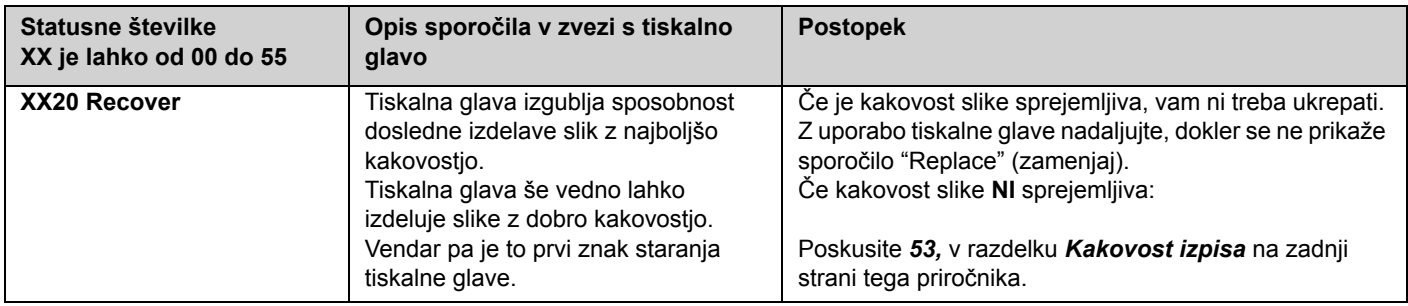

O

 $\frac{\Phi}{\Phi}$ 

pocket.book Page 33 Monday, July 31, 2000 6:59 PM

33 - Sporočila na upravljalni plošči statetovala i sporočila v zvezi s kaseto s črnilom

# **Sporočila v zvezi s kaseto s črnilom**

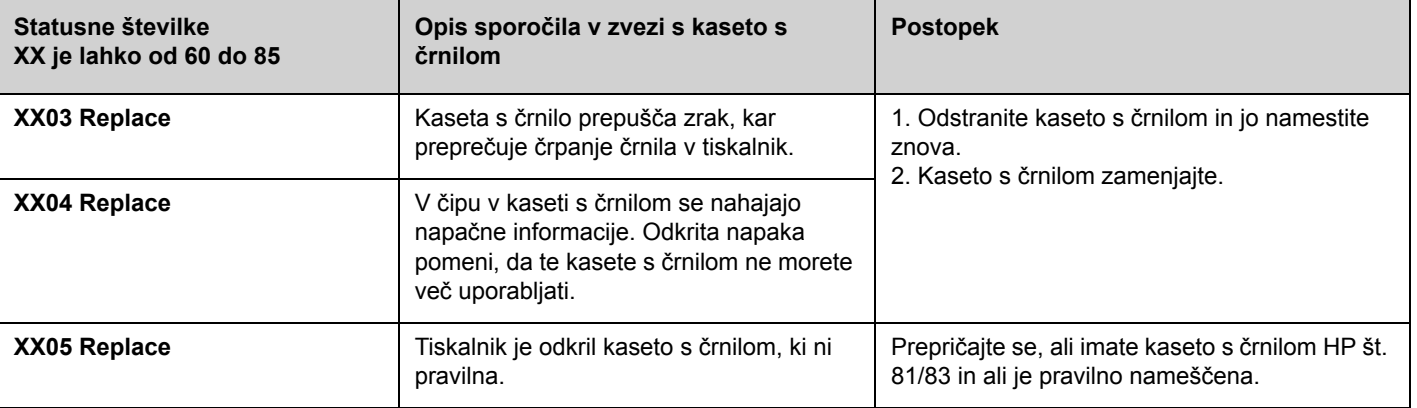

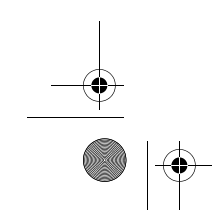

pocket.book Page 34 Monday, July 31, 2000 6:59 PM

34 - Sporočila na upravljalni plošči state s state s črnilom state s črnilom s state s črnilom s state s črnilom

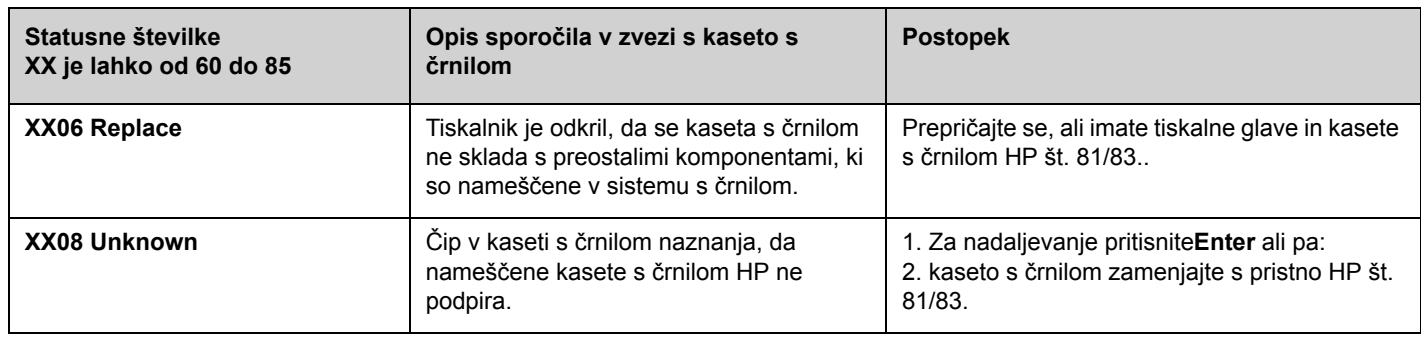

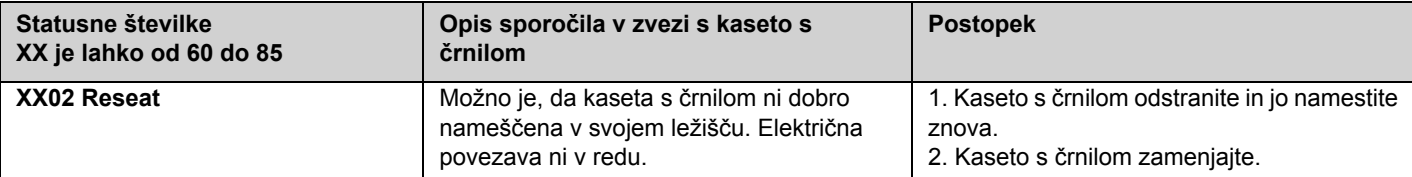

pocket.book Page 35 Monday, July 31, 2000 6:59 PM

35 - Sporočila na upravljalni plošči Sporočila napak v zvezi s čistilcem tiskalne glave

## **Sporočila napak v zvezi s čistilcem tiskalne glave**

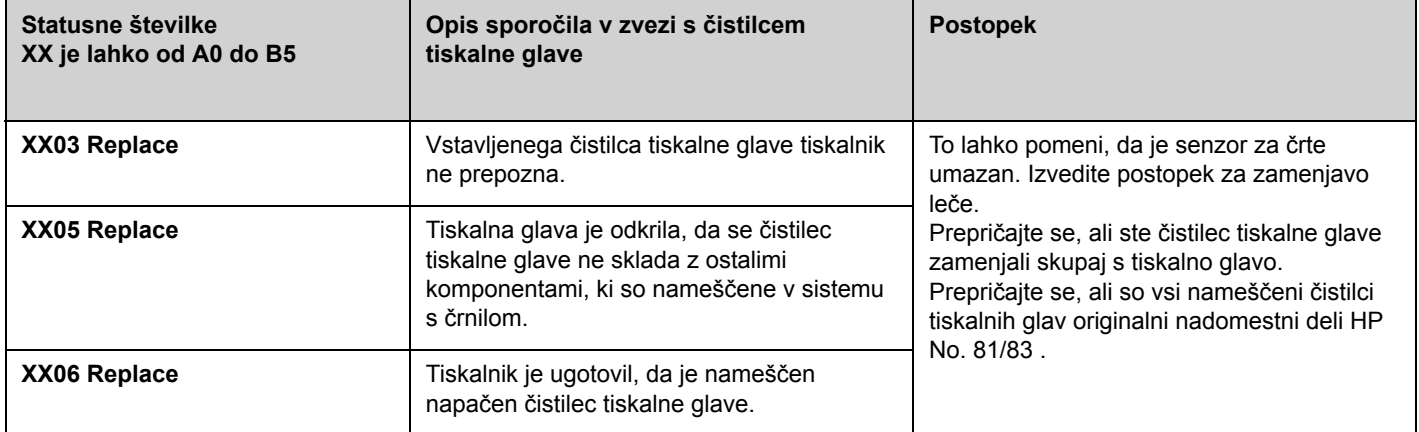

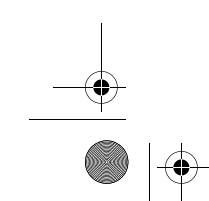

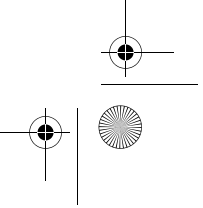

pocket.book Page 36 Monday, July 31, 2000 6:59 PM

## **Sistemska sporočila o napakah**

### **Kaj pomenijo**

Sistemske napake so okvare tiskalnika, ki pomenijo, da je na kraju uporabe potreben obisk HP-jevega zastopnika. Prikazane so lahko tri vrste sporočil.

#### 36 - Sporočila na upravljalni plošči starok sporočila o napakah sporočila o napakah

#### **Nadaljevanje je možmo**

System error 060303 0AF0706B!Press Enter to Continue

S tiskanjem lahko nadaljujete vendar tiskalnik ne deluje pravilno in kakovost izpisa je lahko slabša. Priporočamo, da se čimprej obrnete na HP-jevega zastopnika in pripravite kodo sistemske napake ter besedilo sporočila.

pocket.book Page 37 Monday, July 31, 2000 6:59 PM

37 - Sporočila na upravljalni plošči starok sporočila o napakah sporočila o napakah

#### **Obšasna**

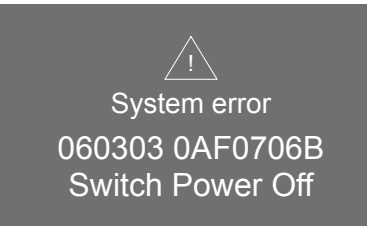

Izklopite tiskalnik in ga znova vklopite. Če težave s tem ne odpravite, se obrnite na svojega HP-jevega zastopnika.

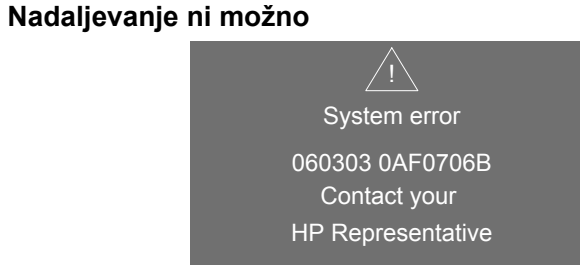

Tiskalnik ne bo deloval in obrniti se morate na HP. Pripravite kodo sistemske napake ter besedilo sporočila.

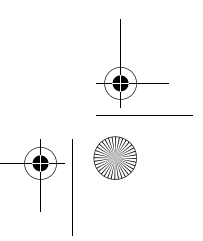

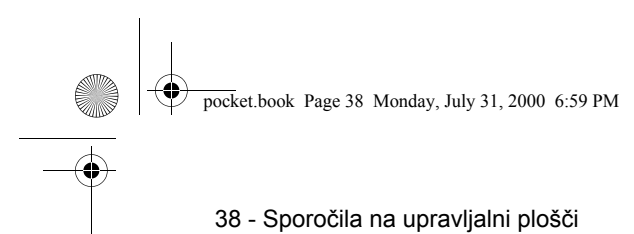

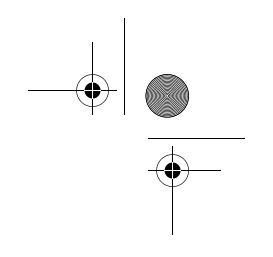

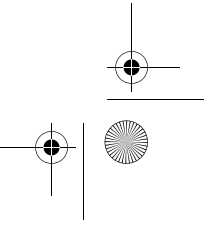
pocket.book Page 39 Monday, July 31, 2000 6:59 PM

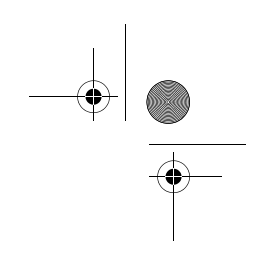

39 - Kakovost slike

# **Kakovost izpisa**

Popravljanje konfiguracije, 40 Uporaba izpisa za kakovost tiskanja, 41 Točnost barv, 50

Postopek za obnavljanje tiskalne glave, 53

Kalibracija barvnega izpisa, 56

Naravnava tiskalnih glav, 57

Madeži na mediju, 58

Drugi viri informacij, 67

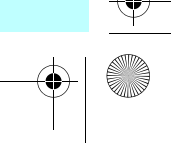

pocket.book Page 40 Monday, July 31, 2000 6:59 PM

40 - Kakovost slike

### **Popravljanje konfiguracije**

- **1.** Za doseganje najboljše učinkovitosti vašega tiskalnika, uporabljajte le **originalno** dodatno opremo in nadomestne dele HP, katerih zanesljivost in zmogljivosti so temeljito preizkušene, da omogočijo delovanje brez težav in izpise najboljše kakovosti. Za podrobnosti o medijih HP gl. Za podrobnosti poglejte v uporabnikov referenčni (User's Reference Guide). Lahko pa pogledate tudi na spletno stran **http://www.hp.com/go/designJet**, kjer boste našli najnovejše informacije.
- **2.** Prepričajte se, da je **vrsta medija**, ki ste ga izbrali na upravljalni plošči, enaka vrsti medija, ki je vložena v tiskalnik. To preverite tako, da se na upravljalni plošči premaknete v meni Roll (zvitek) ali Sheet (list) in pritisnete **Enter**.
- **3.** Poskrbite, da bo **način tiskanja** pravilen (Max Quality, Productivity, Max. Speed). Preverite, ali je izbran na upravljalni plošči in v izbiri gonilnika.
- **4.** Za največjo kakovost izpisa izberite najkakovostnejši način tiskanja **Max Quality**.

Popravljanje konfiguracije

- **5.** Pri gonilnikih, ki niso izdelek **HP**, nastavitve za medij nastavite tako, da se bodo skladale z vrsto medija, ki je vložen v tiskalnik. Za informacije poglejte v dokumentacijo, ki ste jo dobili z vašo programsko opremo.
- **6.** Če je problem s kakovostjo slike povezan s **točnostjo barv**, poglejte <sup>v</sup>*Konfiguracija točnosti barv na strani 51* za dodatno pomoč pri konfiguraciji.

pocket.book Page 41 Monday, July 31, 2000 6:59 PM

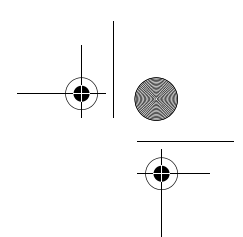

41 - Kakovost slike

## **Uporaba izpisa za kakovost tiskanja**

Izpis za kakovost tiskanja vam je lahko v pomoč pri ugotavljanju, ali imate težav s kakovostjo tiskanja, in če je tako, kakšen je vzrok težave in kako jo rešiti. Izpis vsebuje vzorce, ki so namenjeni osvetljevanju potencialnih težav s kakovostjo izpisa.

**Priporočamo, da preden natisnete in analizirate izpis za kakovost tiskanja, preverite sledeče:**

### **Preverjanje stanja tiskalne glave**

S tipkama za navzgor in za navzdol na upravljalni plošči izberite ikono za tiskalno glavo, da prikažete stanje tiskalne glave.

#### **Zamenjava**

če je tiskalno glavo treba zamenjati, preberite *81,* v razdelku *Vzdrževanje sistema za črnilo* na zadnji strani tega priročnika in zamenjajte tiskalno glavo.

### **KAKOVOST SLIKE**

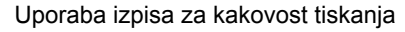

#### **Obnova**

Če je tiskalno glavo treba obnoviti, preberite *Postopek za obnavljanje tiskalne glave na strani 53*.

pocket.book Page 42 Monday, July 31, 2000 6:59 PM

42 - Kakovost slike

### **Kako natisniti izpis za kakovost tiskanja**

Preden natisnete izpis za kakovost tiskanja,poskrbite, da bo v tiskalnik vložen medij velikosti A2 ali C (ali večji).

Tiskanje izpisa za kakovost tiskanja z uporabo upravljalne plošče. Izberite "Utilities\Test Prints\Print Quality" in pritisnite tipko **Enter**.

### **Kako uporabiti izpis za kakovost tiskanja**

- **1.** Uporabite enako isto medija in nastavitve za kakovost izpisa, kot ste jih uporabljali, ko ste odkrili težavo s kakovostjo.
- **2.** Preglejte vsakega od vzorcev v zaporedju, v katerem so prikazani tj. od 1 do 4

Uporaba izpisa za kakovost tiskanja

Na sliki je prikazan izgled izpisa za kakovost slike:

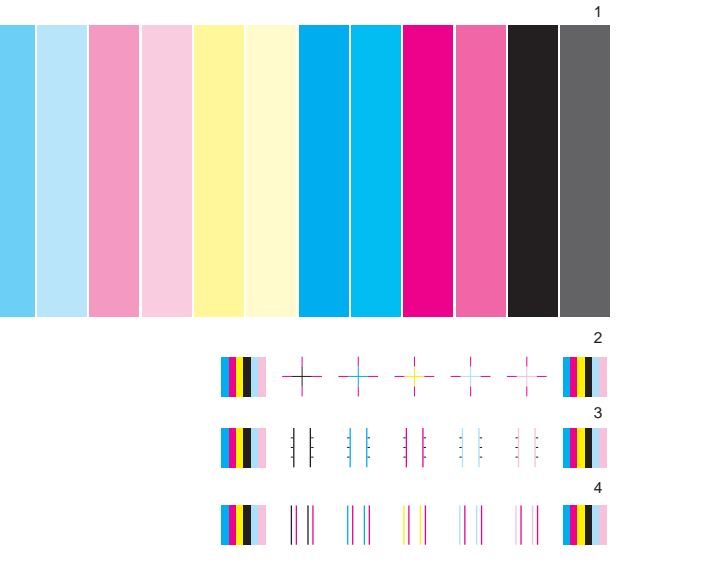

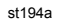

pocket.book Page 43 Monday, July 31, 2000 6:59 PM

43 - Kakovost slike

### **Analiziranje izpisa za kakovost slike**

#### **Preskusni vzorec 1: Primarne barve**

Namen tega dela izpisa za kakovost slike je, preskus splošne kakovosti dokumenta glede na goste barve.

Barvne proge so v enakem zaporedju, kot so v tiskalniku, če ste obrnjeni proti njemu tj. najprej svetlo modrozelena in na koncu črna.

Vsak par barv natisne samo ena tiskalna glava. Tako je preprosto odkriti vzrok težav s kakovostjo izpisa.

Uporaba izpisa za kakovost tiskanja

Ta niz barvnih prog je namenjen preverjanju določenih okvar v tiskalniku. Ne smete ga uporabljati za preverjanje doslednosti ali natančnosti barv.

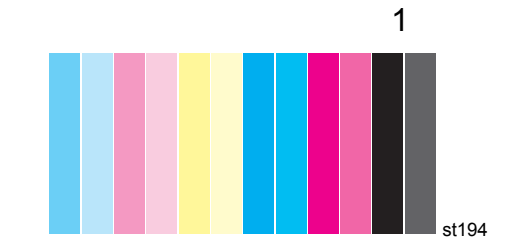

Če vaš tiskalnik deluje pravilno, ne bi smeli biti pri tem delu izpisa nobenih težav. V nobeni barvi niso razvidni trakovi.

Če v tem izpisu opazite težave in kakovost tiskanja ni sprejemljiva, boste morali izvesti nekaj ukrepov.

pocket.book Page 44 Monday, July 31, 2000 6:59 PM

#### 44 - Kakovost slike

#### **Pasovi**

Pasovi so ponavljajoči trakovi v izpisu tiskalnika. Vidni so lahko kot svetli ali temni pasovi.

Pasove se pojavijo, če obstajajo težave s sledečimi komponentami:

- ■tiskalne glave,
- ■pomik papirja.

#### **Težave s tiskalnimi glavami**

Pasovi, ki jih povzročajo težave s tiskalnimi glavami bodo na izpisu za kakovost tiska zelo očitni, ker se ne pojavljajo v vseh barvah, temveč samo pri barvi, ki ima okvarjeno tiskalno glavo. Barvne proge so v enakem zaporedju, kot so v tiskalniku, če ste obrnjeni proti njemu tj. najprej svetlo modrozelena in na koncu črna.

Uporaba izpisa za kakovost tiskanja

Na primer, izpis za kakovost slike, prikazan spodaj, je bil natisnjen s tiskalnikom, ki ima težavo z modrozeleno tiskalno glavo.

#### **Ukrepi za odpravo težave**

**1.** Če ga še niste, izvedite *Postopek za obnavljanje tiskalne glave na strani 53*.

st178

**2.** Če se kakovost izpisa ne izboljša, zamenjajte tiskalno glavo.

pocket.book Page 45 Monday, July 31, 2000 6:59 PM

45 - Kakovost slike

### **Težave s pomikom medija**

Če ima tiskalnik težave s pomikom medija, bodo pasovi razvidni pri **vseh** barvah.

Na primer, izpis za kakovost slike, prikazan spodaj, je bil natisnjen s tiskalnikom, ki ima težavo s pomikom medija. **Opomba**: Pasovi so svetle barve, ker se je valj pomaknil predaleč. Če se valj ne bi premaknil dovolj daleč, bi bili pasovi temnejši..

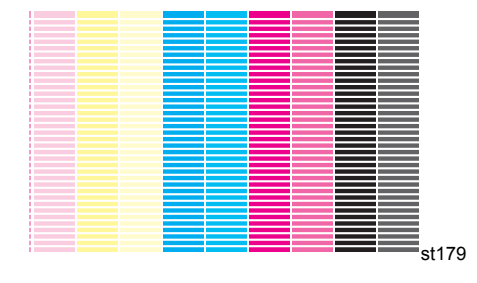

Uporaba izpisa za kakovost tiskanja

Ker se pri visokokakovostnih načinih uporabljajo večje količine črnila, težave s pomikom papirja morda ne bodo razvidne kot pasovi, temveč kot zrnatost izpisa. Pasovi ali zrnatost bo razvidna pri vseh barvah.

#### **Ukrepi za odpravo težave**

- **1.** Če je slika zrnata, je lahko vzrok dvosmerna naravnava. Preberite razdelek *Preskusni vzorec 3: Dvosmerna naravnava na strani 47*. Č<sup>e</sup> je ta vzorec v redu, nadaljujte z drugim korakom.
- **2.** Izvedite *Kalibracija točnosti na strani 55* z enakim medijem, kot ste ga uporabljali, ko ste opazili, da kakovost izpisa ni sprejemljiva.
- **3.** Če se kakovost izpisa ne izboljša, se obrnite na Hewlett-Packard.

pocket.book Page 46 Monday, July 31, 2000 6:59 PM

46 - Kakovost slike

**OPOMBA:** Pasove lahko povzroči tudi uporaba medijev, ki jih HP ne podpira. Za kakovost lahko jamčimo samo, če uporabljate medije, ki jih HP podpira.

#### Uporaba izpisa za kakovost tiskanja

#### **Preskusni vzorec 2: Barvna poravnava**

Če ima tiskalnik težave s poravnavo barv, potem bodo barve na drugem vzorcu izpisa za kakovost tiska (prikazanem spodaj) neporavnane.

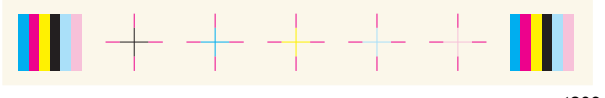

#### st209

#### **Ukrepi za odpravo težave**

- **1.** Izvedite *Naravnava tiskalnih glav na strani 57* z enakim medijem, kot ste ga uporabljali, ko ste opazili, da kakovost izpisa ni sprejemljiva.
- **2.** Če se kakovost izpisa ne izboljša, se obrnite na Hewlett-Packard.

pocket.book Page 47 Monday, July 31, 2000 6:59 PM

47 - Kakovost slike

#### **Preskusni vzorec 3: Dvosmerna naravnava**

Če ima tiskalnik težave z dvosmerno poravnavo, bodo črte neravne in zabrisane. Ta vrsta težave je razvidna na vzorcu, prikazanem spodaj. Preverite, ali imajo črte na preskusnem vzorcu opisane napake in izvedite ukrepe za odpravo težav.

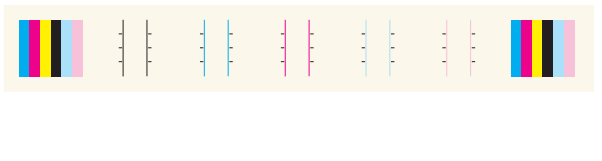

st210

#### **Ukrepi za odpravo težave**

**1.** Izvedite *Naravnava tiskalnih glav na strani 57* z enakim medijem, kot ste ga uporabljali, ko ste opazili, da kakovost izpisa ni sprejemljiva.

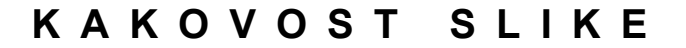

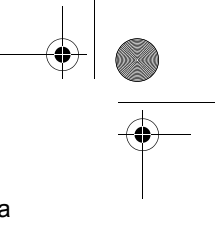

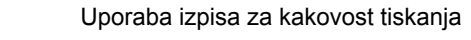

**2.** Če se kakovost izpisa ne izboljša, se obrnite na Hewlett-Packard.

pocket.book Page 48 Monday, July 31, 2000 6:59 PM

48 - Kakovost slike

#### **Preskusni vzorec 4: Ravnost navpičnih črt**

Če ima tiskalnik težave z ravnostjo navpičnih črt, bodo črte neravne in zabrisane. Ta vrsta težave je razvidna na vzorcu, prikazanem spodaj. Preverite, ali imajo črte na preskusnem vzorcu opisane napake in izvedite ukrepe za odpravo težav.

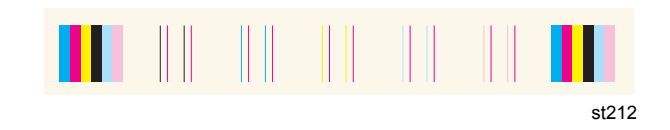

#### **Ukrepi za odpravo težave**

**1.** Izvedite *Naravnava tiskalnih glav na strani 57* z enakim medijem, kot ste ga uporabljali, ko ste opazili, da kakovost izpisa ni sprejemljiva.

- Uporaba izpisa za kakovost tiskanja
- **2.** Če se kakovost izpisa ne izboljša, se obrnite na Hewlett-Packard.

pocket.book Page 49 Monday, July 31, 2000 6:59 PM

49 - Kakovost slike

### **No defects found in the Image Quality Print**

Če v celotnem izpisu za kakovost tiskanja ni napak in imate kljub temu težave s kakovostjo tiskanja:

- ■ Preverite, ali je način tiskanja nepravilno nastavljen - gl. str. *8,* <sup>v</sup> razdelku *Uporaba upravljalne plošče* na zadnji strani tega priročnika.
- Preverite, ali je gonilnik, ki ga uporabljate za tiskanje, HP-jev. Pravilen HP-jev gonilnik lahko prenesete z naslova http:// www.hp.com/go/designjet.
- ■ Preverite, ali so nastavitve ne-HP-jevega RIP pravilne. Poglejte v dokumentacijo, ki ste jo dobili z RIP-om.
- ■Programske aplikacije, ki jih uporabljate, imajo napačne nastavitve.

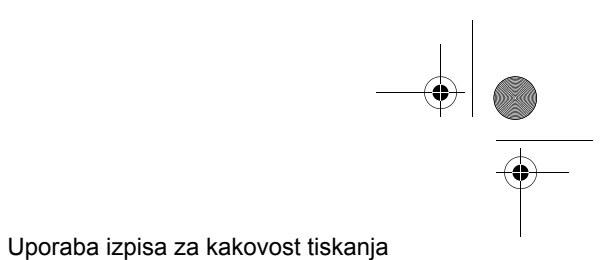

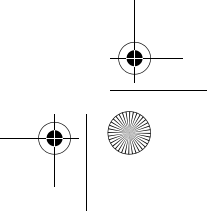

pocket.book Page 50 Monday, July 31, 2000 6:59 PM

#### 50 - Kakovost slike

### **Točnost barv**

To sta dve področji, ki jih je treba pregledati, ko odpravljate napake problema s točnostjo barv:

### **Configuration (konfiguracija)**

Preverite emulacijo barv, ki je izbrana v gonilniku. Preverite, ali so barvne informacije prilagojene za trenutno barvno nastavitev. Glejte razdelek *Konfiguracija točnosti barv na strani 51*.

### **Problemi s konsistenco barv**

- ■ Nekateri mediji lahko s staranjem obledijo ali pa spremenijo barvo. Preverite, ali je vaš medij nov in ali je bil pravilno shranjen.
- Preverite, ali je vklopljena kalibracija barv. Preberite razdelek *Kalibracija barvnega izpisa na strani 56*.
- ■ Če se pogoji okolice, v kateri opravljate izpisovanje, hitro spreminjajo, lahko pride do sprememb v konsistenci barv. Č<sup>e</sup> zmanjšate čas, ki ga izpis po končanem izpisovanju prebije v

neugodnih pogojih okolice (še zlasti na visoki vlagi), lahko zmanjšate probleme s konsistenco barv.

#### **Dolgoročno prelivanje barv (sijajni papirji)**

Če se vam zdi, da se barve prelivajo v papir, tj., da se barva vpija v papir in črte postajajo zabrisane in nejasne, je to zaradi vlažnega okolja, v katerem delate:

- ■Zamenjajte papir, ki ga uporabljate za izpisovanje.
- ali
- ■Tiskalnik prestavite na bolj suho mesto.
- ■Natisnjenih slik ne pokrivajte in ne zlagajte.

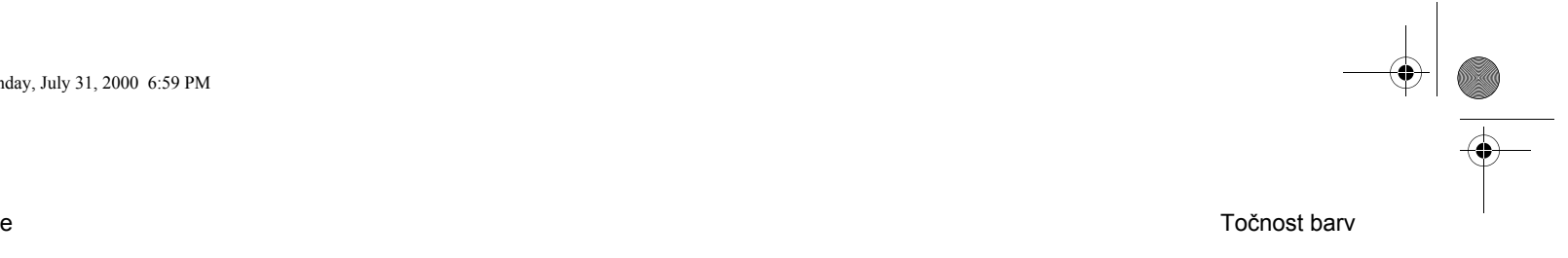

pocket.book Page 51 Monday, July 31, 2000 6:59 PM

51 - Kakovost slike

### Točnost barv

### **Konfiguracija točnosti barv**

Konfiguracije tiskalnika, gonilnika in RIP-ov programske opreme določajo, kako se črnilo nanaša na vsako vrsto medija. Za konfiguracijo vašega tiskalnika in programske opreme za najboljšo točnost barv uporabite informacije v naslednji tabeli :

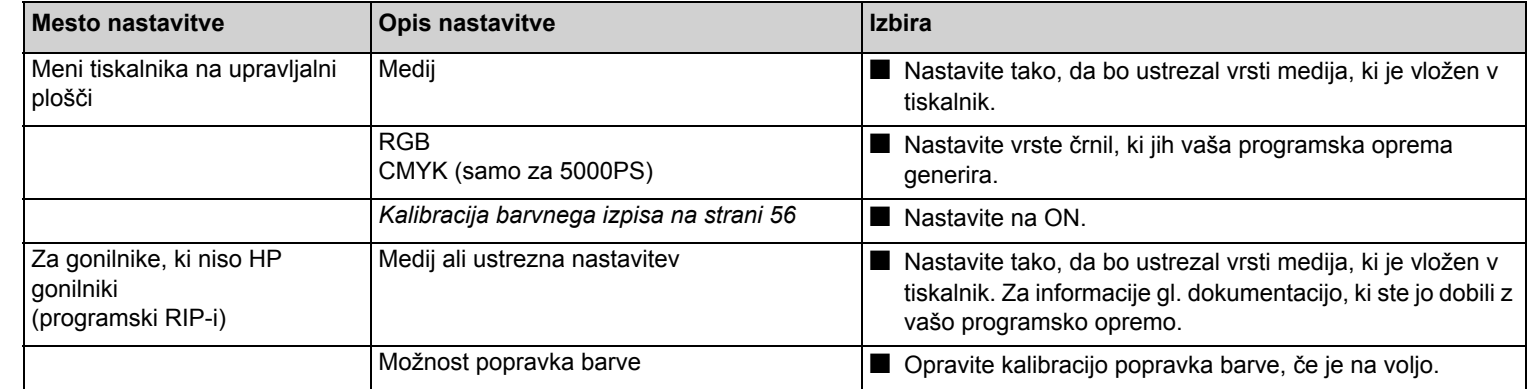

pocket.book Page 52 Monday, July 31, 2000 6:59 PM

52 - Kakovost slike

### **Kje lahko dobite dodatne informacije**

Način za točno upravljanje z barvami, ki jih vaš tiskalnik izpisuje, je odvisen od uporabljane programske opreme in gonilnika. Preberite naslednjo dokumentacijo:

- ■ Na HP-jevem spletnem mestu je na voljo vodič. Do njega lahko dostopate z orodjem WebAccess. Poglejte tudi v uporabnikov referenčni priročnik (User's Reference Guide).
- ■ Opombe za uporabo programske opreme (Software Application Note) za vaše aplikacije, ki se nahaja v paketu, ki ste ga dobili s tiskalnikom.
- ■ Dokumentacijo v elektronski obliki za gonilnike, ki ste jih dobili s tiskalnikom.

#### **Če ne gre za PostScript**

**OPOMBA:** Poleg tega pa ne pozabite, da je vaš tiskalnik lahko konfiguriran tako, da uporablja eno od notranjih palet peres namesto palete vaše programske opreme (kar je privzeta nastavitev). Uporabnikov referenčni priročnik (User's Reference Guide).

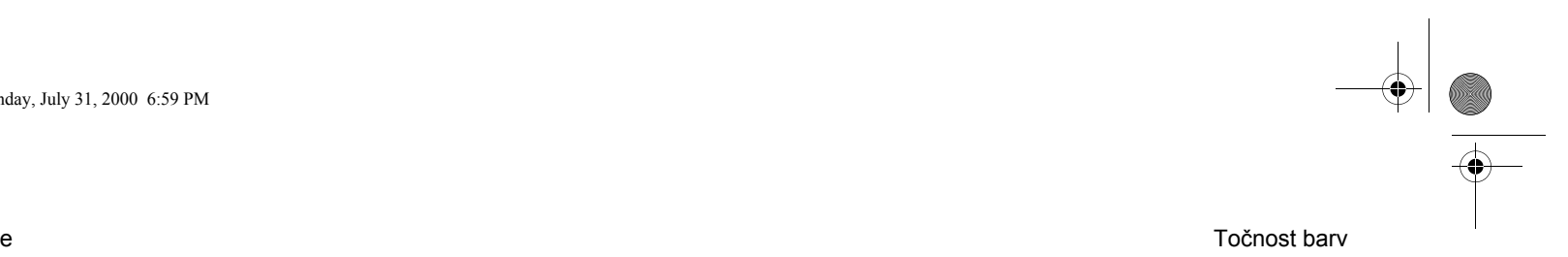

pocket.book Page 53 Monday, July 31, 2000 6:59 PM

53 - Kakovost slike

### **Postopek za obnavljanje tiskalne glave**

Pri obnavljanju tiskalnih(e) glav(e) tiskalnik avtomatsko očisti in preveri tiskalne(o) glave(o).

Za obnovitev tiskalne glave opravite naslednji postopek:

**1.** Z uporabo tipke ↑ ali ↓ izberite ikono tiskalne glave na upravljalni plošči.

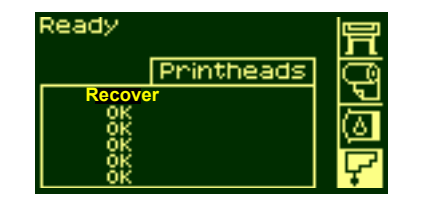

Postopek za obnavljanje tiskalne glave

**2.** Pritisnite **Enter.** Na upravljalni plošči se prikaže:

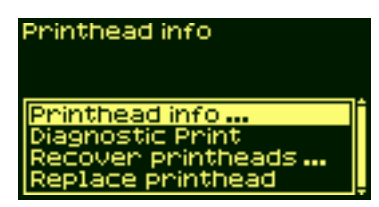

**3.** Z uporabo tipke ↑ ali ↓ izberite Recover printheads (obnova tiskalnih glav).

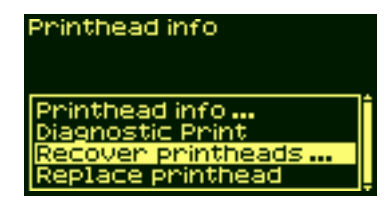

pocket.book Page 54 Monday, July 31, 2000 6:59 PM❤

54 - Kakovost slike

 $\frac{\rightarrow}{\sqrt{2}}$ 

**4.** Pritisnite **Enter.** Na upravljalni plošči se prikaže:

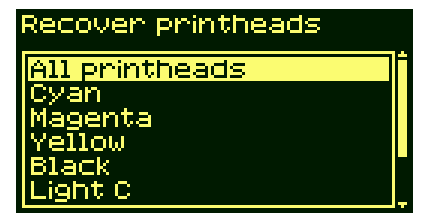

**5.** Z uporabo tipke ↑ ali ↓ izberite tiskalno(e) glavo(e), ki jo (jih) želite obnoviti, če pa niste prepričani, katera je prava, izberite **All Printheads** (vse tiskalne glave).

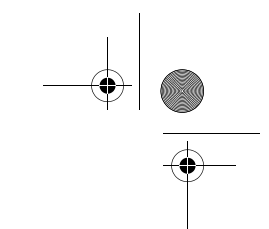

Postopek za obnavljanje tiskalne glave

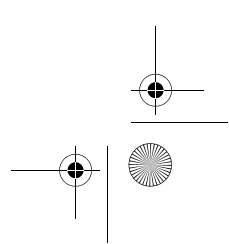

pocket.book Page 55 Monday, July 31, 2000 6:59 PM

55 - Kakovost slike

### **Kalibracija točnosti**

Vaš tiskalnik je bil kalibriran v tovarni, da bi se zagotovilo delovanje z največjo natančnostjo v običajnih okoliških pogojih. Če tiskalnik uporabljate pri bistveno drugačnih pogojih, opravite ponovno kalibracijo tiskalnika na način, ki je tu opisan. Delovno okolje tiskalnika je specificirano v uporabnikovem referenčnem priročniku. Mogoče boste ponovno kalibracijo tiskalnika morali opraviti tudi, če imate probleme s kakovostjo slike.

Ponovna kalibracija tiskalnika

- **1.** Izberite možnost Utilities/Calibration/Calibrate Accuracy.
- **2.** IzberiteCreate pattern (izdelaj vzorec). Na upravljalni plošči se prikaže:

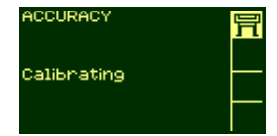

**3.** Ko se natisne izpis za kalibriranje, bo tiskalnik odrezal papir.

Kalibracija točnosti

- **4.** Izpis, ki se je pravkar natisnil, znova vstavite v tiskalnik tako, da bodo puščice obrnjene navzdol in bodo črne puščice prišle ven iz tiskalnika obrnjene navzgor.
- **5.** Zopet se premaknite v Recalibrate (ponovna kalibracija) in izberite Measure pattern (izmeri vzorec).

Ko je tiskalnik končal z merjenjem vzorca in izvrgel list, je procedura kalibracije končana. Upravljalna plošča potrdi, da je ponovna kalibracija tiskalnika uspešno opravljena.

Če je med kalibracijo prišlo do težav, bo na upravljalni plošči prikazano sporočilo o napaki in koda napake. Zabeležite si kodo napake in se obrnite na svojega HP-jevega zastopnika.

#### **Obnova tovarniške kalibracije**

**OPOMBA:** Če ste po kalibraciji opazili, da so rezultati slabši kot prej, vrnite nastavitev na originalno nastavitev.

pocket.book Page 56 Monday, July 31, 2000 6:59 PM

56 - Kakovost slike

### **Kalibracija barvnega izpisa**

Kalibracija barv izboljša barvno doslednost med izpisi in med enim in drugim tiskalnikom. Tiskalnik barve kalibrira tako, da natisne "kalibracijski trak" in nato skenira trak z vgrajenim optičnim senzorjem. Tiskalnik bo nato izračunal potrebno korekcijo barve, ki jo bo uporabil pri vseh nadaljnjih izpisih. Kalibracija barv se izvede pri vsaki zamenjavi tiskalnih glav. Če želite, jo lahko tudi izklopite in uporabljena bo privzeta barva korekcija za vsakega od prikazanih medijev.

Kalibracija barvnega izpisa

Nastavitve v meniju za kalibracijo barv so:

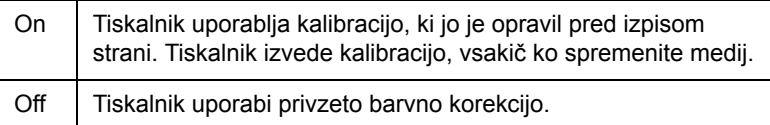

Izberite Menu Setup/Internal RIP Settings/Color Calibration. Meni si lahko ogledate na strani *18,* v razdelku *Uporaba upravljalne plošče* na zadnji strani tega priročnika.

pocket.book Page 57 Monday, July 31, 2000 6:59 PM

57 - Kakovost slike

### **Naravnava tiskalnih glav**

Izbiraprinthead alignment (naravnave tiskalnih glav) povzroči, da tiskalnik takoj opravi naravnavo tiskalnih glav, če pa se izpis še opravlja, to stori takoj po tem. Za postopek naravnave je potreben najmanj medij formata A1/D (24 palcev).

Ko se tiskalne glave zamenjajo, opravi tiskalnik avtomatsko naravnavo tiskalnih glav. To funkcijo lahko uporabite, če izpis za kakovost izpisa oznanja, da je v naravnavi tiskalnih glav napaka. Preberite razdelek *Uporaba izpisa za kakovost tiskanja na strani 41*.

Če želite opraviti postopek za naravnavo tiskalnih glav, se premaknite v Utilities/ Calibrations/Printhead Alignment.

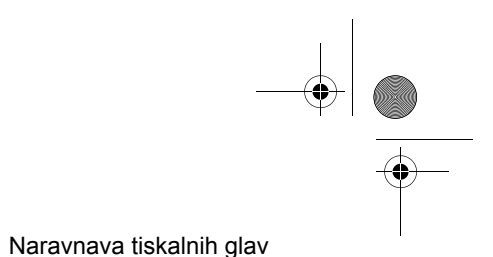

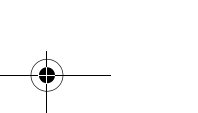

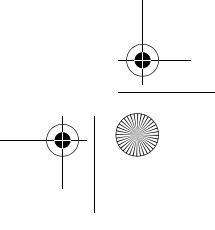

pocket.book Page 58 Monday, July 31, 2000 6:59 PM

58 - Kakovost slike

### **Madeži na mediju**

### **Razširitve medija**

#### **Razmazan izpis:**

Ko se tiska na medij in se izpis pomika iz tiskalnika, bo zvijanje medija povzročilo drsanje ob zvitek medija, vložen v tiskalnik. To lahko povzroči razmazano sliko.

Če se medij, ki prihaja iz tiskalnika, prilepi ob zvitek, ker črnilo še ni suho ali zaradi statične elektrike (nekateri poliestrski filmi postanejo nabiti s statično elektriko), se lahko zgodi, da bo medij spet vložen v tiskalnik.

Madeži na mediju

Poskrbite, da bodo v tiskalnik nameščene razširitve medija (**kot je prikazano spodaj**). Razširitve ne zmanjšajo naboja medija, temveč povečajo razdaljo med valjem in medijem, ki se pomika iz tiskalnika, ter

tako preprečijo, da bi se površini papirja privlačili (in torej nastajanje razmazanih izpisov).

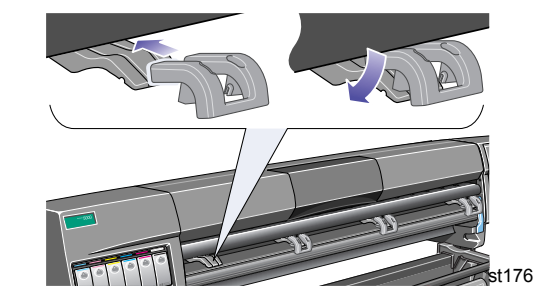

**OPOMBA:** podrobne nasvete za tiskanje, odpravljanje težav, združljivost tiskanja in informacij o novih izdelkih, obiščite naše spletno mesto na naslovu: http://www.hp.com/go/designjet

pocket.book Page 59 Monday, July 31, 2000 6:59 PM

59 - Kakovost slike

### **Zvite črte na mediju**

■ Lahko, da je zvit že sam medij. To se lahko zgodi, če je bil uporabljen ali pa hranjen v neprimernem okolju. Vse specifikacije o okolju so navedene v Environmental Specifications v uporabnikovem referenčnem priročniku (User's Reference Guide).

### **Nejasne črte (črnilo se preliva s črt)**

■ Mogoče ste v meniju upravljalne plošče čas sušenja izbrali tako, da pospešite delovni učinek tiskalnika. Drying time (čas sušenja) nastavite na Automatic (avtomatsko).

Za podrobnosti o nastavitvah časa sušenja poglejte v uporabnikov referenčni priročnik (User's Reference Guide).

### **Madeži ali praske na sijajnem papirju**

Sijajni papir je lahko izredno občutljiv na lovilnik za papir ali na kakršnokoli stvar, ki pride z njim v stik neposredno po izpisu. To je odvisno od količine črnila na papirju in okoliških pogojev v času izpisovanja. Papirja se ne dotikajte, z izpisom pa še nekaj časa ravnajte previdno.

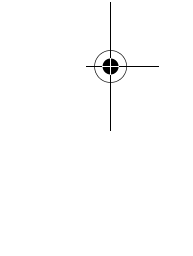

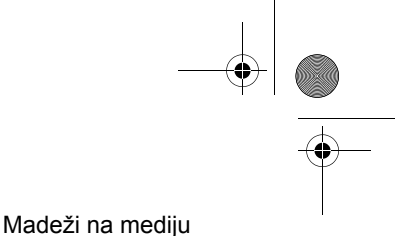

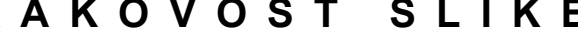

pocket.book Page 60 Monday, July 31, 2000 6:59 PM

60 - Kakovost slike

### **Madeži ali praske na dvostranskem mediju.**

Če uporabljate dvostranski medij in so na njemu razvidne praske in/ali madeži, to lahko pomeni, da je treba očistiti tiskalno ploščo. Izvedite postopke za čiščenje tiskalne plošče, opisane v razdelku "Other" (Drugo) v uporabnikovem referenčnem priročniku (User's Reference Guide).

### **Razmazanost ali praske na sliki**

Ta problem se lahko pojavi pri medijih s premazom na papirni osnovi, č<sup>e</sup> se pri izpisovanju uporablja dosti črnila. Medij hitro vpija črnilo in se širi. Ko se tiskalne glave pomikajo preko papirja, pridejo v stik s papirjem in slika se razmaže.

- **1.** Pritisnite tipko **Cancel** na upravljalni plošči; če z izpisom nadaljujete, lahko papir poškoduje tiskalne glave.
- **2.** V programu prekličite tiskalni posel.

Če želite dobiti boljše rezultate, opravite naslednje:

Madeži na mediju

- ■ Uporabite medij, ki ga priporoča HP. Če so na izpisu, ki ga tiskate, močne barve, uporabite papir "HP Heavyweight Paper (Economy)", ki ga izberete na upravljalni plošči.
- ■ Uporabite povečane robove – gl. uporabnikov referenčni priročnik (User's Reference Guide), – ali pa poskušajte povečati robove izpisa tako, da sliko na strani premaknete s pomočjo programske opreme.
- ■Prepričajte se, ali je podaljšek za medij nameščen na tiskalnik.
- ■ Če uporabljate Media Saving Options (možnosti za shranjevanje medija) v dodatnem delu gonilnika HP- GL/2, poskusite izključiti eno ali obe možnosti "auto rotate" (avtomatski zasuk) in "inked area" (področje obarvanja).
- ■Če imate nameščen navijalni zvitek, ga uporabite.

Če z zgornjimi ukrepi niste mogli rešiti problema razmazanosti in prask, zamenjajte medij, ki ga uporabljate, in uporabite medij, ki ni na papirnati osnovi, kot je npr. sijajna prosojnica.

pocket.book Page 61 Monday, July 31, 2000 6:59 PM

61 - Kakovost slike

### **Madeži na hrbtni strani medija**

Madeži na hrbtni strani medija ali na robovih medija so lahko posledica nabiranja črnila na tiskalnem valju. To odvečno črnilo se lahko nabira predvsem na mestih, kjer se rob medija dotika tiskalnega valja. Vsakič, ko vložite nov svitek medija, tiskalnik samodejno odstrani odvečno črnilo. Glede na pogostost uporabe tiskalnika se lahko kljub temu zgodi, da samodejno čiščenje ne bo dovolj. Tiskalni valj lahko očistite na dva načina: samodejno in ročno.

#### **Samodejno**

Ta nastavitev omogoča, da odvečno črnilo s tiskalnega valja odstranite s pomočjo medija, ki ste ga vložili v tiskalnik. Tiskalnik bo tiskalni valj očistil s premikanjem medija naprej in nazaj. Postopek za samodejno čiščenje sprožite v meniju "Utilities"/"Clean Platen"/"Automatic".

### Madeži na mediju

### **Ročno**

Tukaj je podrobno opisan postopek za ročno čiščenje

**OPOMBA:** Poskrbite, da boste pred začetkom tega postopka iz tiskalnika odstranili medij:

**1.** Odprite okno..

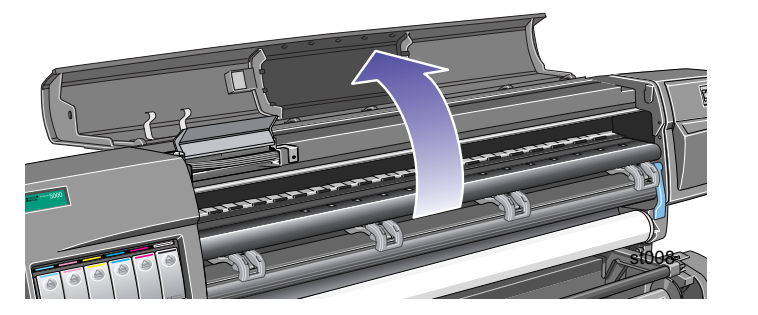

pocket.book Page 62 Monday, July 31, 2000 6:59 PM♦

- 62 Kakovost slike
- 2. S suho metlico odstranite odvečno črnilo iz rezalnega utora.

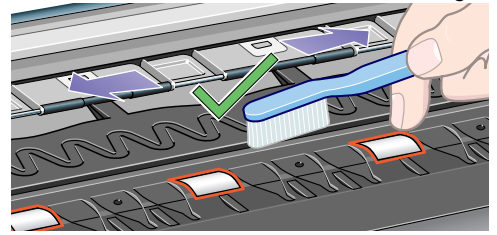

- Madeži na mediju
- 3. Z metlico odstranite tudi odvečno črnilo na površini tiskalnega valja..

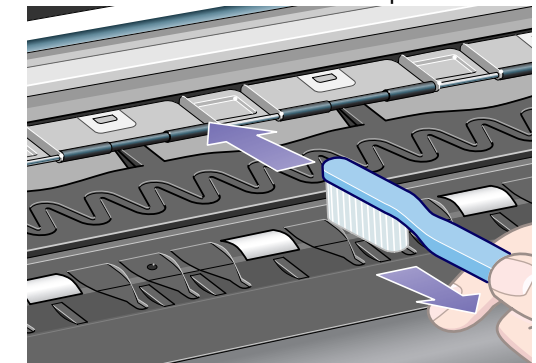

pocket.book Page 63 Monday, July 31, 2000 6:59 PM

63 - Kakovost slike

**4.** Tiskalni valj nato obrišite s čisto, rahlo navlaženo krpo. Valjčkov ne brišite s to krpo..

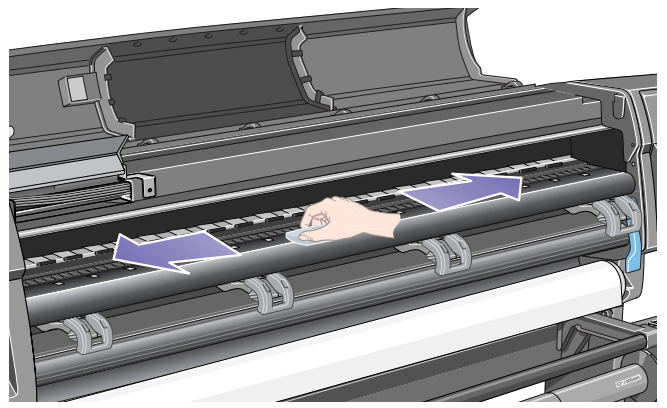

**Opozorilo**: Ne uporabljajte močnih komercialnih čistil ali abrazijskih čistil.

Madeži na mediju

**5.** Odkrite dele valjčka očistite z drugo rahlo navlaženo krpo, kot je prikazano spodaj. Pazite, da krpa ne bo preveč vlažna, ker lahko sicer na valjčkih ostane preveč vlage, kar ovira pravilno delovanje valjčkov.

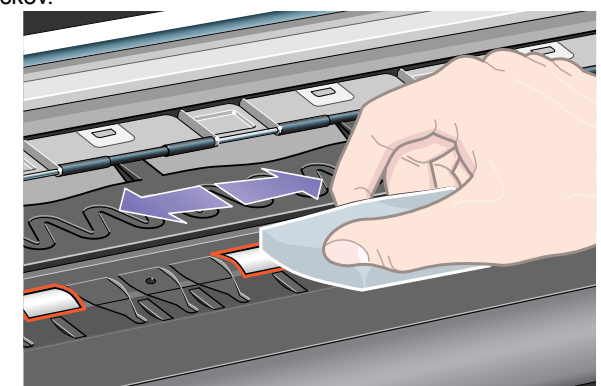

pocket.book Page 64 Monday, July 31, 2000 6:59 PM

64 - Kakovost slike

#### **Vrtenje valjčkov za medij**

Da bi očistili celotno površino valjčkov, morate obrniti kolesca tiskalnega valja. To naredite takole:

- **1.** Zaprite okno tiskalnika.
- **2.** Na upravljalni plošči izberite meni za nastavitev tiskalnika ("Printer setup"), kot je prikazano spodaj, in pritisnite tipko **Enter**.

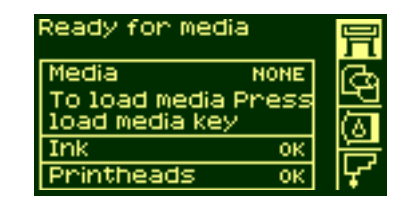

**3.** Na meniju izberite možnost "Utilities".

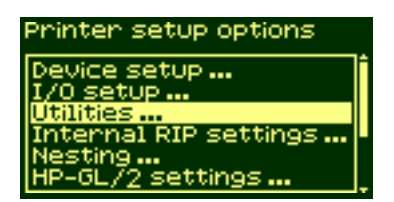

Madeži na mediju

**4.** V meniju "Utilities" izberite možnost za čiščenje tiskalnega valja ("Clean platen").

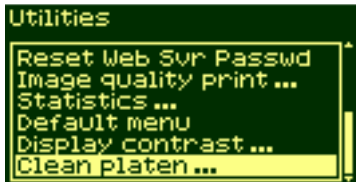

pocket.book Page 65 Monday, July 31, 2000 6:59 PM

- 65 Kakovost slike
- **5.** Izberite ročno čiščenje ("Manual").

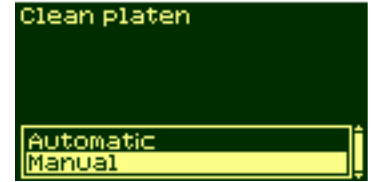

**6.** Kolesa tiskalnega valja lahko premikate s tipko ↓ na upravljalni

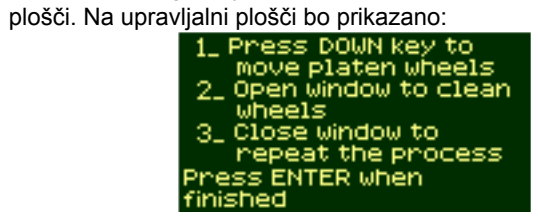

Madeži na mediju

**7.** Odprite okno tiskalnika in očistite valjčke z rahlo navlaženo krpo, kot je prikazano spodaj.

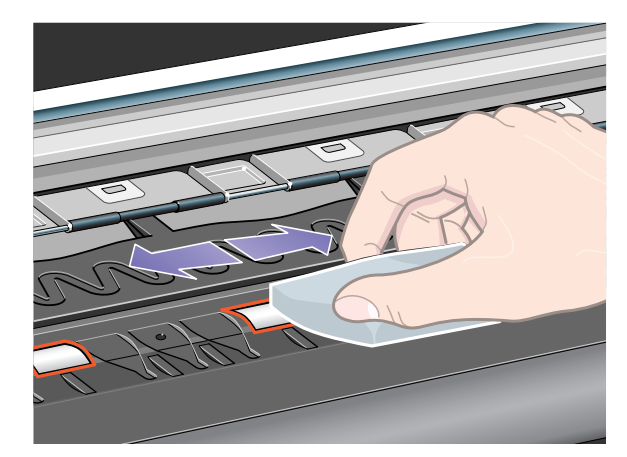

**8.** Zaprite okno in štirikrat 6. in 7. koraka, dokler ne očistite celotnega oboda valjčka.

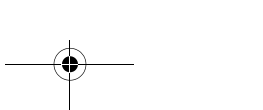

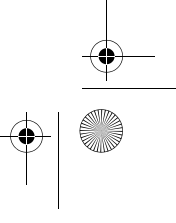

pocket.book Page 66 Monday, July 31, 2000 6:59 PM

66 - Kakovost slike

### **Medija ni mogoče uspešno vložiti**

#### **Medij v zvitku**

- Zvitek je mogoče napačno vložen. Papir je treba vložiti preko valja v smeri proti vam.
- ■Medij je mogoče zmečkan ali zvit ali pa ima nepravilne robove.
- ■ Medij je mogoče vložen pod kotom. Desni rob mora biti poravnan z robom medija.
- ■Prepričajte se, da je papir trdno navit na zvitek.
- ■Preverite, ali je papir pravilno vložen na valj.

### **Medij v listih**

- List mora biti vložen tako, da je desni rob poravnan ob modro, perforirano črto na tiskalniku.
- ■Poravnajte medij v listih z robom medija, ki se pomika iz tiskalnika.
- ■Medij je mogoče zmečkan ali zvit ali pa ima nepravilne robove.
- Madeži na mediju Če uporabljate medij, ki je odrezan na roko, se lahko zgodi, da
- ■robovi niso pod pravim kotom ali pa so grobi. Ne režite medija ročno. Uporabljajte samo kupljene medije v listih.
- ■ Preberite stran *36,* v razdelku *Vlaganje in odstranjevanje medija*  na zadnji strani tega priročnika.

#### **Izpisi se ne zlagajo pravilno v lovilnik medija**

- ■ Zvitek gre mogoče h koncu. Običajna zvitost v bližini konca zvitka lahko povzroči probleme pri nalaganju. Vložite nov zvitek ali pa izpise po koncu izpisovanja ročno odstranite.
- ■ Če mešate izpise ali nastavitve gnezdenja različnih velikosti, lahko zaradi različnih velikosti medija v lovilniku pride do problemov pri zlaganju.

pocket.book Page 67 Monday, July 31, 2000 6:59 PM

67 - Kakovost slike

### **Drugi viri informacij**

Če z opisanim ne morete odpraviti problemov, uporabite druge vire pomoči:

■ Dokumentacijo, ki ste jo prejeli z gonilnikom, ki ga uporabljate za upravljanje prenosa podatkov iz vašega programa programske opreme do tiskalnika.

Npr. elektronsko in tiskano dokumentacijo, ki se nahaja pri naslednjih gonilnikih, ki ste jih prejeli z vašim tiskalnikom:

- ■PostScript® gonilniki za Macintosh®
- ■PostScript® gonilniki za Microsoft® Windows™ 9x/NT 4.0/2000
- ■HP DesignJet Windows gonilniki za 9x/NT 4.0/2000
- ■Gonilniki za AUTOCAD, ki jih je razvil HP.
- ■ Dokumentacijo gonilnika HP-GL/2, ki ste jo dobili s programom vaše programske opreme.
- ■ Dokumentacija se nahaja tudi na orodju WebAccess. Preberite razdelek *HP DesignJet WebAccess na strani 96*.

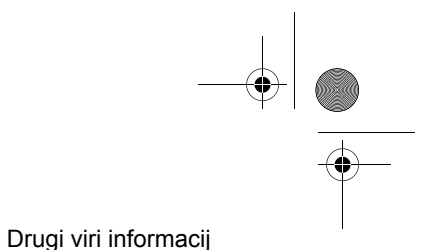

pocket.book Page 68 Monday, July 31, 2000 6:59 PM

68 - Kakovost slike

 $\overline{\bigoplus}$ 

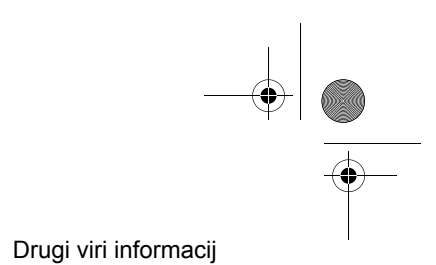

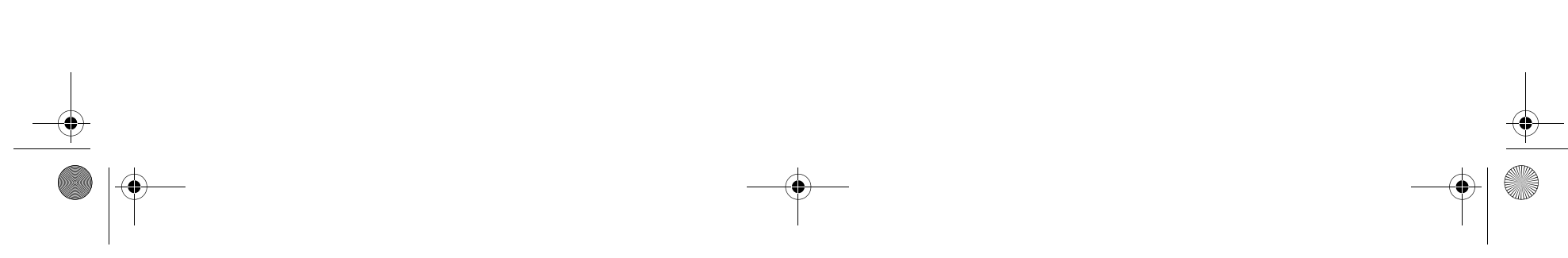

pocket.book Page 69 Monday, July 31, 2000 6:59 PM

 $\overline{\bigcirc}$ 

### **Oskrba s črnilom**<sup>7</sup>

Reševanje problemov pri oskrbi s črnilom, 74 Problemi pri ponovni namestitvi tiskalne glave, 74 V tiskalnik ne morete vstaviti kasete s črnilom, 74

Problemi pri vstavljanju čistilca tiskalnih glav, 75

Brisalo za stike na drsniku s tiskalnimi glavami, 76

### **OSKRBA S Č RNILOM**

pocket.book Page 70 Monday, July 31, 2000 6:59 PM

### 70 - Oskrba s črnilom

## **Sporočila o napakah oz. stanju <sup>v</sup> sistemu za črnilo**

Tiskalne glave tiskalnika Hewlett Packard DesignJet so narejene tako, da imajo dolgo življenjsko dobo. Kljub temu pa se bodo čez čas obrabile in jih bo treba zamenjati. Sporočila o napakah oz. stanju vas obveščajo o stanju potrošnega materiala.

Spodnji primer kaže tiskalno glavo z napako.

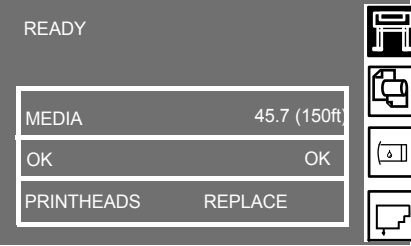

Da ugotovite katera tiskalna glava je pokvarjena, izberite ikono tiskalne

glave, kot je prikazano spodaj.

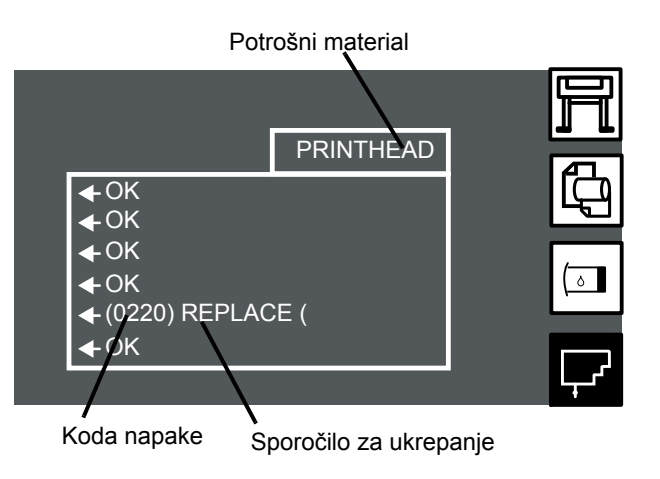

Zaslona na upravljalni plošči prikaže trenutno stanje vseh tiskalnih glav.

Sporočilo o napaki oz. stanju ima dva dela:

- sporočilo za ukrepanje,
- koda napake.

#### pocket.book Page 71 Monday, July 31, 2000 6:59 PM

#### 71 - Oskrba s črnilom

Da odpravite napako, je treba najprej opraviti to, kar pove sporočilo za ukrepanje. Če s tem napake ni moč odpraviti, poskušajte problem odpraviti z uporabo kode napake. Kode napak so opisane v *Razlaga statusnih kod na strani 2.*

Obstajajo tri sporočila za ukrepanje:

#### **(error code) Replace ((koda napake) zamenjaj))**

Sporočilo "zamenjaj" pomeni, da morate izrabljeni del zamenjati z novim. Ker je edino, kar lahko opravite, odstranitev izrabljenega dela in nadomestitev z novim ali pravim delom, je podana koda napake namenjena bolj za uporabo s strani Hewlett Packarda kot pa za namene pri odpravljanju napak. Za postopek odstranjevanja gl. str. *81,* v razdelku *Vzdrževanje sistema za črnilo* na zadnji strani tega priročnika

#### **(error code) Reseat ((koda napake) namesti znova))**

Sporočilo "namesti znova" pomeni, da obstajajo težave pri električni povezavi med tiskalno glavo in sklopom drsnika s tiskalnimi glavami.

- **1.** Tiskalno glavo je treba odstraniti in znova namestiti.
- **2.** Če to problema ne odpravi, je mogoče treba očistiti tiskalno glavo in/ ali drsnik s tiskalnimi glavami; gl.*Brisalo za stike na drsniku s tiskalnimi glavami na strani 76.*
- **3.** Če tudi to ne pomaga, del zamenjajte.

#### **(error code) Recover ((koda napake) obnovi))**

Sporočilo "obnovi" se prikaže na prikazu zaslona za informacije o tiskalni glavi. To je neobvezen postopek, ki ga lahko opravite, če je kakovost slike nesprejemljiva. Če se po tem postopku kakovost slike ne izboljša, poskusite obnovitev opraviti še enkrat. Če tudi to ne izboljša kakovosti slike, del zamenjajte. Za podroben opis tega postopka gl. *Postopek obnavljanja na strani 72*.

### **OSKRBA S Č RNILOM**

pocket.book Page 72 Monday, July 31, 2000 6:59 PM

### 72 - Oskrba s črnilom**Postopek obnavljanja**

Pri obnavljanju tiskalnih(e) glav(e) tiskalnik avtomatsko očisti in preveri tiskalne(o) glave(o).

Za obnovitev tiskalne glave opravite naslednji postopek:

**1.** Z uporabo tipke ↑ ali ↓ izberite ikono tiskalne glave na upravljalni plošči.

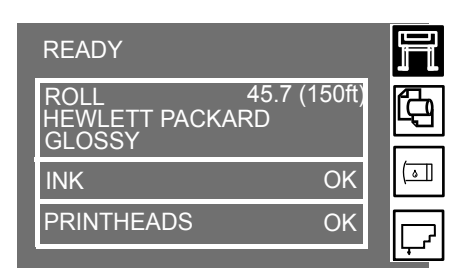

**2.** Na upravljalni plošči se prikaže:

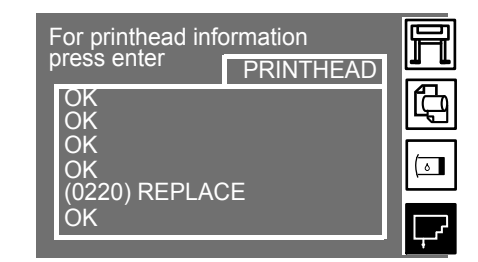

**3.** Pritisnite **Enter.** Na upravljalni plošči se prikaže:

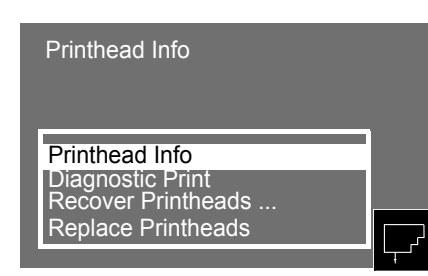

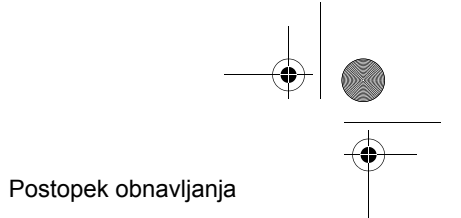

#### pocket.book Page 73 Monday, July 31, 2000 6:59 PM

- 73 Oskrba s črnilom
- **4.** Z uporabo tipke ↑ ali ↓ izberite "Recover printheads" (obnova tiskalnih glav).

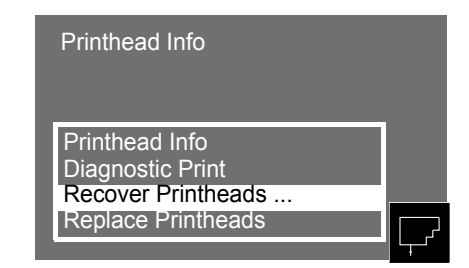

**5.** Pritisnite **Enter.** Na upravljalni plošči se prikaže:

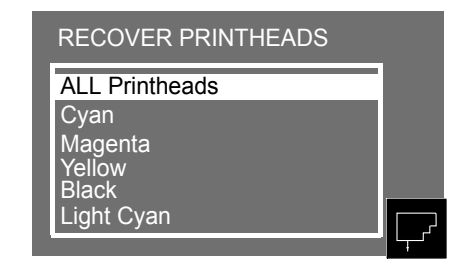

**6.** Z uporabo tipke ↑ ali ↓ izberite tiskalno(e) glavo(e), ki jo(ih) želite obnoviti.

Postopek obnavljanja

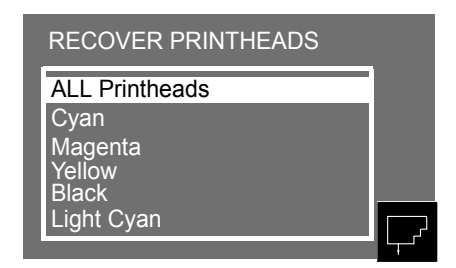

### **OSKRBA S Č RNILOM**

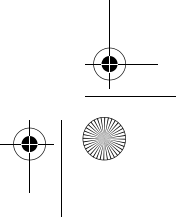

pocket.book Page 74 Monday, July 31, 2000 6:59 PM

### 74 - Oskrba s črnilom**Reševanje problemov pri oskrbi s črnilom**

Večino problemov, do katerih lahko pride pri delu z opremo HP št. 80, lahko rešite s pomočjo navodil na upravljalni plošči. Za celoten seznam sporočil na upravljalni plošči gl. *Razlaga statusnih kod na strani 2*.

# **Problemi pri ponovni namestitvi tiskalne glave**

Če ste tiskalno glavo vstavili v sklop drsnika s tiskalnimi glavami, tiskalnik pa ne odda zvočnega signala ("BEEP"), opravite naslednje korake:

- Preverite, ali ste s tiskalne glave odstranili zaščitno nalepko.
- Tiskalno glavo vstavite v sklop drsnika s tiskalnimi glavami, pokrov pa zaprite z uporabo zaponke.
- S postopkom za čiščenje stikov očistite električne stike tako na tiskalni glavi kot na sklopu drsnika s tiskalnimi glavami - gl. *Brisalo za stike na drsniku s tiskalnimi glavami na strani 76*.
- Tiskalno glavo zamenjajte z novo.

Postopek obnavljanja

### **V tiskalnik ne morete vstaviti kasete s črnilom**

- **1.** Prepričajte se, ali imate pravo kaseto s črnilom HP št. 80.
- **2.** Prepričajte se, da je kaseta s črnilom prave barve za odprtino, <sup>v</sup> katero jo nameravate namestiti.
- **3.** Prepričajte se, da je kaseta s črnilom pravilno obrnjena barvna nalepka se mora nahajati na vrhu.

**PREVIDNO Nikoli ne čistite notranjosti odprtine za vstavitev kasete s črnilom.**
#### pocket.book Page 75 Monday, July 31, 2000 6:59 PM

#### 75 - Oskrba s črnilom

### **V tiskalnik ne morete vstaviti tiskalne glave**

- **1.** Prepričajte se, da imate pravo tiskalno glavo HP št. 80.
- **2.** Prepričajte se, da je tiskalna glava prave barve za odprtino, v katero je nameravate namestiti.
- **3.** Prepričajte se, da je tiskalna glava pravilno obrnjena.

Za podrobnosti gl. str. *85,* v razdelku *Vzdrževanje sistema za črnilo* na zadnji strani tega priročnika

# **Problemi pri vstavljanju <sup>č</sup>istilca tiskalnih glav**

- **1.** Prepričajte se, da imate pravo tiskalno glavo HP No.81/HP št..83 čistilec tiskalne glave.
- **2.** Prepričajte se, da je čistilec tiskalne glave prave barve za odprtino, v katero ga nameravate namestiti.
- **3.** Prepričajte se, da je čistilec tiskalne glave pravilno obrnjen.

Za podrobnosti gl. str. *91,* v razdelku *Vzdrževanje sistema za črnilo* na zadnji strani tega priročnika.

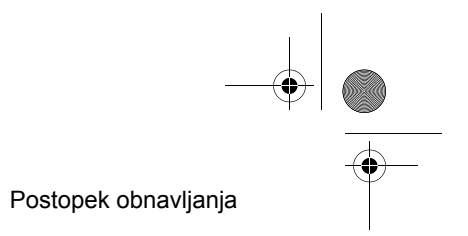

#### pocket.book Page 76 Monday, July 31, 2000 6:59 PM

#### 76 - Oskrba s črnilom

## **Brisalo za stike na drsniku s tiskalnimi glavami**

Pri zamenjavi tiskalne glave, preverite, ali je prazne reže treba očistiti. V nekaterih izjemnih primerih se lahko zgodi, da tiskalnik ne bo prepoznal tiskalne glave, ki je bila nameščena. Do tega lahko pride zaradi nabiranja ostankov črnila na električnih povezavah med tiskalno glavo in drsnikom z atiskalnoglavo.

Vašemu DesignJet tiskalniku je priloženo brisalo za stike na drsniku tiskalnih glav. To orodje morate uporabiti tako za čiščenje električnih stikov na drsniku tiskalnih glav kot na sami tiskalni glavi.

Postopek čiščenja morate izvesti vsakič, ko zamenjate tiskalno glavo. Če se na upravljalni plošči stalno prikazuje sporočilo "**Reseat**" (namesti znova) zraven tiskalne glave, izvedite postopek, opisan spodaj.

**OPOMBA:** Po nekaj sekundah, ko se posušita oba priključka, ponovno vstavite tiskalno glavo v drsnik *Namestitev tiskalnih glav*.

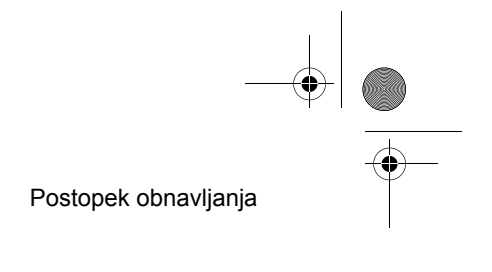

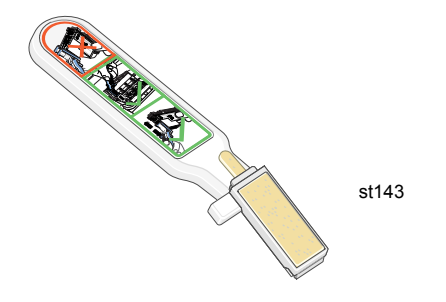

**OPOMBA:** Šob na tiskalni glavi se ne dotikajte in jih ne poskušajte <sup>č</sup>istiti. To lahko poškoduje tiskalno glavo in zmanjša kakovost izpisa.

# pocket.book Page 77 Monday, July 31, 2000 6:59 PM

- 77 Oskrba s črnilom
- **1.** Če želite očistiti električne stike na drsniku s tiskalnimi glavami, vzemite iz vrečke novo, že navlaženo gobico. Gobice se nahajajo v škatli z orodjem. Če ste porabili že vse gobice, jih lahko naročite pri vašem zastopniku za HP.
	- st144
- **2.** Odprite brisalo za stike na drsniku s tiskalnimi glavami.

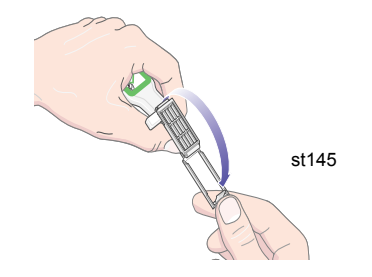

- Postopek obnavljanja
- **3.** V brisalo za stike na drsniku s tiskalnimi glavami vložite gobico tako, da gobico položite na sprednjo stran brisala, da bo krajši jeziček v reži.

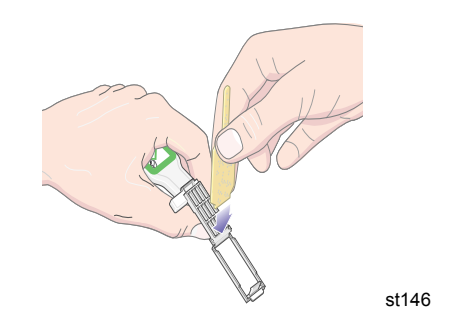

#### pocket.book Page 78 Monday, July 31, 2000 6:59 PM

- 78 Oskrba s črnilom
- **4.** Brisalo za stike na drsniku s tiskalnimi glavami zaprite, da bo gobica ujeta v njegovo notranjost.

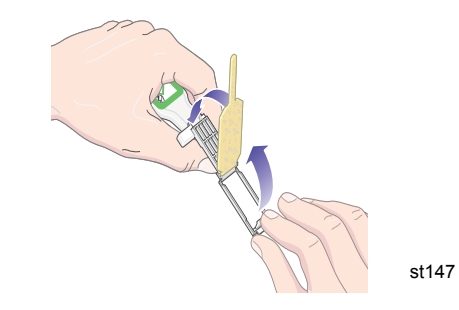

**5.** Odpnite sponko na drsniku s tiskalnimi glavami in izvlecite problematično tiskalno glavo, ki je označena na kontrolni plošči. Uporabite postopke, prikazane na strani *81,* v razdelku *Vzdrževanje sistema za črnilo* na zadnji strani tega priročnika.

#### Postopek obnavljanja

**6** V zadnji del odprtine za namestitev tiskalne glave vstavite brisalo za stike na drsniku s tiskalnimi glavami. Električne stike obrišite tako, da orodje vstavite med električne stike na zadnji strani odprtine in jekleno vzmet, in sicer tako, da bo gobica gledala od vas, t.j. proti električnim stikom.

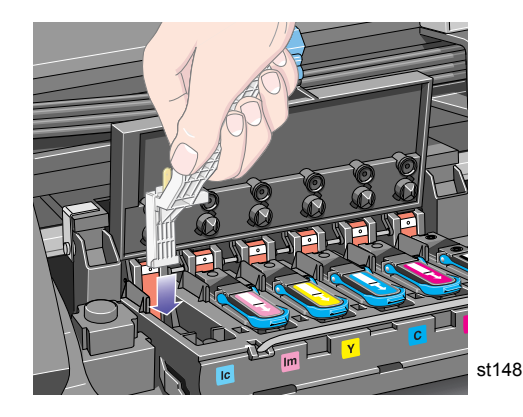

#### pocket.book Page 79 Monday, July 31, 2000 6:59 PM

- 79 Oskrba s črnilom
- **7.** Z rahlim pritiskom vzdolž celega prožnega priključka zdrgnite z gobico električne stike, **kot** vam to dovoljuje mehansko omejevalo na orodju.

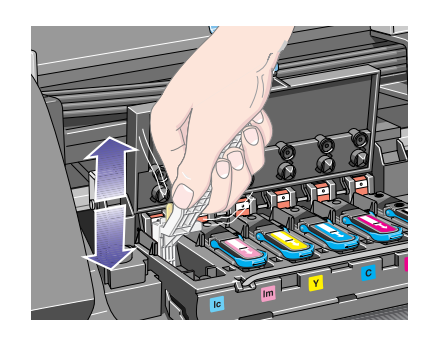

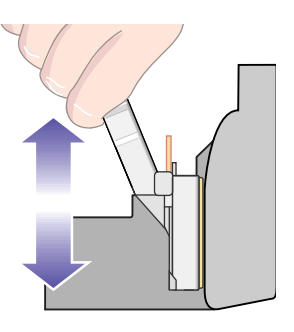

st150.pdf

- Postopek obnavljanja
- **8.** Skrbno in temeljito očistite vse stike, vključno s tistimi na najnižjem mestu priključka.

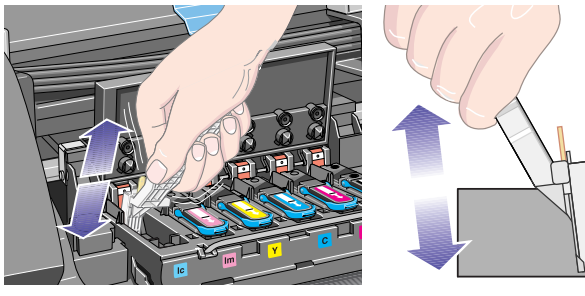

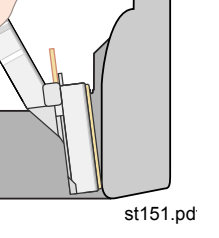

#### pocket.book Page 80 Monday, July 31, 2000 6:59 PM

- 80 Oskrba s črnilom
- **9.** Z isto gobico očistite električne stike na tiskalni glavi.

#### **Tukaj ne čistite.**

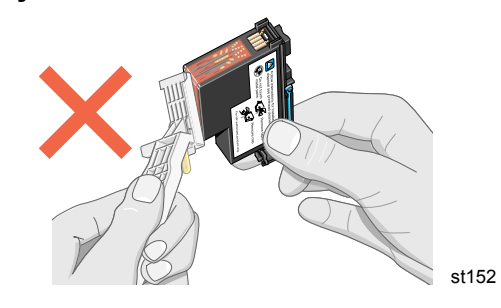

**PREVIDNO Ne dotikajte se površine tiskalne glave kjer se nahajajo šobe, ker jih lahko poškodujete.**

**10.** Počakajte nekaj trenutkov, da se oba priključka posušita, nato pa tiskalno glavo vstavite v drsnik s tiskalnimi glavami, kot je opisano v postopku za *namestitev tiskalnih glav* .

Postopek obnavljanja

**OPOMBA:** Če problema s tem niste odpravili, zamenjajte tiskalno glavo ali pa pokličite zastopnika HP.

**11.** Po končanem postopku čiščenja odprite brisalo za stike na drsniku s tiskalnimi glavami, tako da povlečete za jeziček gobice.

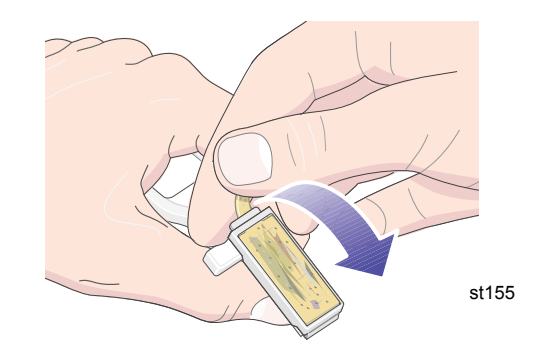

#### pocket.book Page 81 Monday, July 31, 2000 6:59 PM

- 81 Oskrba s črnilom
- **12.** Iz brisala za stike na drsniku s tiskalnimi glavami odstranite umazano gobico.

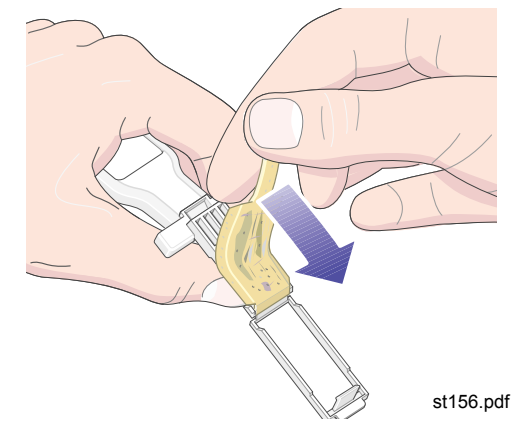

- Postopek obnavljanja
- **13.** Umazano gobico odložite na varen prostor, da si s črnilom ne boste umazali rok ali obleke.

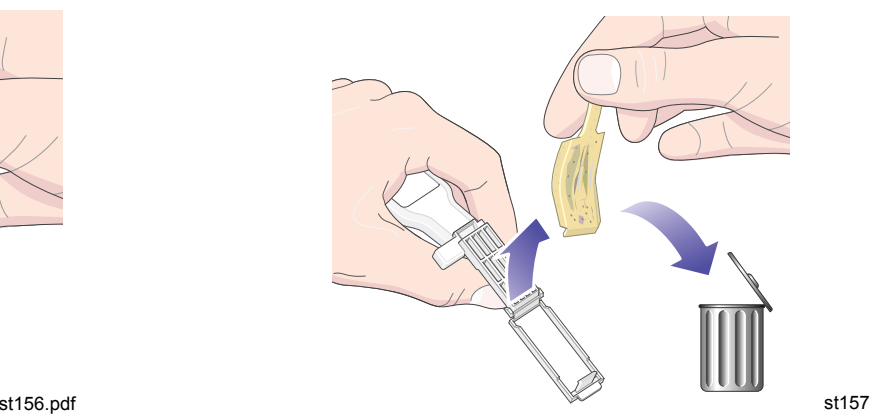

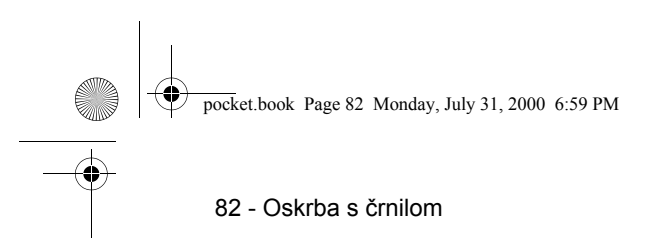

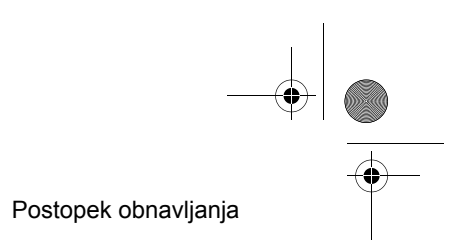

 $\color{red} \bigoplus \color{red} \blacksquare$  pocket.book Page 83 Monday, July 31, 2000 6:59 PM

 $\overline{\bigcirc}$ 

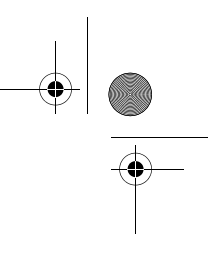

# **Zagozdenje medija** <sup>8</sup>

Odstranjevanje zagozdenega medija, 84

Preglejte pot tiskalnih glav., 85

Preglejte pot medija, 85

## **ZAGOZDENJE MEDIJA**

# **Odstranjevanje zagozdenega medija**

Check printhead path  $(x)$  (x) |<br>|  $\mathbf{?}$ Switch Power Off

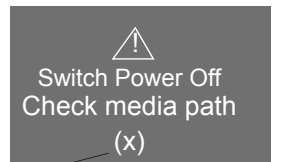

Notranja koda napake

Sporočilo "Switch Power Off" (izklopite tiskalnik) se ponavadi prikaže, ko pride do zagozdenja medija.

Preden tiskalnik lahko nadaljuje z delom, ga je treba očistiti. Obstajata dva načina zagozdenja medija:

- Zagozdenje medija, ki drsniku preprečuje premikanje od ene strani tiskalnika na drugo. To se imenuje zagozdenje na poti tiskalne glave. Glejte razdelek *Preglejte pot tiskalnih glav. na strani 85*.
- Zagozdenje, ki preprečuje, da bi se medij pravilno pomikal v tiskalnik. To se imenuje zagozdenje na poti medija. Glejte razdelek *Preglejte pot medija na strani 85*.

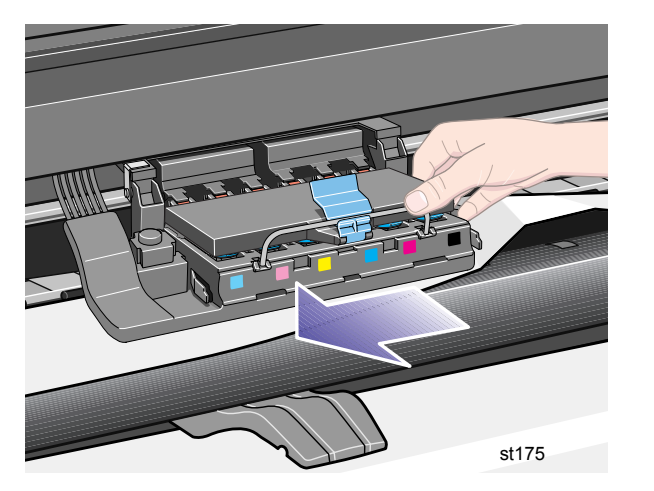

Odstranjevanje zagozdenega medija

pocket.book Page 85 Monday, July 31, 2000 6:59 PM

#### **Preglejte pot tiskalnih glav.**

- **1.** Izklopite tiskalnik na hrbtni in odprite okno.
- **2.** Poglejte v področje, kjer je tiskalnik tiskal, ko je prišlo do zagozditve medij je najverjetneje zagozden tukaj.
- **3.** Dvignite ročico za vlaganje medija.
- **4.** Previdno izvlecite zagozdeni papir, ki ga lahko izvlečete navzgor in ga odstranite iz tiskalnika.
- **5.** Ostanek zvitka ali lista previdno izvlecite navzdol in ga odstranite iz tiskalnika.
- **6.** Če uporabljate medij v zvitku, ga odrežite z nožem, kot je prikazano na strani *42,* v razdelku *Vlaganje in odstranjevanje medija* na zadnji strani tega priročnika*.*
- **7.** Ponovno vložite medij glejte *42,* v razdelku *Vlaganje in odstranjevanje medija* na zadnji strani tega priročnika.
- **8.** Vklopite tiskalnik
- **9.** Če je na poti medija ostalo še kaj zagozdenega medija, boste papir v tiskalnik mogoče težje vložili. Ostanke zagozdenega medija lahko <sup>o</sup>čistite tako, da po poti medija skozi tiskalnik potisnete tog papir.
- **10.** Če se po zagozdenju papirja pojavijo problemi s kakovostjo slike, je to lahko znak, da so bile tiskalne glave premaknjene iz pravilnega položaja v drsniku s tiskalnimi glavami. To odpravite tako, da izvedete postopek "*Naravnava tiskalnih glav na strani 57*".

#### Odstranjevanje zagozdenega medija

#### **Preglejte pot medija**

- **1.** Tiskalnik izklopite na hrbtni strani.
- **2.** Preverite, ali je zvitek medija že skoraj prazen in se je prilepljen na prazno kartonasto sredico.
- **3.** Vložite nov zvitek

#### **Obrnite se na Hewlett-Packard**

Če zaslon na upravljalni plošči po izvedbi vseh teh postopkov še vedno prikazuje sporočilo "Switch Power Off" (izklopite napajanje), si zapišite sporočilo in kodo napake ter pokličite HP.

# **ZAGOZDENJE MEDIJA**

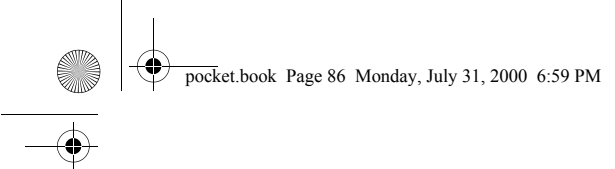

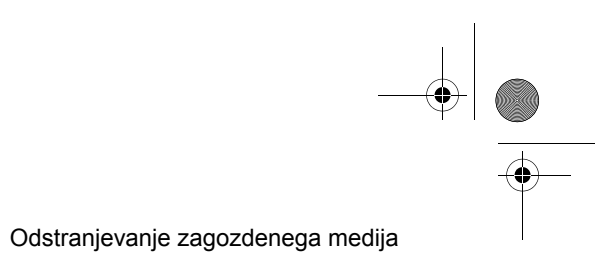

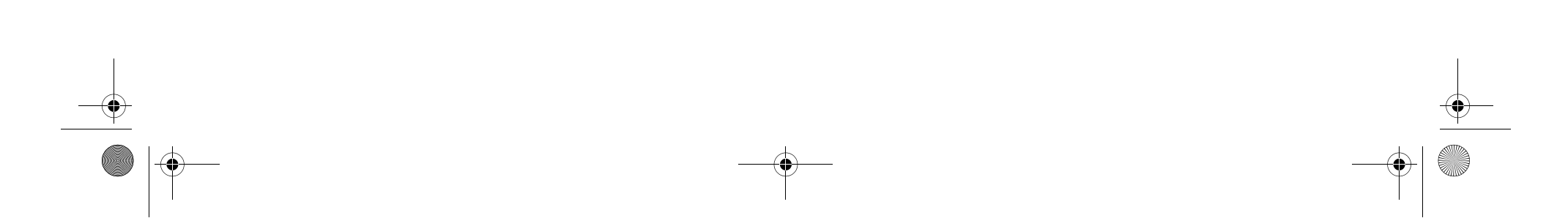

# **J** žepni priročnik zepni prirocnik

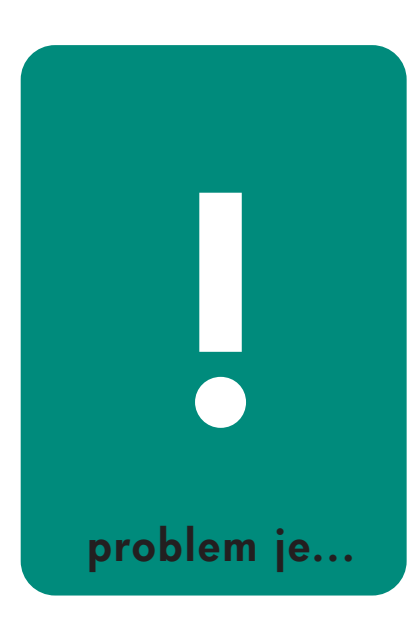

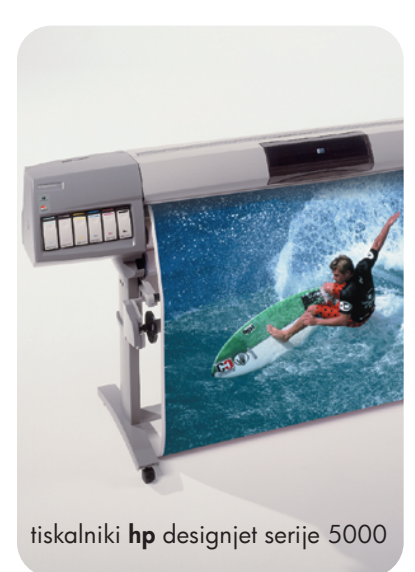

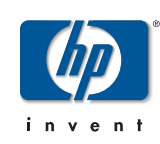

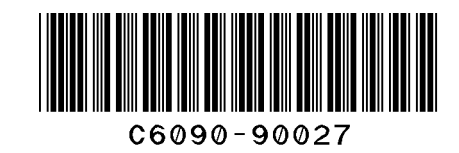

prin ted in the European Uni o n

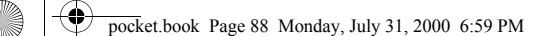

©2000 Hewlett-Packard SlovenščinaHewlett-Packard, Inkjet Commercial Division, Avda. Graells, 501, 08190 Sant Cugat del Vallès, Barcelona, Spain

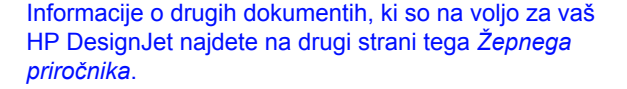

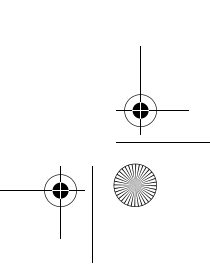

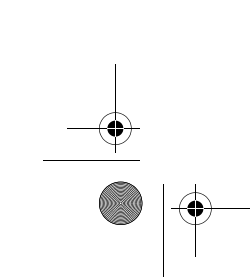